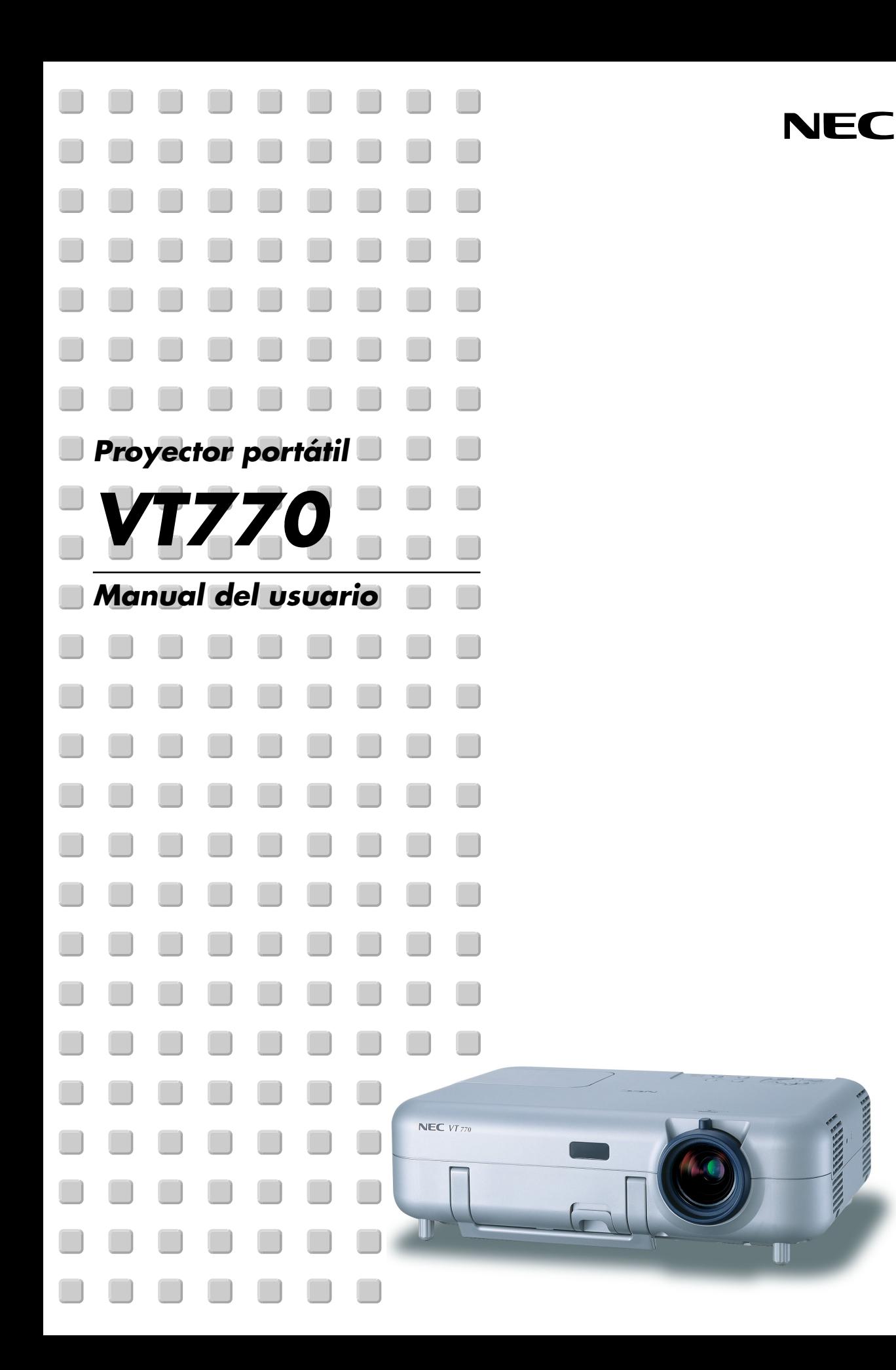

# <span id="page-1-0"></span>**Información Importante**

# **Precauciónes**

#### **Precaución**

Lea con cuidado este manual antes de utilizar el Proyector NEC VT770 y tenga el manual a mano para poder consultarlo más adelante.

Su número de serie está situado en la parte inferior de su proyector. Anótelo aquí:

#### **PRECAUCIÓN**

Para desactivar la alimentación asegúrese de extraer el enchufe de la toma de red eléctrica.

La toma de red debe estar lo más cerca posible del equipo, y además debe ser fácilmente accesible.

#### **PRECAUCIÓN**

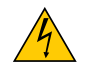

PARA EVITAR DESCARGAS ELÉCTRICAS, NO ABRA LA CAJA. EN EL INTERIOR NO HAY PARTES QUE PUEDA REPARAR EL USUARIO. ACUDA A PERSONAL DE SERVICIO CUALIFICADO DE NEC.

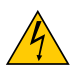

Este símbolo advierte al usuario de la presencia de tensión sin aislamiento dentro de la unidad suficiente como para producir sacudidas eléctricas. Por lo tanto, es peligroso realizar cualquier tipo de contacto con cualquier pieza del interior de la unidad.

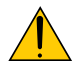

Este símbolo alerta al usuario de la presencia de importante información concerniente al funcionamiento y mantenimiento de la unidad. Debe leerse atentamente la información para evitar problemas.

**ADVERTENCIA:** PARA EVITAR FUEGO O DESCARGAS ELÉCTRICAS, NO EXPONGA ESTA UNIDAD A LA LLUVIA O LA HUMEDAD. NO UTILICE EL ENCHUFE DE ESTA UNIDAD CON UN CABLE ALARGADOR O EN UNA TOMA DE PARED A MENOS QUE LOS DIENTES SE PUEDAN INSERTAR COMPLETAMENTE. NO ABRA LA CAJA. EN EL INTERIOR HAY COMPONENTES CON ALTA TENSIÓN. EL SERVICIO DEBE SER LLEVADO A CABO POR PERSONAL CUALIFICADO DE NEC.

#### **3. Ordenanza de la información sobre ruidos acústicos GSGV:**

El nivel del presión del sonido es inferior a 70 dB (A) según ISO 3744 o ISO 7779.

#### **PRECAUCIÓN**

- Evite visualizar imágenes estacionarias (congeladas) durante períodos de tiempo prolongados. De lo contrario, puede ocurrir que tales imágenes permanezcan temporalmente en la superficie del panel de la pantalla de cristal líquido (LCD). Si sucediera esto, continúe usando el proyector. El fondo estático de las imágenes anteriores desaparecerá.
- No coloque el proyector sobre su costado al encender la lámpara. De lo contrario puede resultar dañado el proyector.

#### **Importante para su seguridad**

Estas instrucciones de seguridad son para garantizar una larga vida de su proyector y para evitar incendios y descargas eléctricas. Léalas detenidamente y respete todas las advertencias.

#### **Instalación**

- 1. Para mejores resultados, use su proyector en una habitación oscura.
- 2. Instale el proyector sobre una superficie plana y a nivel, en un lugar seco alejado del polvo y de la humedad.
- 3. No instale su proyector en un lugar donde quede expuesto a la luz directa del sol, ni cerca de calefactores o de aparatos que irradien calor.
- 4. La exposición a la luz directa del sol, humo o vapor puede dañar los componentes internos.
- 5. Manipule su proyector con cuidado. Las caídas o descargas eléctricas pueden dañar los componentes internos.
- 6. No ponga objetos pesados encima del proyector.
- 7. Si desea instalar el proyector en el techo:
	- a. No intente instalar el proyector usted mismo.
	- b. El proyector debe de ser instalado por técnicos cualificados para asegurar un funcionamiento adecuado y reducir el riesgo de lesiones corporales.
	- c. Además, el techo debe de ser lo suficientemente fuerte como para soportar el proyector y la instalación debe de realizarse de acuerdo con las normas de edificios locales.
	- d. Consulte a su distribuidor para mayor información.

#### **Precauciones ante fuegos y descargas eléctricas**

- 1. Asegúrese de que existe una ventilación suficiente que los ventiladores no presentan obstrucciones para evitar la acumulación de calor en el interior del proyector. Deje un mínimo de 4 pulgadas (10 cm) de espacio entre su proyector y las paredes que lo rodean.
- 2. Evite que objetos extraños, como clips y trozos de papel, caigan sobre el proyector.

No intente recuperar ningún objeto que pueda haber caído en el proyector. No inserte ningún objeto metálico, como un cable o un destornillador, en el proyector. Si algún objeto cayese en el interior de su proyector, desconéctelo inmediatamente y deje que un miembro del personal de servicio técnico retire el objeto de su proyector.

- 3. No coloque ningún líquido sobre su proyector.
- 4. No mire directamente a la lente mientras el proyector está encendido. Podría producir lesiones graves en sus ojos.
- 5. Mantenga cualquier objeto similar a una lupa fuera de la trayectoria de la luz del proyector. La luz proyectada desde la lente es extensiva, de modo que cualquier objeto anómalo que pueda redirigir la luz que sale de la lente puede provocar resultados impredecibles, como fuego o lesiones en los ojos.
- 6. No cubra la lente con la tapa para lentes incluida o similar mientras el proyector esté encendido. Si lo hace, puede hacer que se funda la tapa y quemarse las manos debido al calor emitido desde la salida de luz.
- 7. El proyector está diseñado para funcionar con una corriente de alimentación de 100-240 V 50/60 Hz CA. Asegúrese de que su fuente de alimentación cumple estos requisitos antes de utilizar el proyector.
- 8. Maneje con cuidado el cable eléctrico y evite doblarlo en exceso. Un cable dañado puede causar una descarga eléctrica o fuego.
- 9. Si no va a utilizar el proyector durante un largo periodo de tiempo, desconecte el enchufe de la toma de corriente.
- 10. No toque el enchufe de alimentación durante una tormenta. Si lo hace, puede ocurrir una descarga eléctrica.

#### **PRECAUCIÓN**

- No intente tocar la salida de ventilación del costado izquierdo (mirando el proyector de frente), pues puede calentarse mientras el proyector esté encendido.
- No utilice la pata de inclinación con otro propósito que no sea el originalmente establecido. El uso incorrecto, como la sujeción de la pata de inclinación o colgar en una pared pueden dañar el proyector.
- No envíe el estuche de transporte blando por servicios de entrega de paquetes o envíos de carga. Es posible que el proyector en el interior del estuche de transporte blando se dañe. (sin embargo, es posible transportarlo como equipaje de mano.)
- Habilite el modo Alta velocidad de ventilador si va a usar el proyector durante varios días seguidos. (En el menú, seleccione [Configuración] → [Página4] → [Modo de ventilador].)
- No desenchufe el cable de alimentación de la toma de corriente mural bajo ninguna de las circunstancias siguientes.

De lo contrario, el proyector podrá sufrir daños:

- Mientras se visualiza el icono de reloj de arena.
- Mientras los ventiladores de refrigeración están funcionando. (Los ventiladores de refrigeración siguen funcionando durante 10 segundos después de que se apaga el proyector.)

#### **Sustitución de la lampara**

- Para sustituir la lámpara, siga todas las instrucciones que aparecen en la página [109.](#page-108-0)
- Asegúrese que reemplazar la lámpara cuando aparezca el mensaje **"La lámpara ha alcanzado el fin de su vida util. Por favor cambiela."**. Si continúa utilizando la lámpara después de que ésta haya alcanzado el final de su vida útil, la bombilla de la lámpara podría estallar y las piezas de cristal podrían esparcirse por la caja de la lámpara. No toque los trozos de cristal, pues podría cortarse.

Si esto sucediera, póngase en contacto con su distribuidor NEC para el recambio de la lámpara.

• Espere 10 segundos como mínimo después de apagar el proyector. Luego, desactive el interruptor de alimentación principal, desconecte el cable de alimentación y permita que el proyector se enfríe durante 60 minutos antes de reemplazar la lámpara.

# **Índice**

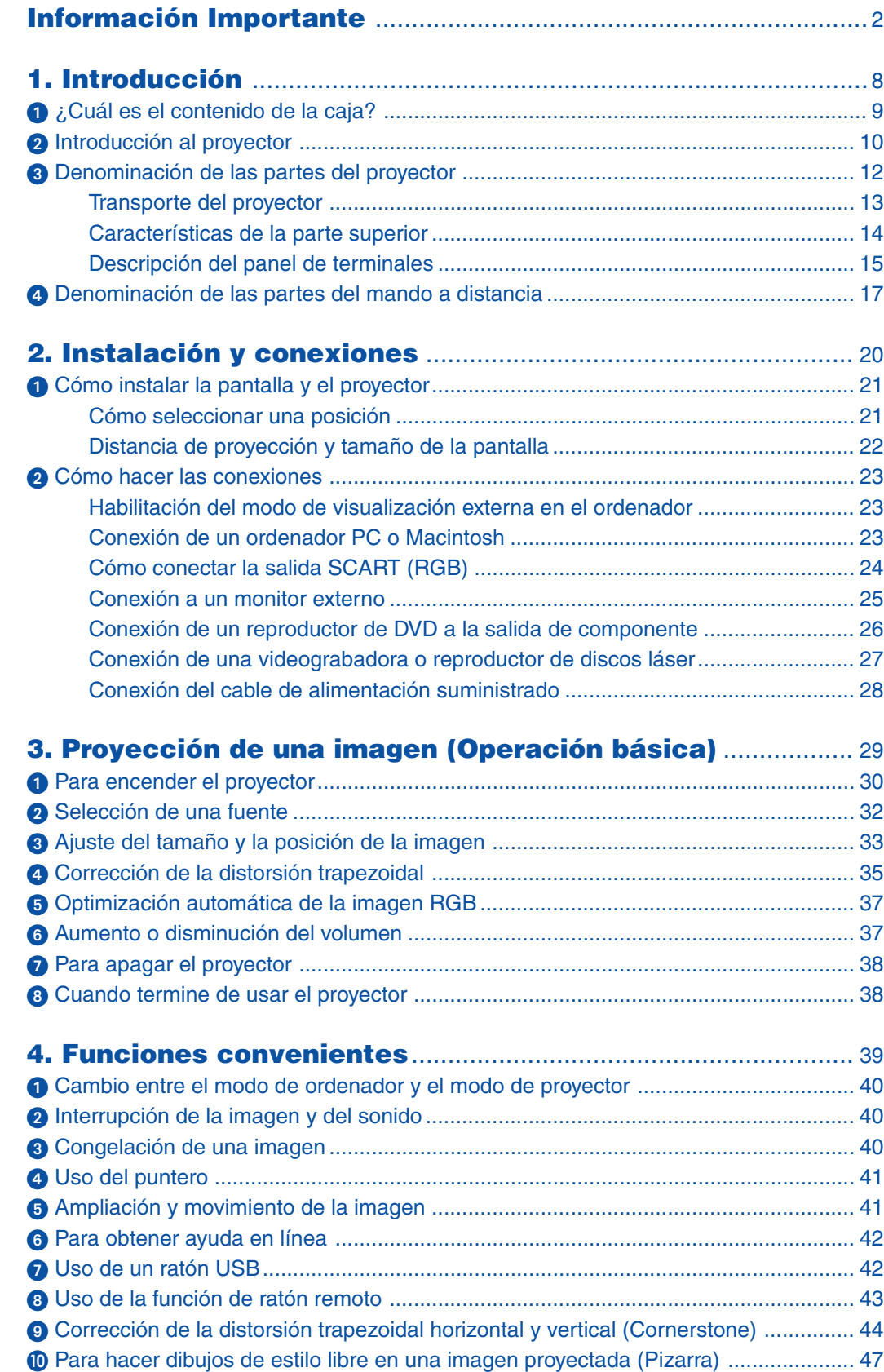

### **Índice**

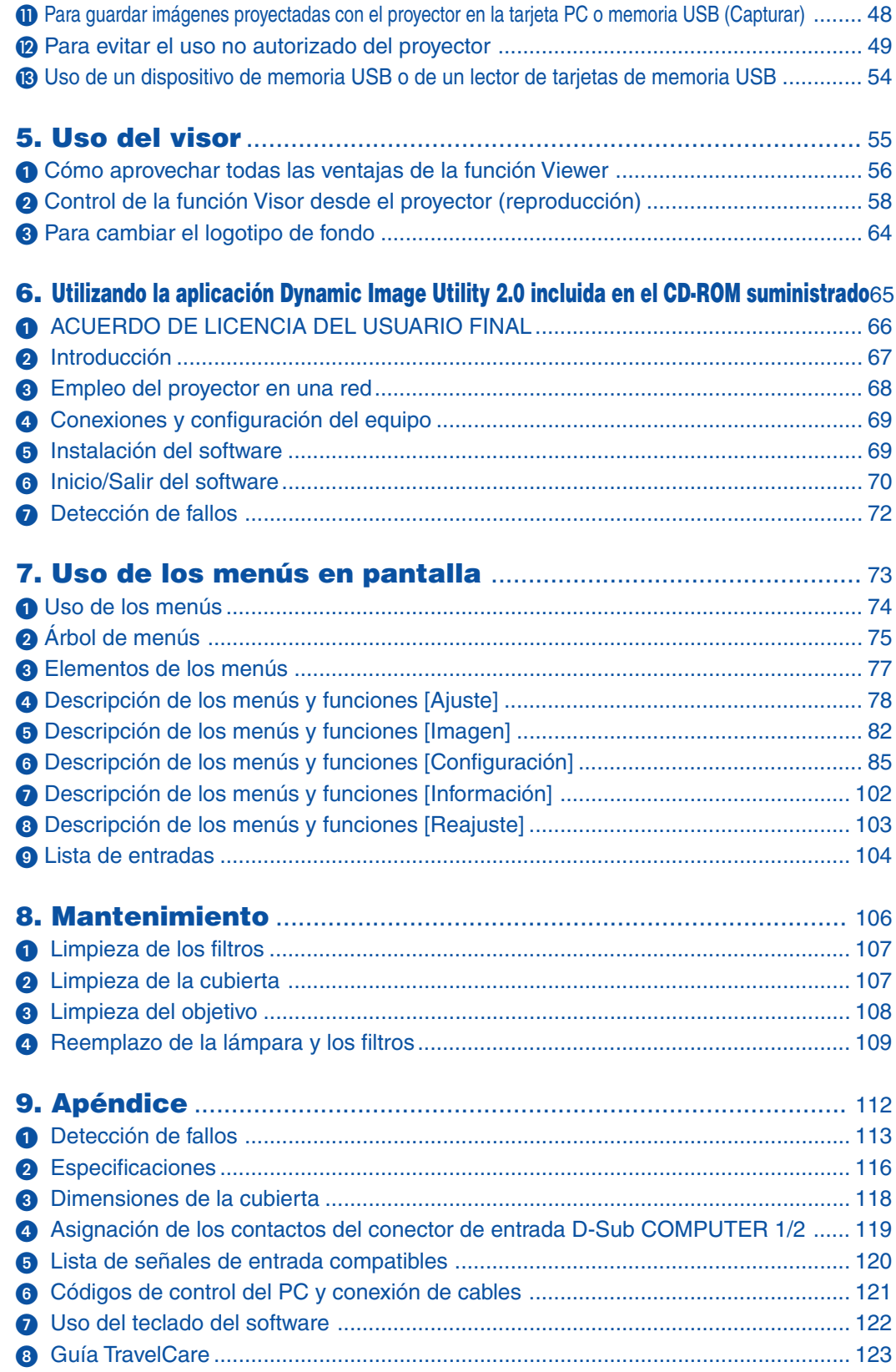

<span id="page-7-0"></span>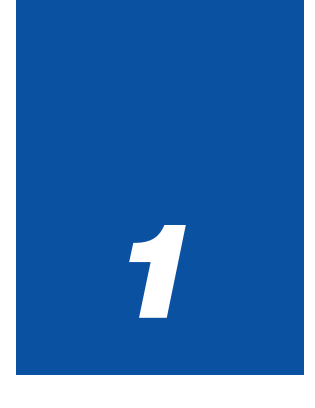

# *Introducción*

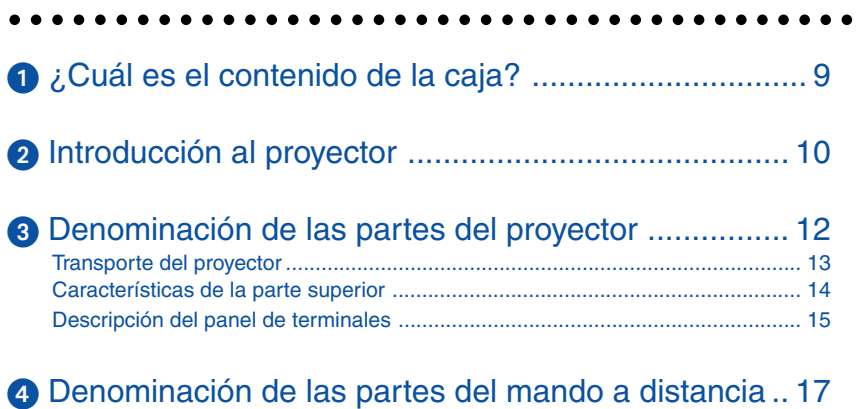

## <span id="page-8-1"></span><span id="page-8-0"></span> **¿Cuál es el contenido de la caja?**

Asegúrese de que la caja contiene todos los elementos que aparecen en la lista. Si falta alguna pieza, póngase en contacto con su distribuidor.

Por favor, guarde la caja original y los materiales de embalaje por si en alguna ocasión necesita transportar su Proyector VT770.

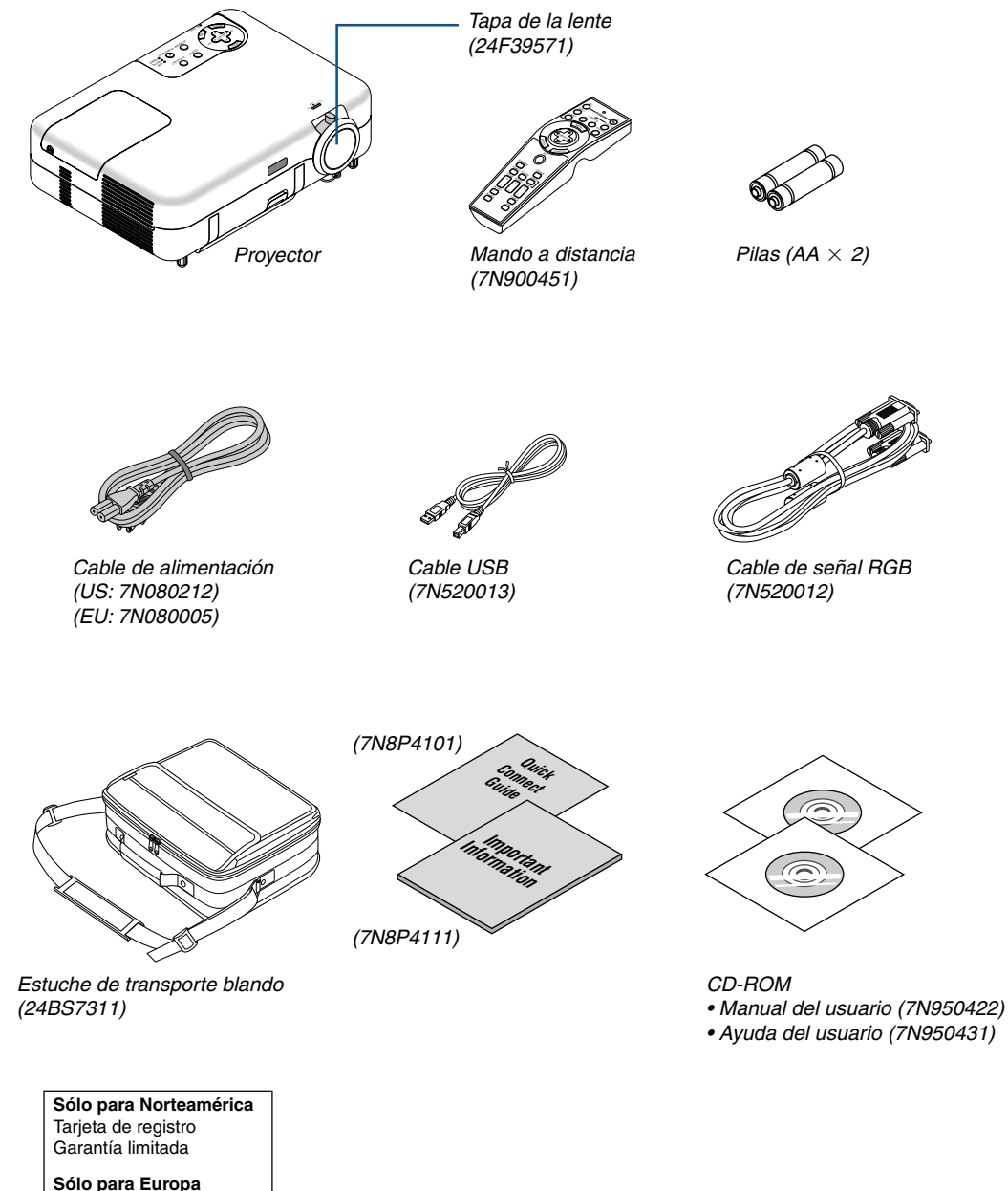

Póliza de garantía

# <span id="page-9-1"></span><span id="page-9-0"></span>**@ Introducción al proyector**

Esta sección presenta una introducción al proyector VT770 y describe las características principales y los controles.

#### **Congratulations on Your Purchase of the VT770 Projector**

El VT770 es un sofisticado proyector LCD XGA de tres paneles que produce una imagen mejorada con un diseño que pesa tan sólo 4 kg. Con el VT770 podrá proyectar imágenes de hasta 300 pulgadas (medida diagonal).

Disfrute de una visualización en pantalla amplia y clara desde su reproductor de DVD, videograbadora, conexión de satélite, fuente HDTV, PC, estación de trabajo u ordenador Macintosh (de sobremesa o portátil) y de imágenes de la tarjeta PC de su cámara digital, memoria CompactFlash o dispositivo de almacenamiento USB. El VT770 incorpora opciones que incrementan la seguridad y que ayudan a evitar el robo del aparato, y su compatibilidad RS232 ofrece control total del proyector. Gracias a su flexibilidad de entrada y salida, larga vida útil de la lámpara y completo mando a distancia, el VT770 es un proyector compacto y fácil de configurar que le permite disfrutar de las mejores imágenes que pueda imaginar.

#### **Características que apreciará en el VT770:**

- Corrección automática de la distorsión trapezoidal vertical; esto permite configurar aplicaciones de manera rápida y simple.
- Preajustes de corrección de color de pared que permiten corregir los colores de la imagen al proyectar en materiales de pantalla que no son blancos.
- Tecnología de imagen mejorada 3D Reform™ que incrementa la versatilidad del proyector con las funciones de corrección trapezoidal horizontal, vertical y diagonal (permite instalar el proyector en lugares que no están en el centro de la habitación y obtener imágenes alineadas).
- Las interfaces de memoria USB o tarieta PC permiten hacer presentaciones sin necesidad de usar un ordenador.
- Funciones de seguridad mejoradas que ayudan a evitar el acceso y uso no autorizado y que actúan como elemento de disuasión de robos: protección por contraseña, bloqueo del panel de control, bloqueo del menú y clave de protección mediante tarjeta PC.
- Compatible con UXGA, resolución nativa XGA.
- Control de salida de audio variable de altavoces con amplificación externa a través del proyector.
- Completas funciones de ajuste de imagen y administración de color configurables por el usuario.
- Tecnologías de vanguardia que ofrecen la máxima calidad de visualización de imágenes y gran facilidad de uso – Advanced AccuBlend™, Advanced AutoSense™, VORTEX Technology Plus™.
- Formato de pantalla 16:9 o 4:3 y pantalla completa.
- Compatibilidad con HDTV (1080i, 720p) y SDTV (480p, 480i).
- Visor de fotos digitales que permite visualizar imágenes de cámaras digitales, tarjetas PC, tarjetas CompactFlash o dispositivos de almacenamiento USB.
- Fácil configuración y uso.
- Objetivo de zoom y enfoque manual.
- Tecnología de lámpara de Eco-mode™ que incrementa la vida útil de la lámpara, reduce el consumo de energía e incrementa el nivel de ahorro general.
- Mando a distancia inalámbrico.
- Control externo vía RS232.
- La exclusiva tecnología de mezcla inteligente de píxeles Advanced AccuBlend de NEC ofrece una compresión de imagen extremadamente precisa y resolución de visualización HDTV (1920 x 1080 y 1280 x 720)\*.
- Compatible con la mayoría de las señales IBM VGA, SVGA, XGA, Macintosh, señales de componente (YCbCr/ YPbPr) y otras señales RGB dentro de un margen de frecuencias horizontales de 15 a 100 kHz y un margen de frecuencias verticales de 50 a 120 Hz. Esto incluye señales de vídeo de los sistemas NTSC, NTSC4.43, PAL, PAL-M, PAL-N, PAL60 y SECAM.

**NOTA: Los sistemas de vídeo compuesto son los siguientes:** NTSC: U.S. Sistema de TV para vídeo utilizado en EE.UU. y Canadá. PAL: Sistema de TV utilizado en Europa Occidental. PAL-N: Sistema de TV utilizado en Argentina, Paraguay y Uruguay. PAL-M: Sistema de TV utilizado en Brasil. PAL60: Sistema de TV utilizado para reproducción NTSC en televisores PAL. SECAM: Sistema de TV utilizado en Francia y Europa Oriental. NTSC4.43: Sistema de TV usado en los países del Medio Oriente.

- \*1 No intente instalar el proyector en el techo usted mismo. Para garantizar un funcionamiento correcto y reducir el riesgo de accidentes, el proyector debe ser instalado por un técnico cualificado. Además, el techo debe de ser lo suficientemente fuerte como para resistir el peso del proyector y la instalación debe de realizarse de acuerdo con las normas de construcción locales. Para obtener más información, consulte a su distribuidor.
- \*2 HDTV 1080i (1920  $\times$  1080) y HDTV 720 p (1280  $\times$  720) se visualizan con la tecnología Advanced AccuBlend de NEC.

Gracias por haber adquirido el proyector VT770 de NEC.

Para obtener información adicional, visite nuestro sitio web en:

EE.UU. : http://www.necvisualsystems.com

Europa: http://www.nec-europe.com/

Global: http:www.nec-pj.com/

<span id="page-11-1"></span><span id="page-11-0"></span>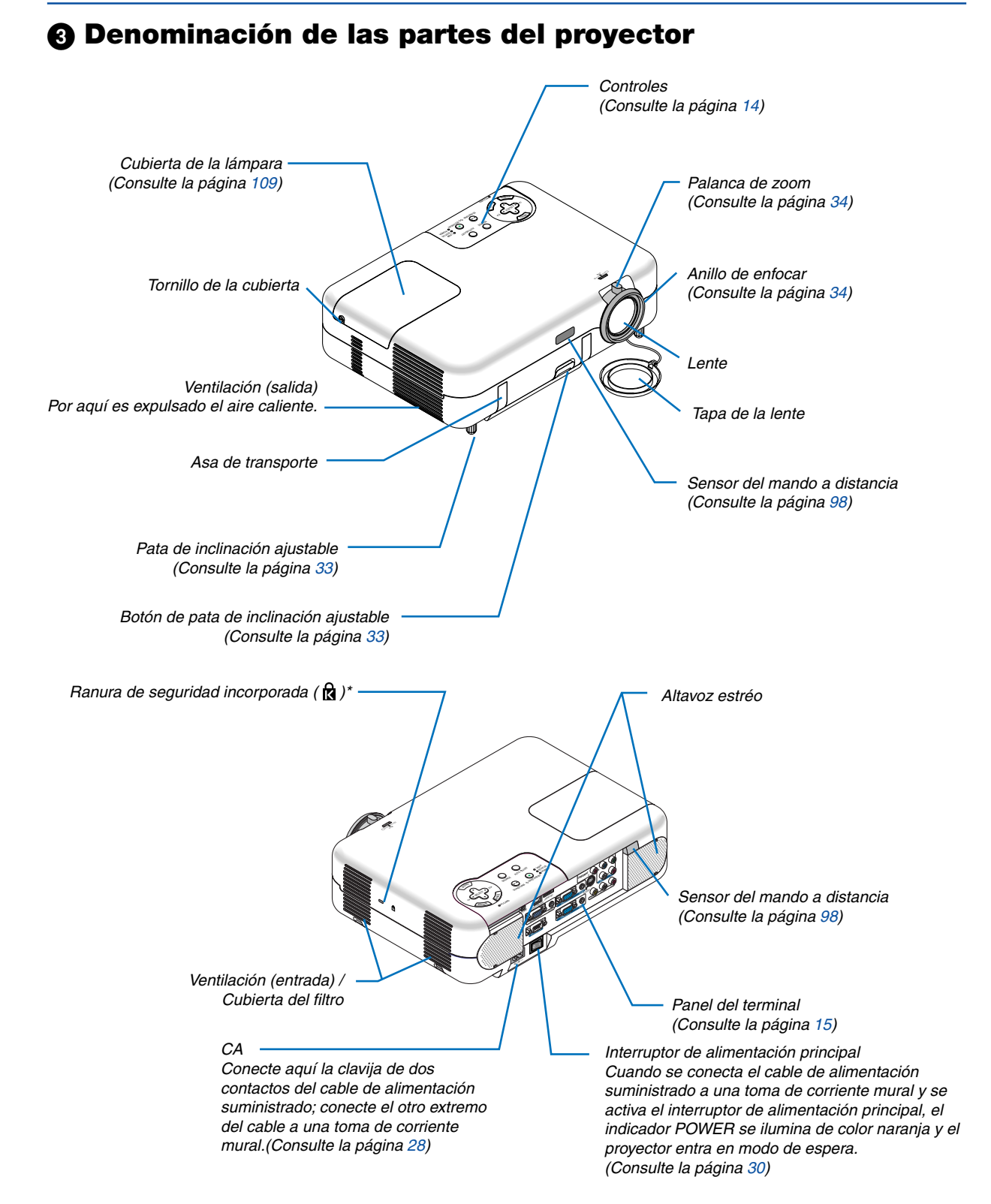

Esta ranura de seguridad acepta el sistema de seguridad MicroSaver®. MicroSaver® es una marca registrada de Kensin gton Microware Inc. El logotipo es una marca registrada propiedad de Kensington Microware Inc.

#### <span id="page-12-1"></span><span id="page-12-0"></span>**Transporte del proyector**

Transporte el proyector agarrándolo siempre del asa. Asegúrese de que el cable de alimentación y el resto de cables que se conectan a las fuentes de imagen están desconectados antes de mover el proyector. Al trasladar el proyector o cuando no lo esté usando, cubra el objetivo con la tapa de objetivo.

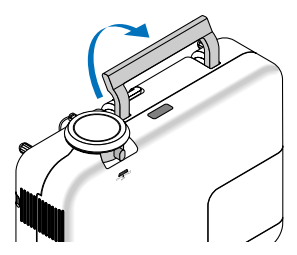

#### <span id="page-13-1"></span><span id="page-13-0"></span>**Características de la parte superior**

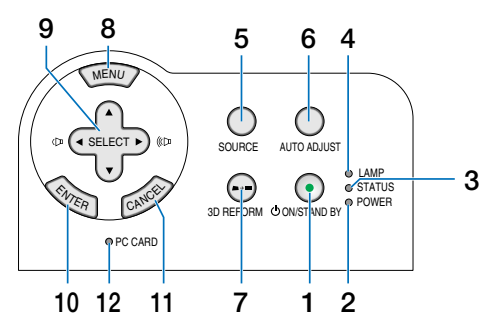

#### **1. Botón POWER (ON/STAND BY) (** $\circlearrowleft$ **)**

Utilice este botón para conectar y desconectar la alimentación principal.

Para encender o apagar el proyector, pulse este botón durante al menos dos segundos.

#### **2. Indicador POWER**

Este indicador se ilumina de color verde cuando el proyector está encendido; el indicador se ilumina de color naranja cuando el proyector se encuentra en modo de espera. Para más detalles, consulte la sección "Indicador de alimentación" en la página [113.](#page-112-1)

#### **3. Indicador STATUS**

Si este indicador parpadea de color rojo rápidamente, significa que ha ocurrido un error, que la cubierta de la lámpara no está debidamente instalada o que el proyector se ha recalentado.

Si este indicador se mantiene encendido de color naranja, significa que se ha pulsado un botón de la cubierta del proyector con la función Cabinet Button activada. Para más detalles, consulte la sección "Indicador de estado" en la página [113.](#page-112-2)

#### **4. Indicador LAMP**

Si este indicador parpadea de color rojo rápidamente, significa que la lámpara ha alcanzado el final de su vida útil. Cuando este indicador se encienda, sustituya la lámpara lo antes posible. (Consulte la página [109.\)](#page-108-0) Si se enciende de color verde de manera constante, indica que el modo de lámpara está ajustado a Eco. Para más detalles, consulte la sección "Indicador de lámpara" en la página [113.](#page-112-3)

#### **5. Botón SOURCE**

Utilice este botón para seleccionar una fuente de vídeo como, por ejemplo, un PC, videograbadora, reproductor de DVD o Visor (tarjeta PC).

Pulse el botón y libérelo rápidamente para visualizar la lista de fuentes.

Cada vez que pulse el botón durante al menos UN segundo, la fuente de entrada cambiará de la siguiente forma: Ordenador1 → Ordenador2 → Componente  $\rightarrow$  Video  $\rightarrow$  S-Video  $\rightarrow$  Visor  $\rightarrow$  Lista de entradas  $\rightarrow$ Ordenador $1 \rightarrow \dots$ 

Si no hay ninguna señal de entrada disponible, la entrada será omitida.

#### **6. Botón AUTO ADJ.**

Utilice este botón para ajustar la Position-H/V y Pixel Clock/Phase para obtener una imagen óptima. (Consulte la página [37.](#page-36-2)) Disponible solamente para la señal RGB.

#### **7. Botón 3D REFORM**

Pulse este botón para entrar en el modo 3D Reform y corregir la distorsión trapezoidal a fin de obtener una imagen rectangular. Consulte la página [35](#page-34-1) y [44.](#page-43-1)

#### **8. Botón MENU**

Para visualizar el menú en pantalla.

#### 9. Botones SELECT **▲▼◀▶ / Volume**

- ▲▼ : Utilice estos botones para seleccionar el menú del elemento que desea ajustar.
- : Utilice estos botones para cambiar el nivel del elemento de menú seleccionado. Con pulsar una vez el botón  $\triangleright$  se ejecuta la selección. Cuando no aparece ningún menú, estos botones funcionan como control de volumen.

Cuando se amplía una imagen, el botón SELECT ▲▼◀▶ sirve para mover la imagen.

#### **10. Botón ENTER**

Ejecuta la selección de menú y activa los elementos seleccionados en el menú.

#### **11. Botón CANCEL**

Pulse este botón para volver a la pantalla anterior. Si pulsa este botón mientras se encuentra en el menú principal, el menú se cerrará.

#### **12. Indicador de acceso PC CARD**

Se ilumina mientras se accede a una tarjeta PC.

**14**

#### <span id="page-14-1"></span><span id="page-14-0"></span>**Descripción del panel de terminales**

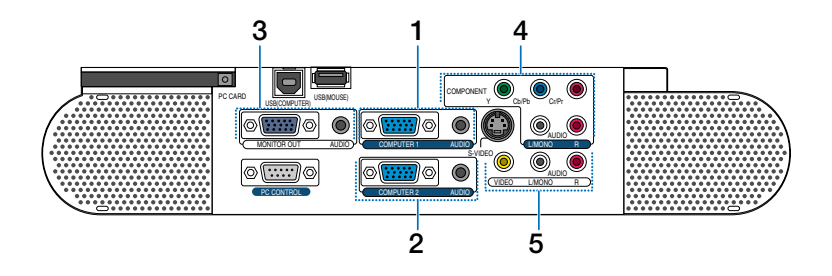

#### **1. Conector de entrada COMPUTER 1 (mini D-Sub de 15 contactos)**

Conecte su ordenador u otros equipos RGB analógicos, tales como ordenadores compatibles con IBM o Macintosh. Utilice el cable RGB suministrado para conectar el ordenador.

#### **Miniconector de entrada COMPUTER 1 AUDIO (miniclavija estéreo)**

Aquí es donde se conecta la salida de audio del ordenador cuando éste está conectado a la entrada COMPUTER 1. Se necesita un cable de audio (disponible en el comercio).

#### **2. Conector de entrada COMPUTER 2 (mini D-Sub de 15 contactos)**

Conecte su ordenador u otros equipos RGB analógicos, tales como ordenadores compatibles con IBM o Macintosh. Utilice el cable RGB suministrado para conectar el ordenador.

Este conector también admite señales de salida SCART.

El cable SCART se vende por separado.

Para más detalles, consulte la página [24.](#page-23-0)

NOTA: La entrada COMPUTER 2 no es compatible con Plug & Play.

#### **Miniconector de entrada COMPUTER 2 AUDIO (miniclavija estéreo)**

Aquí es donde se conecta la salida de audio del ordenador cuando éste está conectado a la entrada COMPUTER 2. Se necesita un cable de audio (disponible en el comercio).

#### **3. Conector de salida MONITOR OUT (mini D-Sub de 15 contactos)**

Puede utilizar este conector para conectar en bucle la imagen de su ordenador a un monitor externo a través de COMPUTER 1/2 o de la fuente de entrada de vídeo de componente.

Este conector también emite una señal COMPUTER o señal de componente en el modo de régimen mínimo.

#### **Miniconector de salida AUDIO OUT (miniclavija estéreo)**

Puede utilizar este conector para emitir sonido desde la fuente seleccionada (COMPUTER 1/2, COMPO-NENT, VIDEO o S-VIDEO). El audio de la fuente que se está visualizando o de la última fuente visualizada también se envía a la salida de audio en el modo de régimen mínimo.

El nivel de sonido de salida (volumen, graves/agudos y silenciamiento) puede ajustarse según el nivel de sonido del altavoz interno.

El nivel de sonido de salida (volumen, graves/agudos y silenciamiento) no puede ajustarse en el modo de régimen mínimo.

Tenga presente que este conector no puede emplearse como conector de auriculares.

(Cuando se conecta un equipo de audio, el altavoz del proyector se queda inhabilitado.)

#### **4. Conectores de entrada COMPONENT (Y, Cb/Pb, Cr/Pr) (RCA)**

Conecte aquí las salidas de vídeo de componente (Y/ Cb/Cr, Y/Pb/Pr) de un equipo externo como, por ejemplo, un reproductor de DVD.

NOTA: El conector "Y" acepta señales de vídeo.

#### **Conectores de entrada I/D COMPONENT AUDIO (RCA)**

Estas son las entradas de audio de canal izquierdo y derecho para reproducción de sonido estéreo desde un reproductor de DVD o equipo de componente conectado a los conectores de entrada COMPONENT.

#### **5. Conector de entrada VIDEO (RCA)**

Conecte una videograbadora, reproductor de DVD, reproductor de discos láser, o cámara de documentos aquí para proyectar el vídeo.

#### **Conectores de entrada I/D VIDEO/S-VIDEO AUDIO (RCA)**

Estas son las entradas de audio de canal izquierdo y derecho para reproducción de sonido estéreo desde una fuente de vídeo o S-vídeo.

#### **Descripción del panel de terminales**

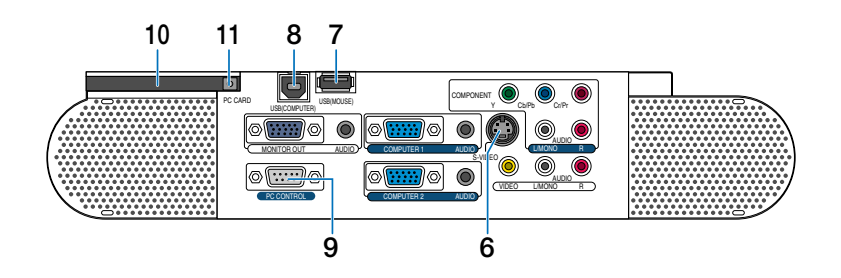

#### **6. Conector de entrada S-VIDEO (mini DIN de 4 contactos)**

Aquí es donde se conecta la entrada S-vídeo de una fuente externa tal como una videograbadora.

NOTA: S-vídeo ofrece colores más reales y mayor resolución que el formato tradicional de vídeo compuesto.

#### **7. Puerto USB (MOUSE) (tipo A)**

Conecte aquí un ratón USB (disponible en el comercio). Puede controlar el menú o visor con el ratón USB a través de este puerto.

#### **8. Puerto USB (COMPUTER) (tipo B)**

Conecte este puerto al puerto USB (tipo A) de su PC utilizando el cable USB suministrado. Puede controlar las funciones del ratón del ordenador desde el mando a distancia.

#### **9. Puerto PC CONTROL (D-Sub 9 de contactos)**

Utilice este puerto para conectar su PC y así controlar el proyector por medio de un cable de serie. Esto le permite utilizar su PC y el protocolo de comunicación serial para controlar el proyector. Se necesita un cable trenzado RS232C para utilizar este puerto (disponible en comercios. También puede controlar el proyector utilizando el software Dynamic Image Utility 2.0 incluido en el CD-ROM suministrado.

Para ello, primero debe instalar el software Dynamic Image Utility 2.0 en su PC. Si va a escribir su propio programa, los códigos de control del PC típicos se encuentran en la página [121.](#page-120-1)

#### **10. Ranura para PC CARD**

Inserte aquí una PC Card.

#### **11. Botón de expulsión de la PC CARD**

Pulse este botón para expulsar parcialmente la PC Card.

### <span id="page-16-1"></span><span id="page-16-0"></span> **Denominación de las partes del mando a distancia**

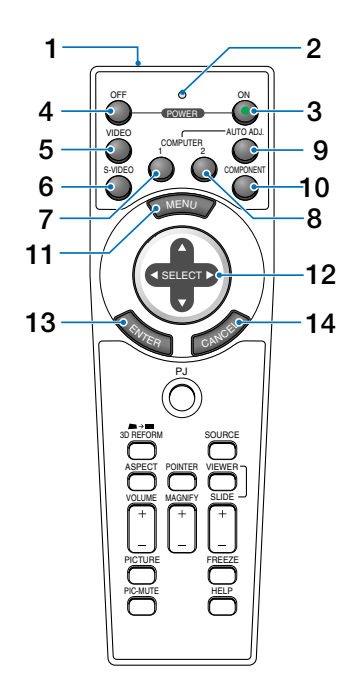

NOTA: Si utiliza un ordenador Macintosh, puede hacer clic en el botón CANCEL (clic derecho) o ENTER (clic izquierdo) para activar el ratón.

- 1. Transmisor infrarrojo Dirija el mando a distancia hacia el sensor de mando a distancia situado en la cubierta del proyector.
- 2. LED

Parpadea cuando se pula cualquiera de los botones.

3. Botón POWER ON

Si la alimentación principal está conectada, puede utilizar este botón para encender o apagar el proyector.

NOTA: Para encender el proyector, mantenga pulsado el botón POWER ON durante al menos dos segundos.

4. Botón POWER OFF Puede utilizar este botón para apagar el proyector.

NOTA: Para apagar el proyector, mantenga pulsado el botón POWER OFF durante al menos dos segundos.

5. Botón VIDEO

Pulse este botón para seleccionar una fuente de vídeo desde una videograbadora, reproductor de DVD, reproductor de discos láser o cámara de documentos.

6. Botón S-VIDEO

Pulse este botón para seleccionar una fuente S-vídeo desde una videograbadora.

- 7. Botón COMPUTER 1 Pulse este botón para seleccionar la entrada COM-PUTER 1.
- 8. Botón COMPUTER 2 Pulse este botón para seleccionar la entrada COM-PUTER 2.
- 9. Botón AUTO ADJ. Utilice este botón para ajustar una fuente RGB y obtener una imagen óptima. Consulte la página [37.](#page-36-2)
- 10. Botón COMPONENT

Pulse este botón para seleccionar una fuente de vídeo desde el equipo de componente conectado a la entrada COMPONENT.

- 11. Botón MENU Muestra el menú para diversas configuraciones y ajustes.
- 12. Botón SELECT AV<>>
Mouse)

Cuando el proyector se encuentra en el modo de ordenador, estos botones funcionan como el ratón de un ordenador.

Cuando se encuentre en el modo de proyector, indicado por la iluminación del botón PJ. Consulte la página [40.](#page-39-3)

- ▲▼ : Utilice estos botones para seleccionar el menú del elemento que desea ajustar.
- : Utilice estos botones para cambiar el nivel del elemento de menú seleccionado. Con pulsar una vez el botón  $\blacktriangleright$  se ejecuta la selección. Cuando no aparece ningún menú, estos botones funcionan como control de volumen.

Cuando se amplía una imagen, el botón SELECT ▲▼◀▶ sirve para mover la imagen.

#### 13. Botón ENTER (clic izquierdo)

Cuando se encuentre en el modo de ordenador, este botón funcionará como el botón izquierdo del ratón. Cuando pulse este botón y lo mantenga pulsado durante al menos 2 segundos, se establecerá el modo de arrastre. Cuando se encuentre en el modo de proyector, indicado por la iluminación del botón PJ: Utilice este botón para introducir la opción que ha seleccionado en el menú. Al pulsar el botón ENTER se ejecuta la selección. Consulte la página [40.](#page-39-3)

14. Botón CANCEL (clic derecho)

Cuando se encuentre en el modo de ordenador, este botón funcionará como el botón derecho del ratón. Cuando se encuentre en el modo de proyector, indicado por la iluminación del botón PJ: Al pulsar el botón CANCEL se ejecuta la selección. Consulte la página [40.](#page-39-3)

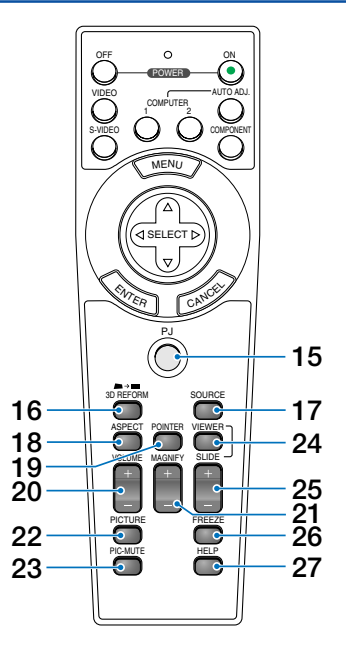

#### 15. Botón PJ

Pulse este botón para cambiar la función de los botones SELECT, CANCEL y ENTER entre el modo de proyector (botón iluminado de color rojo) y el modo de ordenador.

Pulse este botón o el botón POWER ON/OFF, MENU, 3D REFORM, ASPECT, POINTER, HELP, MAGNIFY, VIEWER o PICTURE para cambiar el modo de proyector; el botón PJ se iluminará de color rojo. Para volver al modo de ordenador, pulse el botón PJ otra vez. Consulte la página [40.](#page-39-3)

#### 16. Botón 3D REFORM

Pulse este botón para entrar en el modo 3D Reform y corregir la distorsión trapezoidal a fin de obtener una imagen rectangular. Consulte la página [35](#page-34-1) y [44.](#page-43-1)

#### 17. Botón SOURCE

Utilice este botón para seleccionar una fuente de vídeo como, por ejemplo, un PC, videograbadora, reproductor de DVD o Viewer (tarjeta PC).

Pulse el botón y libérelo rápidamente para visualizar la lista de fuentes.

Cada vez que pulse el botón durante al menos UN segundo, la fuente de entrada cambiará de la siguiente forma:

Ordenador1 → Ordenador2 → Componente →Video  $\rightarrow$  S-Video  $\rightarrow$  Visor  $\rightarrow$  Lista de entradas  $\rightarrow$ Ordenador1 $\rightarrow$ ...

Si no hay ninguna señal de entrada disponible, la entrada será omitida.

18. Botón ASPECT

Pulse este botón para visualizar la pantalla de selección Aspect Ratio. Consulte la página [82.](#page-81-1)

19. Botón POINTER

Pulse este botón para visualizar uno de los nueve punteros disponibles; púlselo de nuevo para ocultar el puntero. Puede mover el icono de puntero al área deseada de la pantalla utilizando el botón SELECT -. Consulte la página [41.](#page-40-2)

20. Botón VOLUME (+) (–)

Pulse el botón (+) para aumentar el nivel de volumen, y el botón (–) para disminuirlo.

21. Botón MAGNIFY (+) (–)

Utilice este botón para ajustar el tamaño de la imagen (hasta 400%). La imagen se amplía en el centro de la pantalla. Consulte la página [41.](#page-40-1)

22. Botón PICTURE

Pulse este botón para visualizar la ventana Ajuste de la imagen. Cada vez que pulse el botón, la opción cambiará. Consulte la página [78.](#page-77-1)

23. Botón PIC-MUTE

Este botón suprime la imagen y el sonido durante un período de tiempo breve.

Vuelva a pulsar el botón para restablecer la imagen y el sonido.

- 24. Botón VIEWER Pulse este botón para seleccionar la fuente del visor.
- 25. Botón SLIDE (+) (–)

Pulse el botón (+) para seleccionar la siguiente carpeta o diapositiva y el botón (–) para seleccionar la carpeta o diapositiva anterior. Consulte la página [58.](#page-57-1)

26. Botón FREEZE

Este botón congela las imágenes. Púlselo de nuevo para reanudar el movimiento.

27. Botón HELP Proporciona información HELP.

NOTA: El ajuste predeterminado es el modo de ordenador, que le permite usar los botones SELECT, CANCEL y ENTER como el ratón de su ordenador. Cuando se pulsa el botón POWER ON/OFF, MENU, 3D REFORM, ASPECT, POINTER, HELP, MAGNIFY, VIEWER, o PICTURE, el botón PJ se ilumina de color rojo para indicar que se ha seleccionado el modo de proyector. Si no se pulsa ningún botón en el transcurso de 60 segundos, la luz se apaga y el modo de proyector queda cancelado.

#### **Instalación de pilas**

**1** Quite la tapa del compartimiento de las pilas.

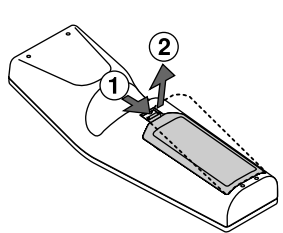

**2** Retire las dos pilas antiguas e instale pilas nuevas (AA). Asegúrese de que la polaridad (+/–) de las pilas sea correcta.

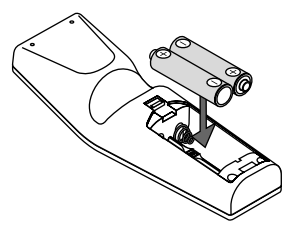

**3** Deslice la cubierta sobre las pilas hasta que encaje en posición. No mezcle tipos de pilas diferentes ni pilas nuevas con usadas.

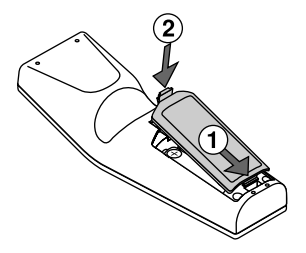

#### **Acerca del funcionamiento del mando a distancia**

Si pulsa y mantiene pulsado el botón SELECT  $\blacktriangle \blacktriangledown \blacktriangle \blacktriangledown$  mientras instala pilas nuevas, el mando a distancia podría funcionar incorrectamente.

Si ocurriera esto, extraiga las pilas y vuélvalas a instalar sin tocar el botón SELECT.

#### **Precauciones con el mando a distancia**

- Manipule el mando a distancia con cuidado.
- Si se moja el mando a distancia, límpielo y séquelo inmediatamente.
- Evite el calor y humedad excesivos.
- Cuando no vaya a usar el mando a distancia por un período prolongado de tiempo, retire las pilas.
- No coloque las pilas al revés.
- No utilice pilas nuevas y usadas al mismo tiempo y no mezcle pilas de distinto tipo.

#### **Radio de operaciones para mando a distancia sin cables**

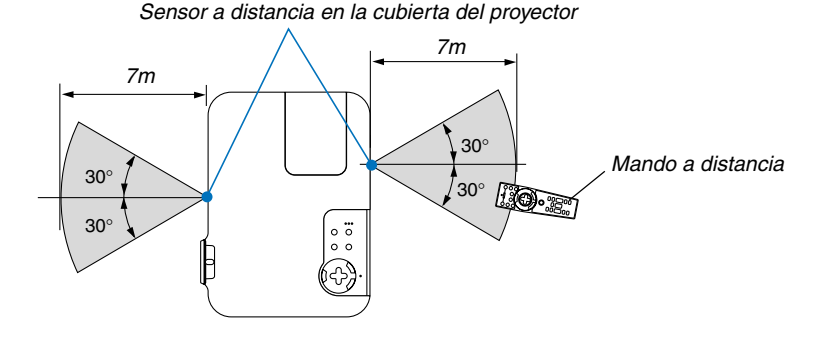

- La señal infrarroja tiene un alcance en línea recta a nivel de la vista de aproximadamente 22 pies/7 m, dentro de un ángulo de 60 grados respecto del sensor de mando a distancia situado en la cubierta del proyector.
- El proyector no responderá si hay objetos entre el mando a distancia y el sensor o si el sensor está expuesto a alguna luz fuerte. Las pilas débiles también pueden impedir que el mando a distancia controle correctamente el proyector.

<span id="page-19-0"></span>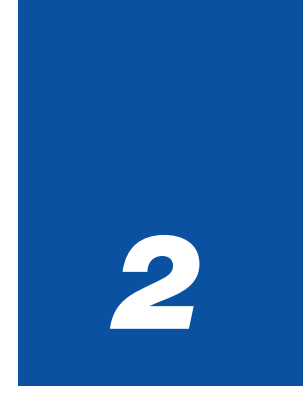

# *Instalación y conexiones*

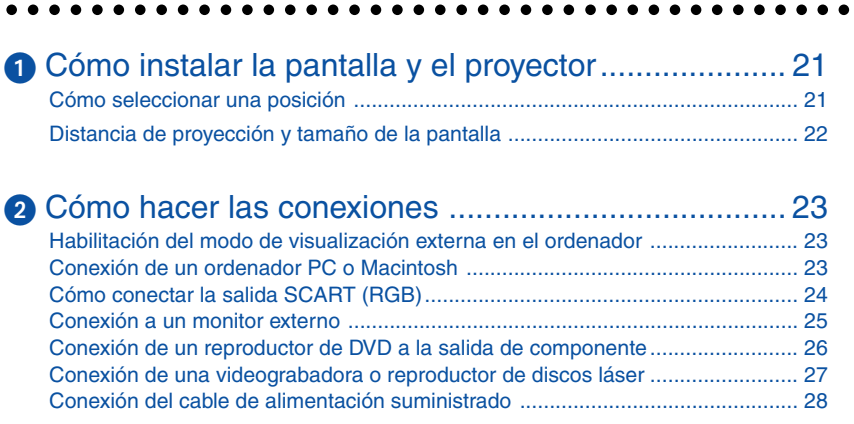

Esta sección describe como montar su proyector y como conectar el vídeo y las fuentes de audio.

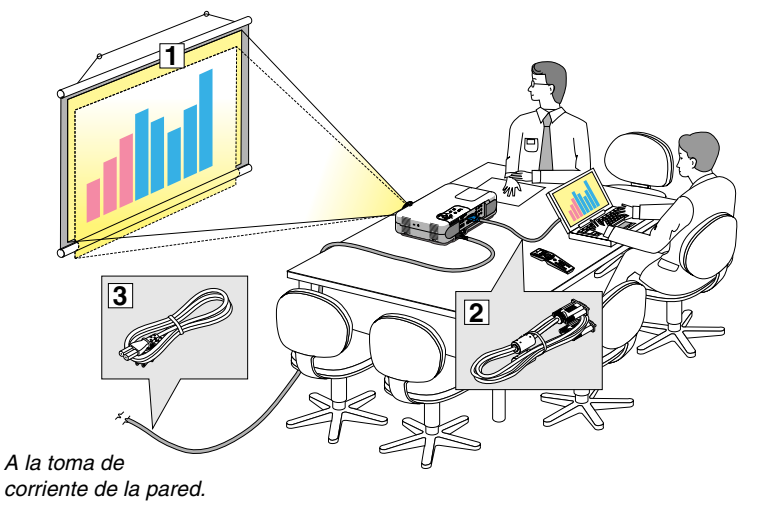

Su proyector resulta muy sencillo de configurar y de utilizar. No obstante, antes de comenzar primero deberá:

- $\lfloor \cdot \rfloor$  Instalar una pantalla y el proyector.
- **2** Conectar el ordenador o equipo de vídeo al proyector. Consulte la página [23](#page-22-3) - [27.](#page-26-1)
- **3** Conecte el cable de alimentación suministrado. Consulte la página [28.](#page-27-1)

NOTA: Antes de trasladar el proyector, compruebe que el cable de alimentación y demás cables estén desconectados. Al trasladar el proyector o cuando no lo esté usando, cubra el objetivo con la tapa de la lente.

# <span id="page-20-1"></span><span id="page-20-0"></span> **Cómo instalar la pantalla y el proyector**

### **Cómo seleccionar una posición**

Cuanto más lejos se encuentre el proyector de la pantalla o pared, mayor será la imagen. El tamaño mínimo que puede tener la imagen es de aproximadamente 25" (0,64 m) medido diagonalmente cuando el proyector se encuentre más o menos a 31,5 pulgadas (0,8 m) de la pared o pantalla. El tamaño máximo que puede tener la imagen es de 300" (7,6 m) cuando el proyector se encuentre más o menos a 393,7 pulgadas (10 m) de la pared o pantalla. Use el siguiente dibujo como referencia.

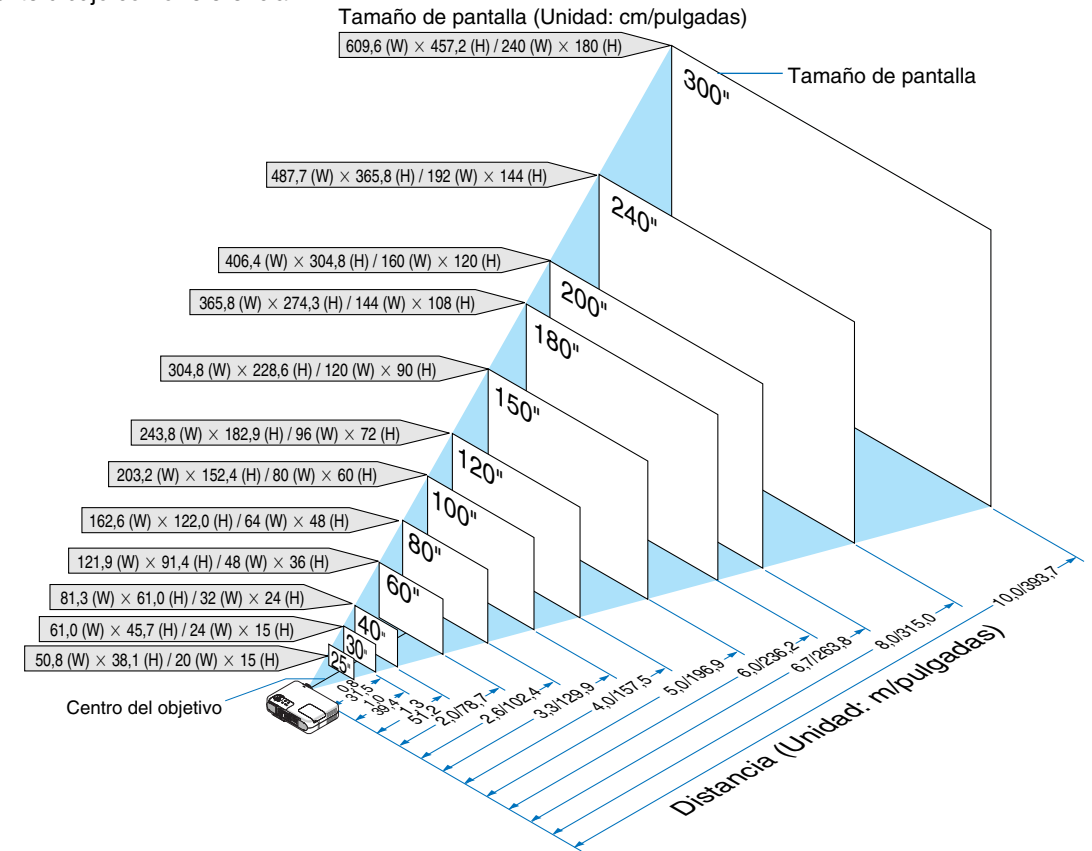

#### <span id="page-21-1"></span><span id="page-21-0"></span>**Distancia de proyección y tamaño de la pantalla**

A continuación se muestran las posiciones relativas adecuadas del proyector y la pantalla. Consulte la tabla para determinar la posición de instalación.

#### **Diagrama de distancia**

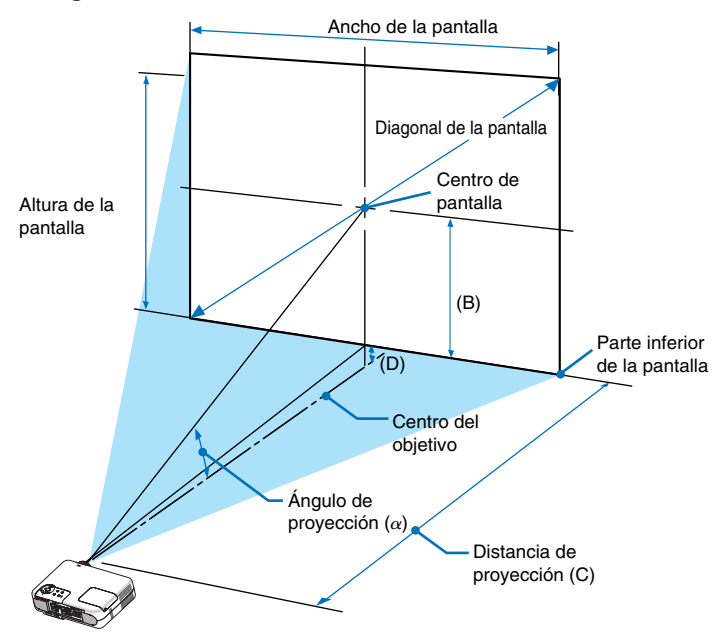

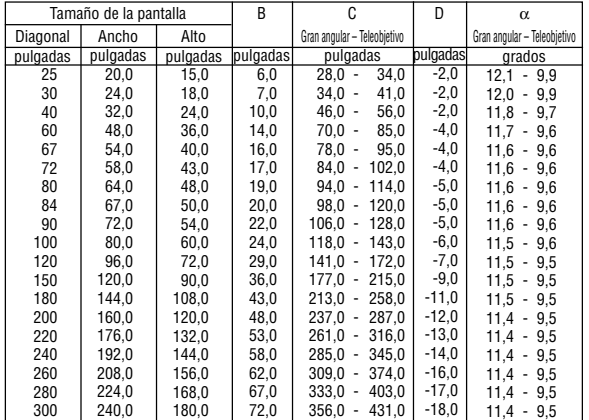

#### **ADVERTENCIA**

- \* La instalación del proyector en el techo debe ser realizada por un técnico. Si desea mayor información póngase en contacto con el distribuidor NEC.
- No intente instalar el proyector usted mismo.
- Utilice el proyector únicamente sobre una superficie sólida y nivelada. El proyector puede ocasionar lesiones físicas o sufrir serios daños si se cae al suelo.
- No utilice el proyector en sitios en los que haya gran variación de temperatura. El proyector debe emplearse dentro de un margen de temperaturas entre 32°F (0°C) y 95°F(35°C).
- No exponga el proyector a la humedad, el polvo o el humo. Esto afectará a la imagen de la pantalla.
- B = Distancia vertical entre el centro del objetivo y el centro de la pantalla
- C = Distancia de proyección
- D = Distancia vertical entre el centro del objetivo y la parte inferior de la pantalla (parte superior de la pantalla en el caso de instalación en el techo)
- $\alpha = \text{Ángulo de proyección}$

NOTA: Las distancias pueden variar +/–5%.

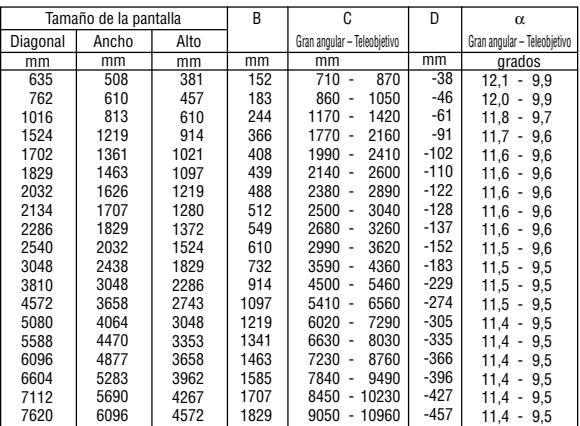

• Asegúrese de que haya una buena ventilación alrededor del proyector para que el calor pueda disiparse. No cubra los orificios de ventilación en el costado o en la parte delantera del proyector.

#### **Cómo reflejar la imagen**

El utilizar un espejo para reflejar la imagen del proyector le permite disfrutar de una imagen más grande. Contacte con su distribuidor NEC si necesita un espejo. Si está utilizando un espejo y la imagen aparece al revés, use los botones MENU y SELECT situados en la cubierta del proyector o los botones del mando a distancia para corregir la orientación. Consulte la página [86.](#page-85-0)

## <span id="page-22-3"></span><span id="page-22-0"></span>- **Cómo hacer las conexiones**

NOTA: Si utiliza un PC portátil, asegúrese de realizar la conexión entre el proyector y el PC portátil antes de encender el ordenador portátil. En la mayoría de los casos la señal no podrá ser emitida desde la salida RGB a menos que se encienda el PC portátil después de haber sido conectado al proyector.

- \* Si la pantalla queda en blanco mientras usa el mando a distancia, es probable que se deba a la acción del protector de pantalla o a la función de ahorro de energía del ordenador.
- \* Si accidentalmente pulsa el botón POWER del mando a distancia, espere 60 segundos y luego pulse el botón POWER nuevamente para reanudar la operación.

#### <span id="page-22-4"></span><span id="page-22-1"></span>**Habilitación del modo de visualización externa en el ordenador**

La visualización de una imagen en la pantalla del PC portátil no significa necesariamente que el ordenador está enviando una señal al proyector.

Al utilizar un ordenador compatible con PC, el modo de visualización externa puede habilitarse/inhabilitarse con una combinación de teclas de función.

Generalmente, la pulsación de la tecla "Fn" junto con una de las 12 teclas de función permite activar o desactivar el modo de visualización externa. Por ejemplo, en los ordenadores portátiles NEC se utiliza la combinación de teclas Fn + F3 (en los ordenadores portátiles Dell se utiliza Fn + F8) para alternar entre las opciones de visualización externa.

#### <span id="page-22-5"></span><span id="page-22-2"></span>**Conexión de un ordenador PC o Macintosh**

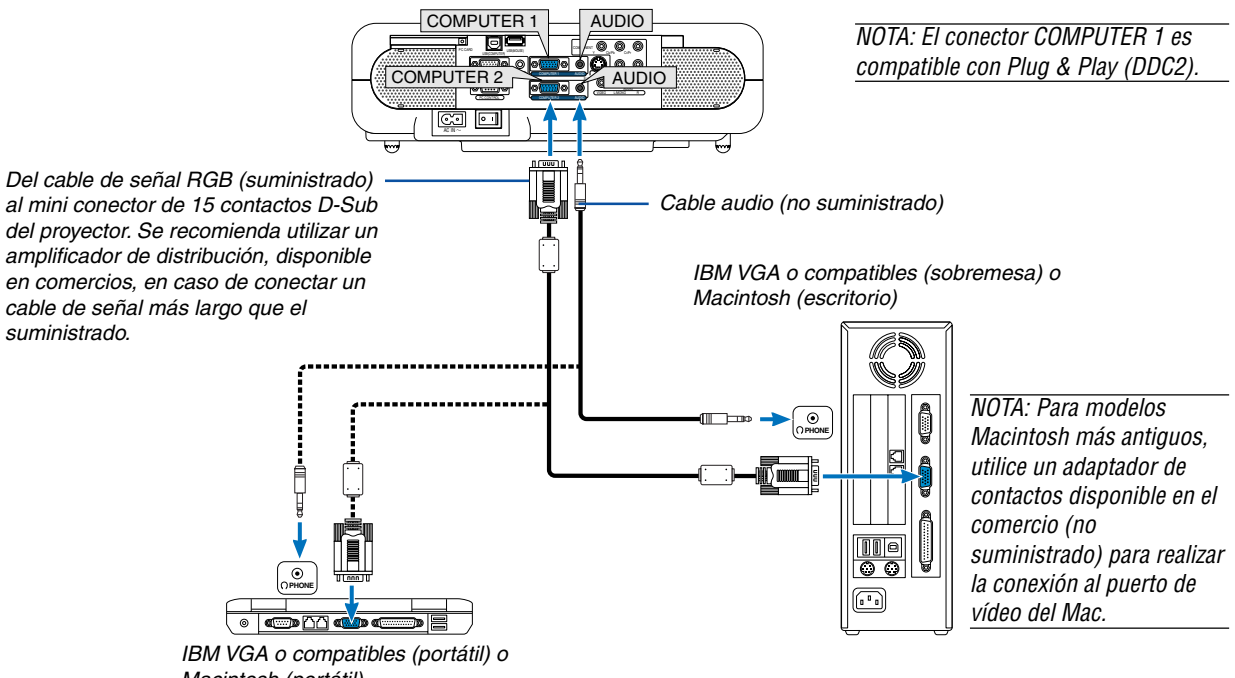

Macintosh (portátil)

La conexión del ordenador PC o Macintosh al proyector le permitirá proyectar la imagen de la pantalla del ordenador para una presentación excelente.

#### **Para conectar a un PC o Macintosh, simplemente:**

- 1. Desconecte la alimentación del proyector y del ordenador.
- 2. Utilice el cable de señal suministrado para conectar su ordenador PC o Macintosh al proyector.
- 3. Conecte el cable de alimentación suministrado. Consulte la página [28.](#page-27-1)
- 4. Encienda el proyector y el ordenador.
- 5. Si después de un período de inactividad el proyector comienza a proyectar imágenes en blanco, puede que se deba a que el protector de pantalla del ordenador que tiene conectado al proyector esté instalado.

Proyector

NOTA: El VT770 no es compatible con salidas decodificadas de vídeo de los conmutadores NEC ISS-6020 y ISS-6010.

NOTA: Puede que una imagen no pueda visualizarse correctamente si se reproduce una entrada de Vídeo o S-Vídeo a través de un convertidor de exploración de los que se encuentran disponibles en el mercado.

Esto se debe a que el proyector procesa la señal de vídeo como una señal informática según la configuración predeterminada. En ese caso, haga lo siguiente.

\*Cuando aparece ruido en los lados de la pantalla:

Utilice la opción Sobredesviación para mostrar la imagen correctamente.

\* Asegúrese de cambiar la Sobredesviación a 0% antes de pulsar el botón AUTO ADJ o el botón AUTO ADJUST. De otro modo, puede que la imagen aparezca con los lados recortados.

#### <span id="page-23-0"></span>**Cómo conectar la salida SCART (RGB)**

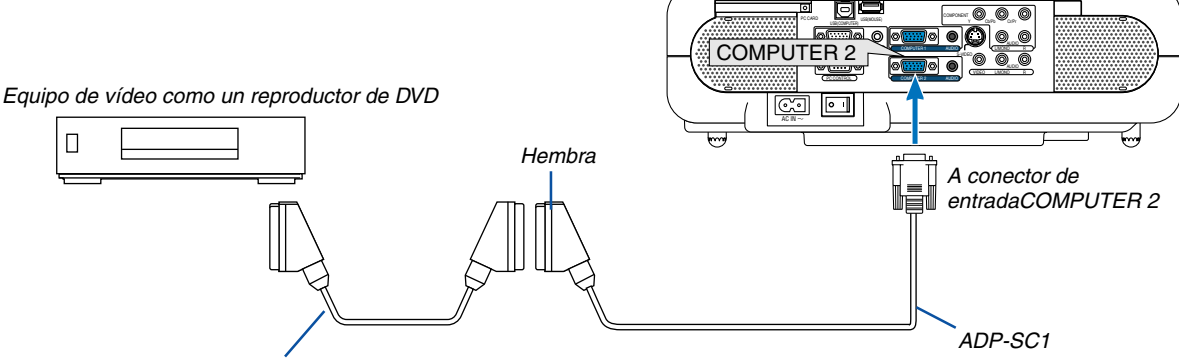

Cable SCART disponible en el mercado.

Antes de hacer las conexiones: Para esta conexión se necesita un adaptador SCART exclusivo (ADP-SC1) y un cable SCART (disponible en el comercio).

#### NOTA: La señal de audio no está disponible para esta conexión.

- 1. Desconecte la alimentación del proyector y del equipo de vídeo.
- 2. Use el adaptador ADP-SC1 SCART de NEC y un cable SCART (disponible en el comercio) para conectar la entrada RGB del proyector y la salida SCART (RGB) del equipo de vídeo.
- 3. Conecte el cable de alimentación suministrado. Consulte la página [28.](#page-27-1)
- 4. Conecte la alimentación del proyector y del equipo de vídeo.
- 5. Use el botón COMPUTER 2 del mando a distancia para seleccionar la entrada COMPUTER 2.
- 6. Pulse el botón MENU del mando a distancia para visualizar el menú.
- 7. En el menú avanzado, seleccione [Configuración] → [Página 3] → [Seleccionar señal] → [Ordenador 2] → [Scart].

SCART es un conector audiovisual europeo estándar para televisores, videograbadoras y reproductores de DVD. También se le conoce como conector Euro.

NOTA: Puede obtener el adaptador ADP-SC1 SCART de un distribuidor NEC en Europa. Para más información, póngase en contacto con un distribuidor NEC en Europa.

#### <span id="page-24-1"></span><span id="page-24-0"></span>**Conexión a un monitor externo**

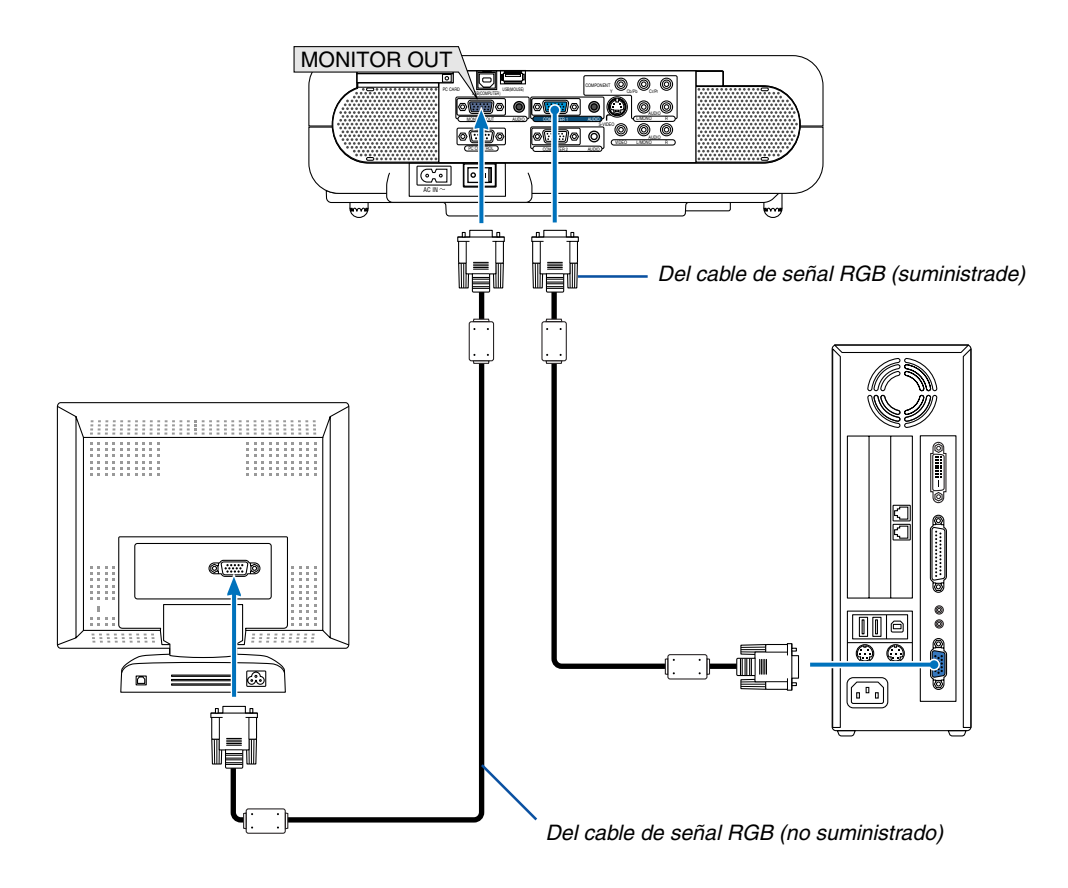

Puede conectar un monitor externo separado al proyector para ver simultáneamente en el monitor la imagen RGB analógica que está proyectando.

#### **Para ello:**

- 1. Desconecte la alimentación del proyector, del monitor y del ordenador.
- 2. Utilice un cable de 15 contactos para conectar el monitor al conector de salida MONITOR OUT (mini D-Sub 15 contactos) del proyector.
- 3. Conecte el cable de alimentación suministrado. Consulte la página [28.](#page-27-1)
- 4. Encienda el proyector, el monitor y el ordenador.

#### NOTA:

- El conector de salida MONITOR OUT emitirá una señal RGB durante el modo de espera. Cuando el proyector entra en el modo de espera, la imagen del monitor externo desaparece durante un momento.
- Cuando el proyector esté en el modo de espera es posible que la imagen no se visualice de forma correcta cuando los ventiladores de refrigeración estén en funcionamiento inmediatamente después de encender o apagar la alimentación de corriente.
- La conexión tipo cadena de margarita no es posible.

#### <span id="page-25-1"></span><span id="page-25-0"></span>**Conexión de un reproductor de DVD a la salida de componente**

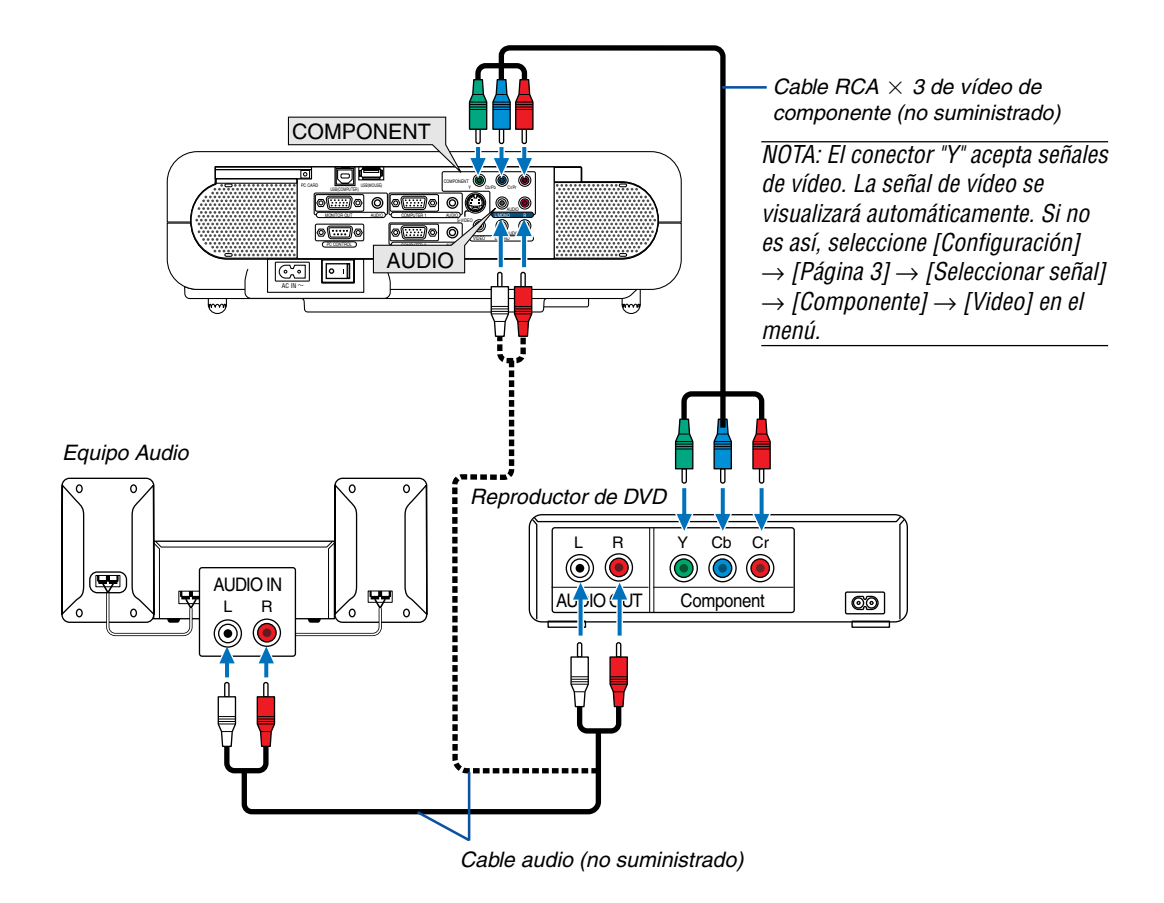

Puede conectar el proyector a un reproductor de DVD con la salida de componente o con la salida de vídeo. Para realizar esto simplemente deberá:

NOTA: En el caso de un reproductor de DVD que no tenga una salida de vídeo de componente (Y,Cb,Cr/Y, Pb, Pr), utilice un cable S-Vídeo (no suministrado) para conectar la salida S-Vídeo del reproductor de DVD a la entrada S-VIDEO del proyector.

- 1. Desconecte la alimentación del proyector y del reproductor de DVD.
- 2. Si el reproductor de DVD tiene una salida de vídeo de componente (Y,Cb,Cr/Y, Pb, Pr), utilice un cable de vídeo de componente (RCAx3) (disponible en el comercio) para conectar el reproductor de DVD a los conectores de entrada COMPONENT del proyector.

Utilice un cable de audio (no suministrado) para conectar el audio del reproductor de DVD a su equipo de audio (si el reproductor de DVD tiene esta capacidad). Asegúrese de que las conexiones del canal derecho e izquierdo sean las correctas si desea un sonido estéreo.

3. Conecte el cable de alimentación suministrado. Consulte la página [28.](#page-27-1)

4. Encienda el proyector y el reproductor de DVD.

NOTA: Para obtener más información acerca de los requisitos de salida de vídeo del reproductor de DVD, consulte el manual de uso del mismo.

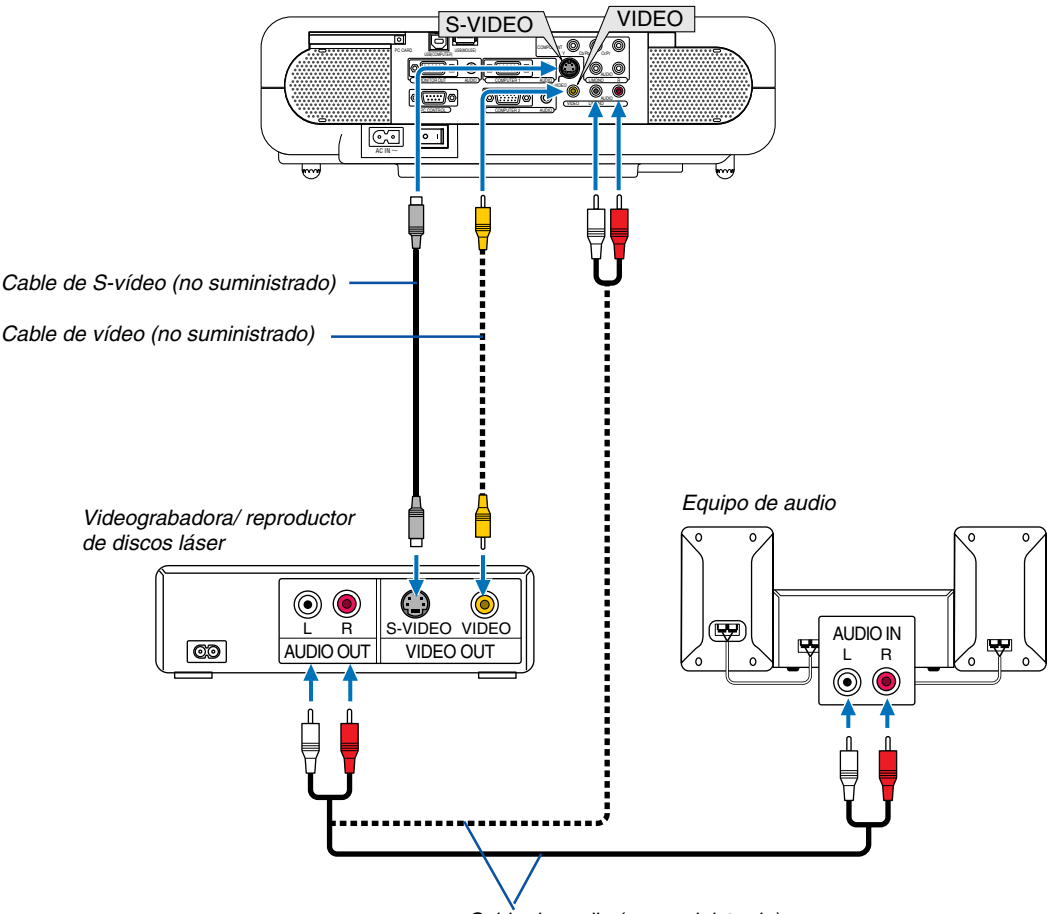

#### <span id="page-26-1"></span><span id="page-26-0"></span>**Conexión de una videograbadora o reproductor de discos láser**

Cable de audio (no suministrado)

Utilice un cable RCA o S-Vídeo (no suministrado) para conectar el vídeo, y cables RCA (no suministrados) para conectar el audio, de su videograbadora, reproductor de discos láser o cámara de documentos al proyector.

#### **Para realizar estas conexiones, simplemente:**

- 1. Desconecte la alimentación del proyector y de la videograbadora, reproductor de discos láser o cámara de documentos.
- 2. Conecte un extremo de un cable RCA a la salida de vídeo (o un extremo de un cable S-Vídeo al conector de salida S-Vídeo) situada en la parte posterior de su videograbadora o reproductor de discos láser, y conecte el otro extremo del cable a la entrada de vídeo apropiada del proyector. Conecte un extremo de un par de cables RCA (no suministrados) a la salida de audio situada en la parte posterior de su videograbadora o reproductor de discos láser, y conecte el otro extremo del par de cables a un equipo de audio o a la entrada de audio apropiada del proyector.

Asegúrese de que las conexiones del canal derecho e izquierdo sean las correctas si desea un sonido estéreo.

- 3. Conecte el cable de alimentación suministrado. Consulte la página [28.](#page-27-1)
- 4. Encienda el proyector y la videograbadora o reproductor de discos láser.

NOTA: Remítase al manual de la videograbadora o del reproductor de discos láser si desea más información acerca de los requisitos de salida de vídeo de su equipo.

NOTA: La imagen puede no visualizarse correctamente cuando se reproduce una fuente de vídeo o S-vídeo en modo de avance rápido o retroceso rápido a través de un convertidor de barrido.

#### <span id="page-27-1"></span><span id="page-27-0"></span>**Conexión del cable de alimentación suministrado**

Conecte el cable de alimentación suministrado al proyector.

Conecte primero la clavija de dos contactos del cable de alimentación suministrado a la toma AC IN del proyector, y luego conecte la otra clavija del cable de alimentación a una toma de corriente mural.

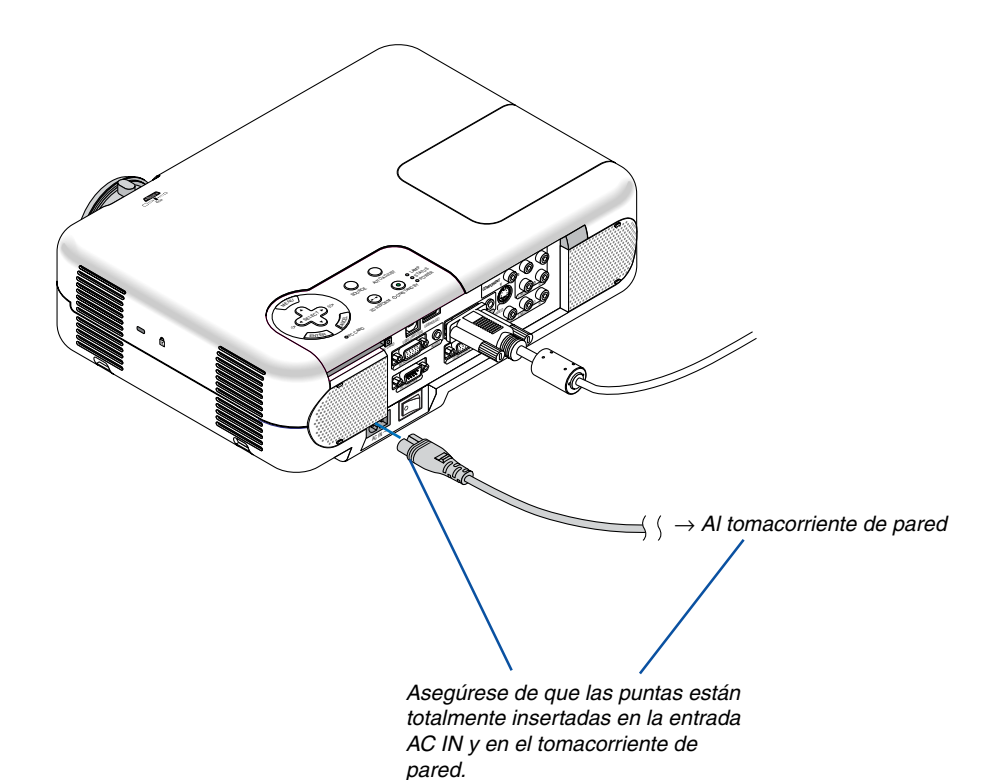

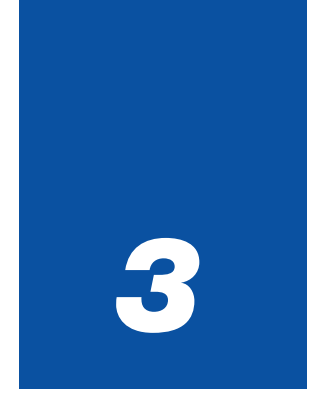

# <span id="page-28-0"></span>*Proyección de una imagen*

*(Operación básica)*

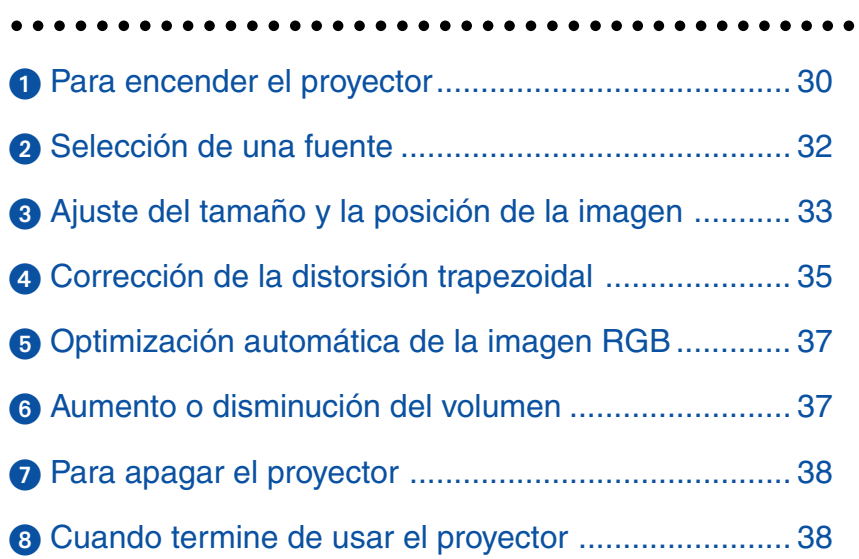

<span id="page-29-1"></span><span id="page-29-0"></span>En esta sección se describe la forma de encender el proyector y proyectar una imagen en la pantalla.

# **Para encender el proyector**

NOTA:

- El proyector tiene dos interruptores de alimentación: el interruptor de alimentación principal y el botón POWER (ON/STAND BY) (POWER ON y OFF en el mando a distancia).
- Al conectar o desconectar el cable de alimentación suministrado, asegúrese de que el interruptor de alimentación principal esté en la posición de desactivado (○). De lo contrario, el proyector podrá resultar dañado.

**Para conectar la alimentación principal del proyector, pulse el interruptor de alimentación principal de modo que quede en la posición de activado ( I ).**

• Si enciende el proyector inmediatamente después de que este se ha enfriado, es posible que la lámpara tarde un poco de tiempo en encenderse.

**Después de encender el proyector, asegúrese de encender el ordenador y la fuente de vídeo y de retirar la tapa del objetivo.**

**Sólo después de pulsar el botón POWER (ON/ STAND BY) en la cubierta del proyector o el botón POWER ON en el mando a distancia durante al menos 2 segundos, el indicador de alimentación se iluminará de color verde y el proyector quedará listo para ser usado.**

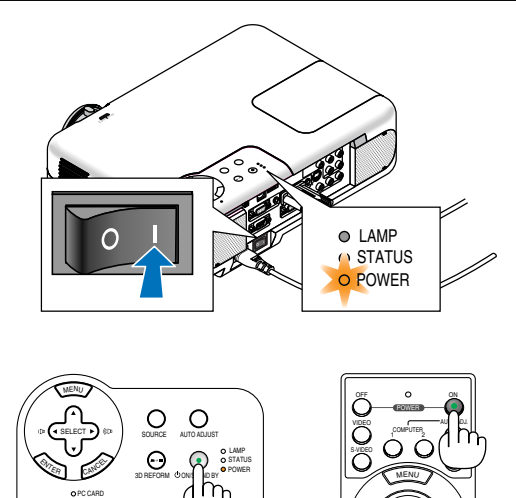

<sup>E</sup>NTE<sup>R</sup>

SELECT

CANCEL

NOTA: Cuando no hay ninguna señal disponible, se visualizará un pantalla azul, negra o con un logotipo. Cuando el proyector muestra una pantalla azul o negra (sin logotipo), el modo Eco será seleccionado automáticamente en "Modo lámpara."

### **Nota acerca de la pantalla inicial (pantalla de selección de idioma de menú)**

Cuando encienda el proyector por primera vez, aparecerá la pantalla inicial. En esta pantalla podrá seleccionar uno de los 19 idiomas disponibles para el menú.

**Para seleccionar un idioma de menú siga los pasos que se indican a continuación:**

**1. Utilice el botón SELECT o** - **para seleccionar uno de los 19 idiomas disponibles para el menú.**

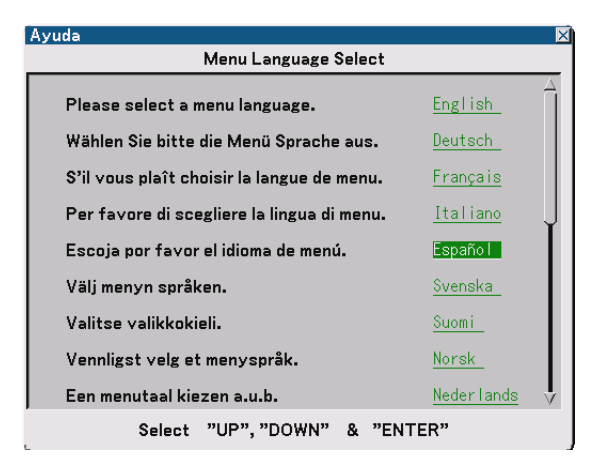

**2. Pulse el botón ENTER para ejecutar la selección.**

Una vez realizada esta operación, podrá comenzar a utilizar el menú.

Si lo desea, puede seleccionar el idioma del menú más adelante. Consulte "Idioma" en la página [86.](#page-85-1)

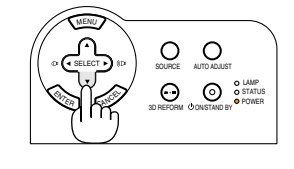

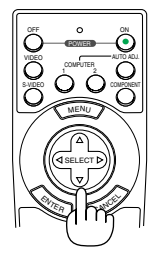

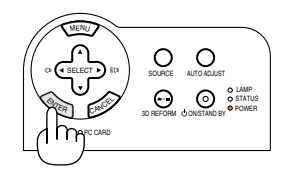

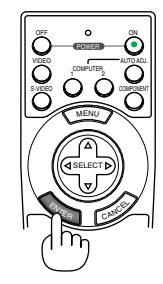

NOTA: Inmediatamente después de encender el proyector, la pantalla puede parpadear. Esto no indica mal funcionamiento. Espere entre 3 y 5 minutos hasta que la luz de la lámpara se estabilice.

Cuando el modo de lámpara está ajustado a Eco, el indicador de lámpara se ilumina de color verde.

En los siguientes casos, el proyector no se encenderá.

- Si la temperatura interna del proyector es demasiado alta, el proyector detecta la condición de temperatura excesivamente alta. En esta condición, el proyector no se enciende para proteger el sistema interno. Si esto sucediera, espere hasta que los componentes internos del proyector se enfríen.
- El proyector no se enciende si la lámpara ha llegado al término de su vida útil. Si esto sucediera, sustituya la lámpara. Consulte la página [109.](#page-108-0)
- Si la lámpara no se enciende y si el indicador STATUS se enciende intermitentemente en un ciclo de seis, espere un minuto completo antes de conectar alimentación.

## <span id="page-31-1"></span><span id="page-31-0"></span>**2** Selección de una fuente

#### **Para seleccionar la fuente de ordenador o vídeo**

#### **Utilizando el mando a distancia**

Pulse el botón COMPUTER 1/2, COMPONENT, VIDEO, S-VIDEO o VIEWER.

#### **Selección desde la lista de fuentes**

Pulse y suelte rápidamente el botón SOURCE en la cubierta del proyector para visualizar la lista de fuentes. Cada vez que pulse el botón SOURCE, la fuente de entrada cambiará de la siguiente forma: "Ordenador 1/2", "Componente" (reproductor de DVD), "Video" (videograbadora o reproductor de discos láser), "S-Video" o "Visor" (diapositivas en una tarjeta PC). Para visualizar la fuente seleccionada, pulse el botón ENTER.

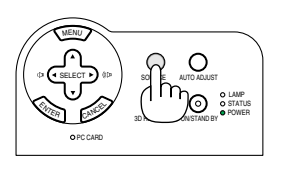

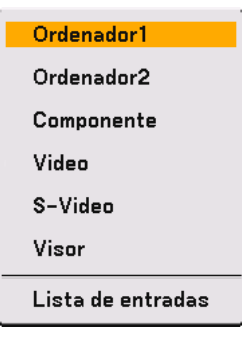

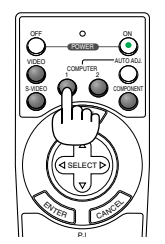

#### **Detección automática de la señal**

Pulse el botón SOURCE durante al menos 1 segundo; el proyector buscará la siguiente fuente de entrada disponible. Cada vez que pulse el botón SOURCE durante al menos 1 segundo, la fuente de entrada cambiará de la siguiente forma:

Ordenador1 → Ordenador2 → Componente → Video →  $S-Video \rightarrow Visor \rightarrow Ordenador1 \rightarrow ...$ 

Si no hay ninguna señal de entrada disponible, la entrada será omitida. Cuando visualice la fuente de entrada que desea proyectar, suelte el botón.

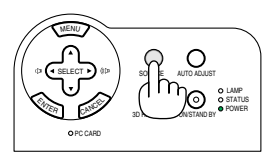

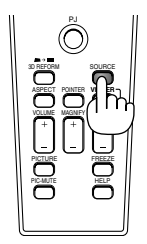

# <span id="page-32-2"></span><span id="page-32-0"></span> **Ajuste del tamaño y la posición de la imagen**

Coloque el proyector sobre una superficie plana y nivelada y asegúrese de que el proyector quede perpendicular a la pantalla.

Levante la parte delantera del proyector para centrar la imagen verticalmente.

Si la imagen proyectada no aparece rectangular en la pantalla, utilice la función de corrección de distorsión trapezoidal para lograr un ajuste adecuado. Consulte la página [35](#page-34-1) y [44.](#page-43-1)

Mueva la parte delantera del proyector hacia la derecha o hacia la izquierda (hacia la derecha en este ejemplo) para centrar la imagen horizontalmente en la pantalla.

#### <span id="page-32-1"></span>**Ajuste de las patas de inclinación**

- **1. Levante la parte delantera del proyector.**
- **2. Presione hacia arriba (y manténgalo en dicha posición) el botón de las patas de inclinación, situado en la parte delantera del proyector, para extender las patas ajustables (altura máxima: 30 mm).**
- **3. Baje la parte delantera del proyector a la altura deseada.**
- **4. Suelte el botón de las patas de inclinación ajustables para bloquearlas.**

**La parte delantera del proyector puede ajustarse dentro de un margen de aproximadamente 10 grados hacia arriba y hacia abajo.**

**Al ajustar la altura de la imagen proyectada o cambiar el ángulo de proyección, se activará la función de corrección automática de distorsión trapezoidal para corregir rápidamente la distorsión vertical. Aparecerá la pantalla "Keystone".**

**Para obtener información sobre cómo usar la pantalla "Keystone", consulte " Corrección de la distorsión trapezoidal vertical" en la página [35.](#page-34-1)**

NOTA: Para cancelar los datos de corrección "Keystone", pulse y mantenga pulsado el botón 3D REFORM durante al menos 2 segundos.

#### **PRECAUCIÓN**

No utilice las patas de inclinación con otro propósito que no sea el originalmente establecido. El uso incorrecto, como la sujeción de las patas de inclinación o colgar en una pared pueden dañar el proyector.

Botón de las patas de inclinación ajustables

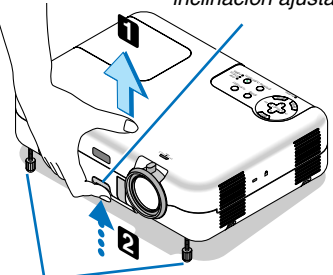

Patas de inclinación ajustables

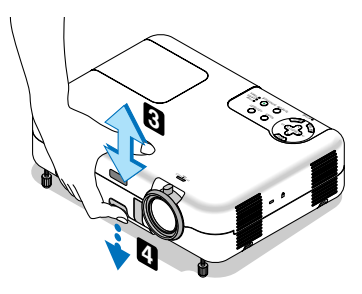

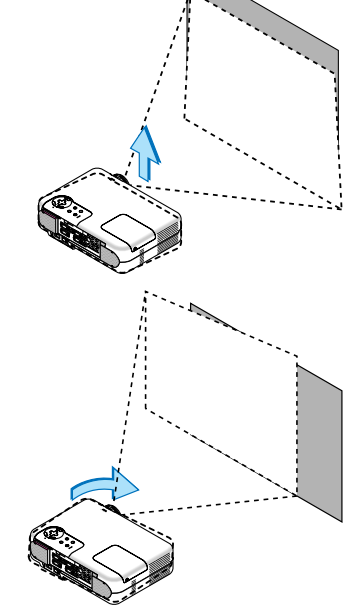

#### **3. Proyección de una imagen (Operación básica)**

#### <span id="page-33-1"></span>**Zoom**

Utilice la palanca ZOOM para ajustar con precisión el tamaño de la imagen en la pantalla.

Puede utilizar la palanca ZOOM para ampliar o reducir la imagen.

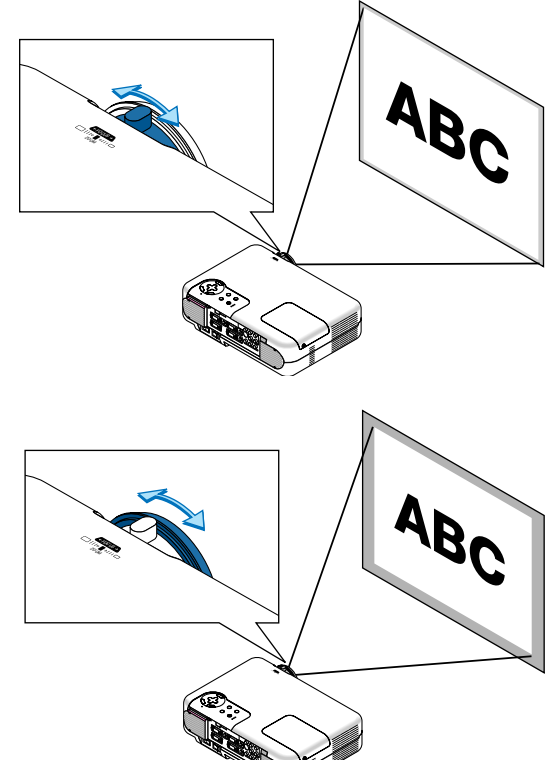

#### <span id="page-33-0"></span>**Enfoque**

Utilice el aro FOCUS para lograr el mejor enfoque.

### <span id="page-34-1"></span><span id="page-34-0"></span> **Corrección de la distorsión trapezoidal**

#### **Corrección automática de la distorsión trapezoidal**

La función de corrección automática de la distorsión trapezoidal permite corregir la distorsión vertical de la imagen proyectada en la pantalla. No es necesario realizar ninguna operación especial. Simplemente instale el proyector sobre una superficie plana.

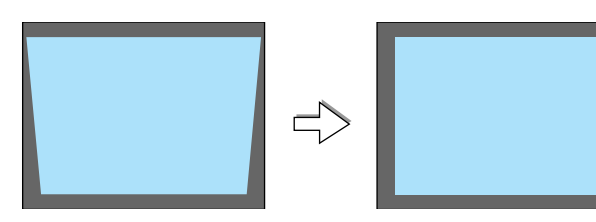

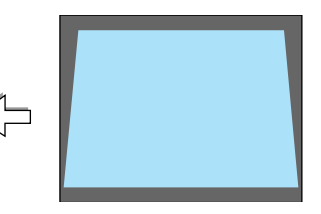

#### **Corrección manual de la distorsión trapezoidal**

También se puede corregir la distorsión trapezoidal de forma manual. Para ello:

**1. Extiendas las patas de inclinación ajustables para ajustar la altura de la imagen proyectada. Consulte la página [33.](#page-32-2)**

El cuadro Keystone aparecerá en la pantalla.

• Si el cuadro Keystone desaparece, pulse el botón MENU o el botón ENTER una vez para volver a mostrar el cuadro Keystone.

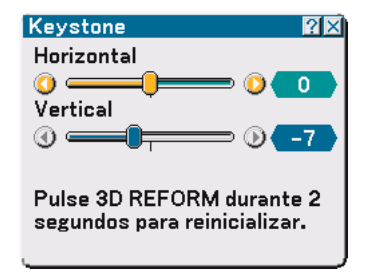

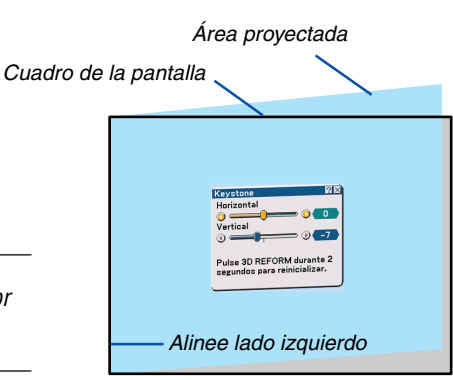

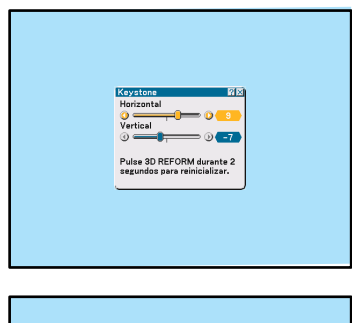

3D REFORM durante

#### **2. Alinee el lado izquierdo (o derecho) de la pantalla con el lado izquierdo (o derecho) de la imagen proyectada.**

- Utilice como base el lado más corto de la imagen proyectada.
- En el ejemplo de la derecha, utilice el lado izquierdo como base.

NOTA: Cuando en el menú se selecciona "Manual" en "Keystone", proyecte una imagen ajustando la posición del proyector de tal forma que la pantalla sea menor que el área de la imagen proyectada. Consulte la página [87 p](#page-86-0)ara la selección de "Manual" en "Keystone".

**3. Utilice el botón SELECT o para seleccionar "Horizontal".** Lleve a cabo la corrección de la distorsión trapezoidal.

**4. Si los lados derecho e izquierdo de la imagen no están paralelos,** utilice el botón SELECT ▼ para seleccionar "Vertical" y, a **continuación, utilice el botón SELECT .**

Ajuste la imagen con precisión de modo que ambos lados queden paralelos.

- **5. Repita los pasos 3 y 4 para corregir la distorsión trapezoidal.**
- **6. Una vez finalizada la corrección de la distorsión trapezoidal, pulse el botón ENTER.**

El cuadro Keystone desaparecerá de la pantalla.

• Si desea volver a corregir la distorsión trapezoidal, pulse el botón 3D REFORM para visualizar el cuadro Keystone y repita los pasos 1 a 6 anteriores.

NOTA:

• Al encender el proyector se restablecerán los valores de ajuste de corrección anteriores si el ángulo de proyección fue cambiado la última vez que se uso el equipo.

Si el ángulo de proyección es el mismo que el de la última vez que se usó el equipo, los valores de ajuste de corrección anteriores se mantendrán en la memoria.

Para utilizar los valores de ajuste de corrección anteriores, después de cambiar el ángulo de proyección, seleccione "Manual" en "Keystone" en el menú. Consulte la página [87.](#page-86-0) Para restablecer los ajustes predeterminados de la función 3D Reform, pulse y mantenga pulsado el botón 3D REFORM durante al menos 2 segundos.

• Cada vez que pulse el botón 3D REFORM, el modo de ajuste cambiará de la siguiente forma: Keystone → Piedra angular → Ninguno  $\rightarrow$  Keystone  $\rightarrow$  ...

Para obtener más información acerca de "Piedra angular", consulte "Corrección de la distorsión trapezoidal horizontal y vertical (Piedra angular)" en la página [44.](#page-43-1)

• Se puede agrandar o reducir, mientras se mantiene una imagen que fue corregida utilizando la corrección trapezoidal, sin tener que realizar esos ajustes nuevamente.

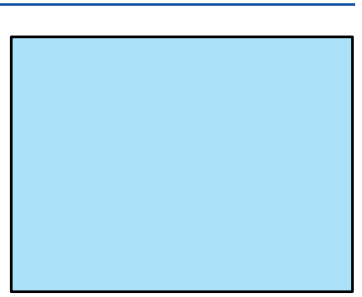
## **Optimización automática de la imagen RGB**

#### **Ajuste de la imagen utilizando la función de ajuste automático**

Optimización automática de la imagen RGB

Pulse el botón de ajuste automático para optimizar la imagen RGB automáticamente.

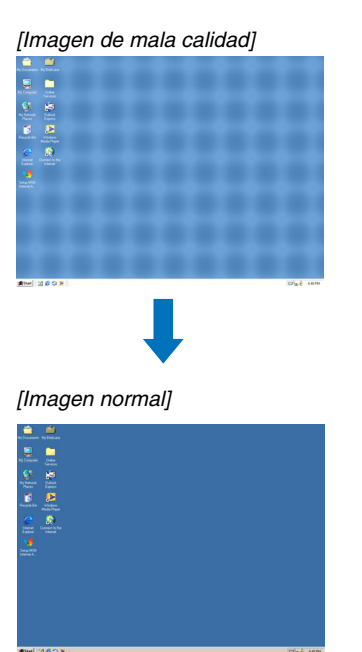

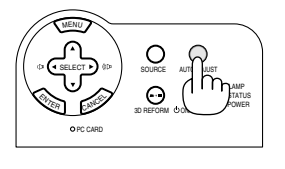

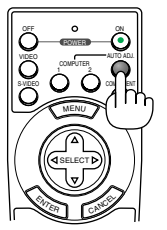

Pulse el botón de ajuste automático para ajustar con precisión la imagen de ordenador o para eliminar eventuales franjas verticales, así como para reducir el ruido de vídeo, interferencias de puntos e interferencias de reflejos (esto resulta evidente cuando parte de la imagen parece tener reflejos). Esta función ajusta las frecuencias de reloj que eliminan las franjas horizontales de la imagen. Esta función también ajusta la fase del reloj para disminuir el ruido de vídeo, interferencias de puntos o interferencias de reflejos. (Esto resulta evidente cuando parte de la imagen parece tener reflejos.)

Este ajuste puede ser necesario al conectar el ordenador por primera vez.

#### $MOTA<sup>2</sup>$

- Algunas señales pueden no visualizarse correctamente o pueden tardar en aparecer.
- La función de ajuste automático no puede utilizarse con señales de componente o vídeo.
- Si no es posible optimizar la señal RGB con la operación de ajuste automático, intente ajustar el reloj y la fase de forma manual. Consulte la página [84.](#page-83-0)

## **Aumento o disminución del volumen**

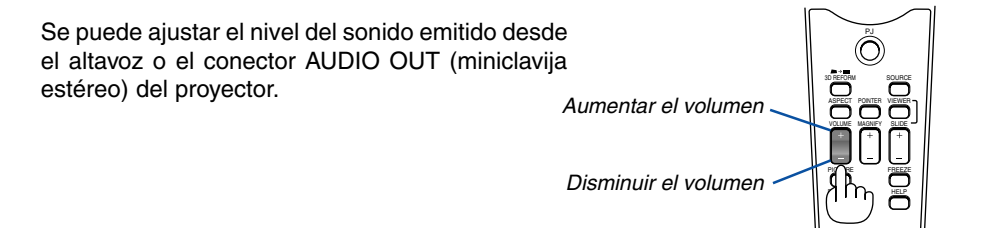

## **Para apagar el proyector**

**Para apagar el proyector:**

**Primero, pulse el botón POWER (ON/STAND BY) en la cubierta**  $\pi$   $\pi$   $\pi$   $\rightarrow$  0 **del proyector o el botón POWER OFF en el mando a distancia durante al menos dos segundos.**

**El indicador de alimentación se iluminará de color naranja. Una vez que el proyector se apaga, los ventiladores de refrigeración siguen funcionando durante 10 segundos (período de enfriamiento).**

**Luego, desactive el interruptor de alimentación principal. El indicador de alimentación se apagará. Finalmente, desenchufe el cable de alimentación.**

#### **PRECAUCIÓN**

No desenchufe el cable de alimentación de la toma de corriente mural ni desconecte la alimentación principal en ninguno de los siguientes casos. De lo contrario, el proyector podrá sufrir daños:

- Mientras se visualiza el icono de reloj de arena.
- Mientras los ventiladores de refrigeración están funcionando. (Los ventiladores de refrigeración siguen funcionando durante 10 segundos después de que se apaga el proyector.)

## **Cuando termine de usar el proyector**

**Preparativos:** Asegúrese de que el proyector no esté encendido.

- **1. Desenchufe el cable de alimentación.**
- **2. Desconecte todos los demás cables.**
- **3. Retraiga las patas de inclinación ajustables si están extendidas.**
- **4. Cubra el objetivo con la tapa del objetivo.**
- **5. Guarde el proyector y sus accesorios en el estuche de transporte suministrado.**

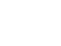

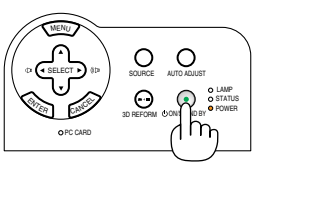

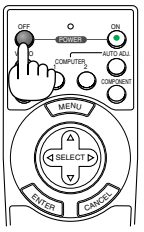

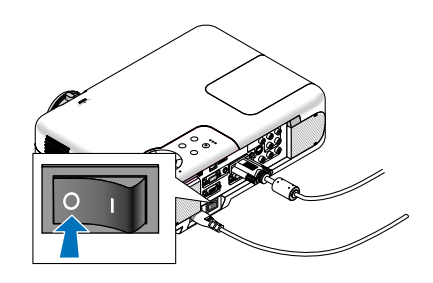

# *4*

## *Funciones convenientes*

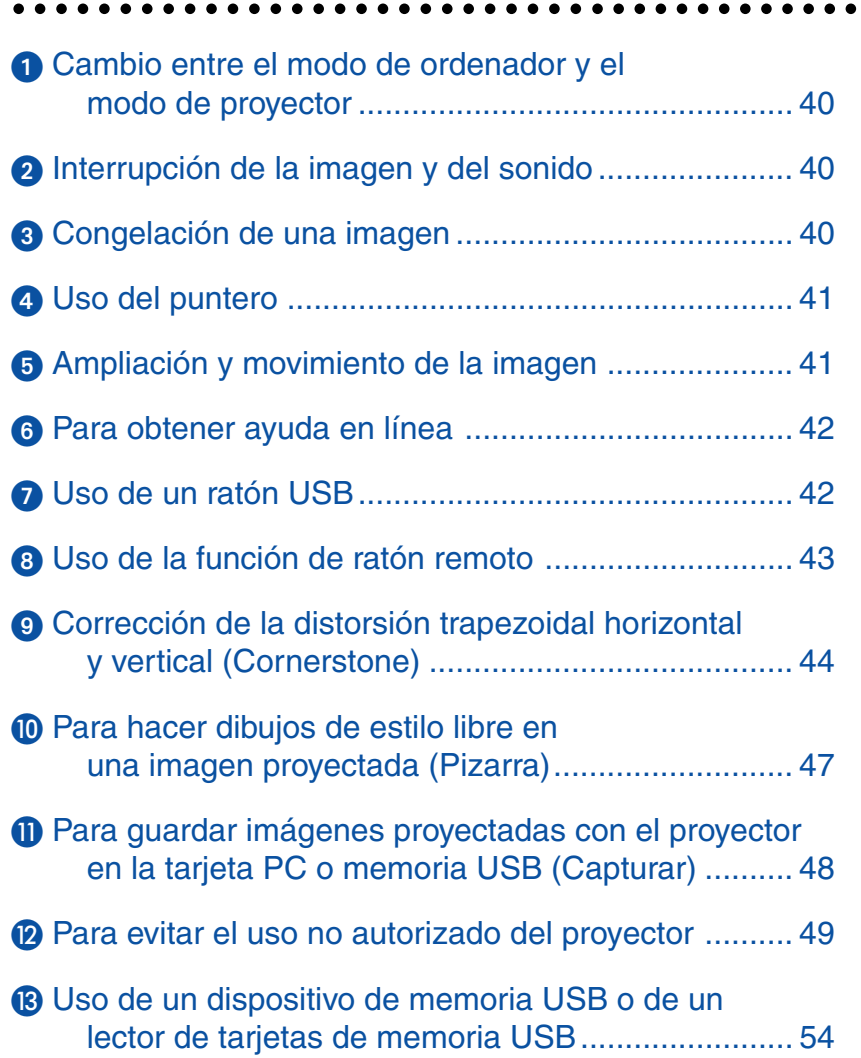

## <span id="page-39-0"></span> **Cambio entre el modo de ordenador y el modo de proyector**

Los tres botones sombreados que aparecen en el diagrama funcionan como un ratón de ordenador en el modo de ordenador. En el modo de ordenador, el botón PJ no se ilumina.

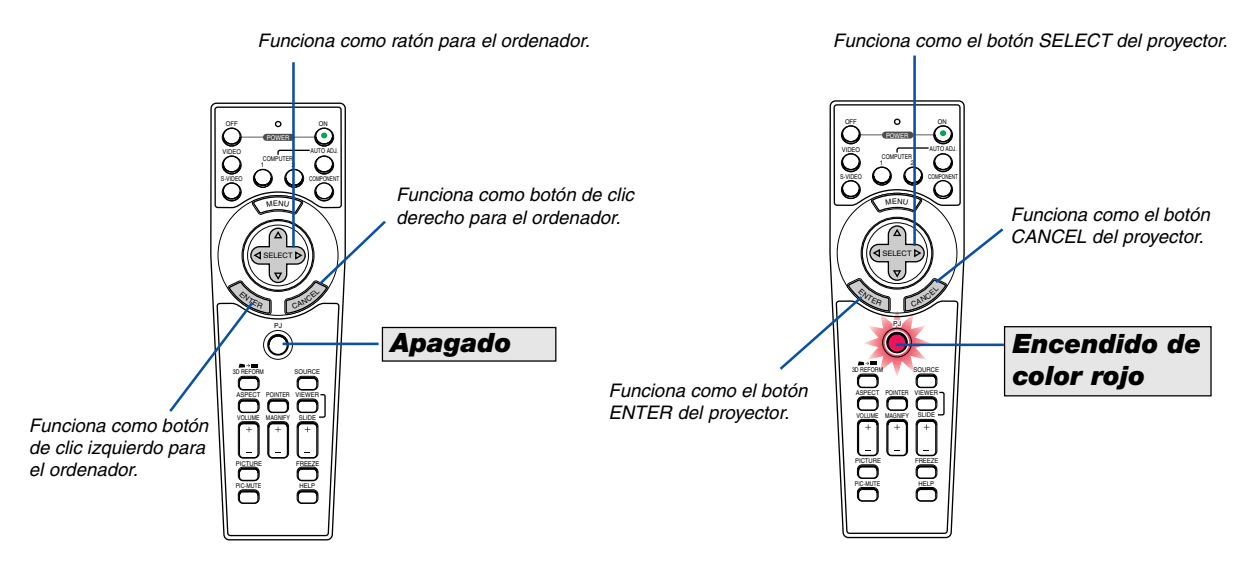

- Cuando se pulsa el botón MENU, el botón PJ se ilumina de color rojo para indicar que el mando a distancia se encuentra en el modo de proyector, lo que permite controlar los menús del proyector con los tres botones.
- Si no se pulsa ningún botón en el transcurso de 60 segundos, la luz del botón PJ se apaga para indicar que el mando a distancia se encuentra en el modo de ordenador. Para volver a habilitar el uso de los menús del proyector, pulse el botón PJ para que se ilumine de color rojo.
- Cuando el botón PJ está iluminado, si desea utilizar la función de ratón inmediatamente, pulse el botón PJ para volver al modo de ordenador (no iluminado).

#### **En el modo de ordenador:**

En el modo de ordenador, si pulsa el botón ENTER durante al menos 2 segundos y luego lo suelta, se establece el modo de arrastre, lo que permite realizar operaciones de arrastrar y colocar con sólo pulsar el botón SELECT **▲▼◀▶** (ratón). Para colocar el elemento en el lugar deseado, pulse el botón ENTER de nuevo (haga clic izquierdo) o pulse el botón CANCEL (haga clic derecho.)

## <span id="page-39-1"></span>- **Interrupción de la imagen y del sonido**

Pulse el botón PIC-MUTE para interrumpir brevemente la reproducción de la imagen y del sonido. Vuelva a pulsar el botón para restablecer la imagen y el sonido.

NOTA: Al interrumpir la reproducción de la imagen, se seleccionará automáticamente el modo Eco en "Modo lámpara."

## <span id="page-39-2"></span> **Congelación de una imagen**

Pulse el botón FREEZE para congelar una imagen. Púlselo de nuevo para reanudar el movimiento.

NOTA: Al pulsar el botón FREEZE se visualizará el menú Capturar que le permite capturar imágenes congeladas. Consulte la página [48 p](#page-47-0)ara obtener mayor información.

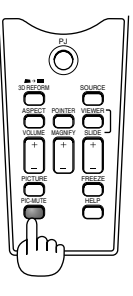

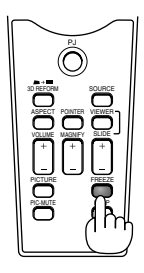

## <span id="page-40-0"></span> **Uso del puntero**

Puede usar uno de los nueve punteros disponibles para dirigir la atención de la audiencia hacia la parte de la imagen proyectada que desea.

NOTA: Puede seleccionar un puntero en el menú. Consulte la página [100.](#page-99-0)

Pulse el botón POINTER para visualizar el puntero.

Utilice el botón SELECT para mover el puntero. Pulse el botón POINTER nuevamente. El puntero desaparecerá de la pantalla.

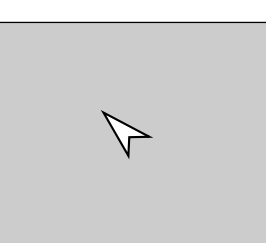

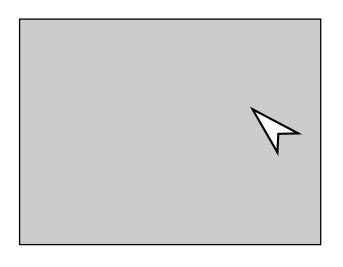

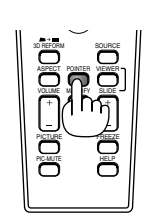

Pulse el botón Pointer para visualizar el puntero.

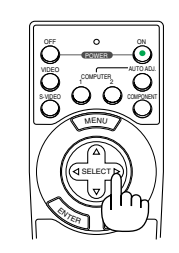

Utilice el botón Select para mover el puntero.

> POINTER VOLUME MAGNIFY SLIDE

ASPECT

PICTURE PIC-MUTE SOURCE

VIEWER

FREEZE

HELP

## <span id="page-40-1"></span> **Ampliación y movimiento de la imagen**

Puede ampliar el área que desea en hasta un 400 por ciento.

#### **Para ello:**

- **1. Pulse el botón POINTER para visualizar el puntero.**
- **2. Mueva el puntero al área que desea ampliar.**

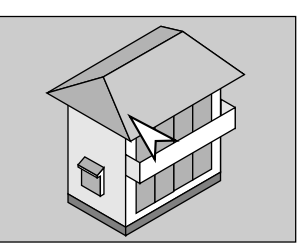

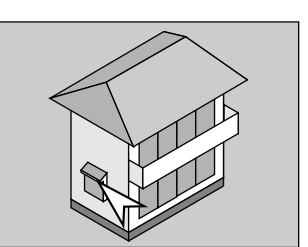

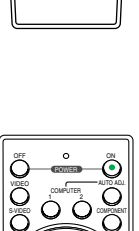

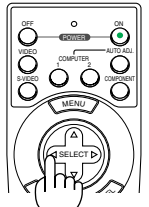

**3. Amplíe el área seleccionada.**

**Cuando se pulsa el botón MAGNIFY (+), la imagen se amplía y se visualiza el icono de ampliación. Para ampliar el área** seleccionada, utilice el botón SELECT **AV**N **para mover el icono de ampliación y, a continuación, pulse el botón MAGNIFY (+).**

**4. Restablezca la imagen a su tamaño original. Pulse el botón MAGNIFY (-) hasta que el icono de ampliación sea reemplazado por el puntero.**

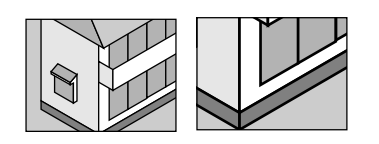

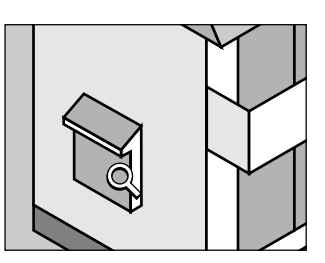

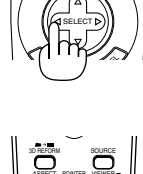

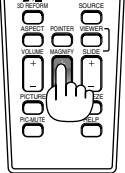

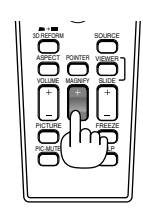

## <span id="page-41-0"></span>**Para obtener ayuda en línea**

Puede acceder a los temas de ayuda.

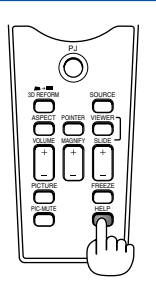

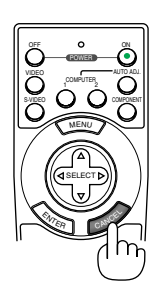

Visualizar la Ayuda Salir de la Ayuda

## <span id="page-41-1"></span>**O** Uso de un ratón USB **Example 20 USB AND ADDED**

Un ratón USB ofrece gran flexibilidad de uso. Se puede usar un ratón USB disponible en el comercio.

NOTA: Puede haber ciertas marcas de ratón USB que no son compatibles con el proyector.

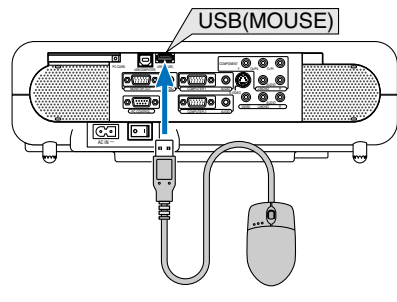

#### **Para realizar operaciones de menú utilizando el ratón USB**

Cursor de ratón

Cuando se conecta un ratón USB al proyector, aparece un cursor de ratón en la pantalla.

Si transcurren más de 10 segundos sin que se realice ninguna operación con el ratón, el cursor de ratón desaparece.

Visualización del menú

Cuando se hace clic con el botón derecho del ratón se visualiza el menú. Para cerrar el menú, haga clic en cualquier parte del fondo.

Pantalla de lista de fuentes

Haga clic con el botón izquierdo en cualquier parte de la pantalla excepto sobre el menú para visualizar la lista de fuentes.

#### Visualización de ajustes

Puede seleccionar un elemento del menú y hacer clic con el botón izquierdo del ratón para hacer ajustes o cambiar la configuración.

#### Ejemplos

Haga clic (o mantenga pulsado) el botón izquierdo < o b del ratón para ajustar el brillo. También puede hacer clic con el botón izquierdo del ratón y arrastrar la barra lateral horizontalmente para ajustarlo.

Para guardar los ajustes, haga clic en  $\times$ . Se cierra la visualización.

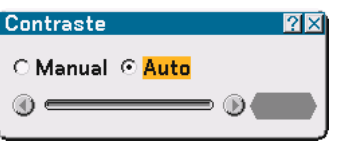

- Haga clic en **[?]** el botón izquierdo del ratón para ver una descripción del elemento de menú seleccionado.
- Para mover el cuadro de diálogo de ajuste o configuración, haga clic en la barra de título el botón izquierdo del ratón y arrastre el cuadro.
- Haga clic con el botón derecho del ratón en el cuadro de diálogo de ajuste o configuración para volver a la pantalla anterior y guardar los cambios realizados.

## <span id="page-42-0"></span> **Uso de la función de ratón remoto**

La función de ratón remoto incorporada le permite controlar las funciones de ratón de su ordenador mediante el mando a distancia (modo de ordenador).

Esta función es muy útil para desplazarse por presentaciones que han sido generadas en un ordenador. Para volver al modo de control de proyector (modo de proyector), pulse el botón PJ (iluminado de color rojo).

#### **Conexión del ordenador para usar la función de "ratón remoto"**

Si desea usar la función de ratón remoto, use el cable USB suministrado para conectar el puerto USB (COMPUTER) del proyector al puerto USB (tipo A) del ordenador.

NOTA: Dependiendo del tipo de conexión o del sistema operativo de su ordenador, puede ser necesario reiniciar el ordenador o cambiar la configuración del mismo.

#### **Al realizar conexión la utilizando el puerto USB**

La función de "ratón remoto" sólo puede utilizarse con ordenadores cuyo sistema operativo es Windows 98, Windows Me, Windows XP, Windows 2000 o Mac OS.

NOTA: Después de desconectar el cable USB, espere al menos 5 segundos antes de volver a conectarlo y viceversa. El ordenador puede no identificar el receptor de ratón incorporado si éste es conectado y desconectado repetidamente a cortos intervalos.

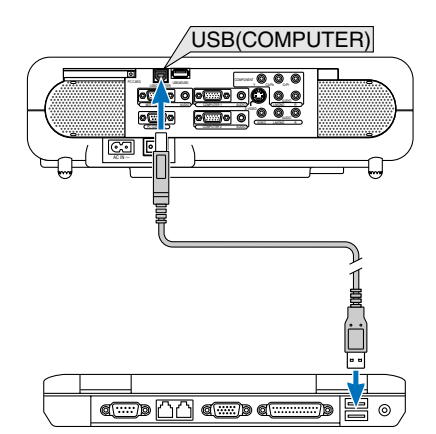

## <span id="page-43-0"></span> **Corrección de la distorsión trapezoidal horizontal y vertical (Cornerstone)**

Use la función 3D Reform para corregir la distorsión trapezoidal; esta función le permite alargar o acortar la parte superior o inferior y el lado izquierdo o derecho de la pantalla a fin de que la imagen proyectada sea rectangular.

#### **Cornerstone**

**1. Pulse y mantenga presionada la tecla de 3D REFORM durante al menos 2 segundos para deshacer los ajustes realizados.**

Los ajustes actuales para "Keystone" o "Cornerstone" serán borrados.

- **2. Proyecte una imagen de modo que la pantalla sea más pequeña que el área de trama.**
- **3. Seleccione una de las esquinas y alinee la esquina de la pantalla con la de la imagen.**

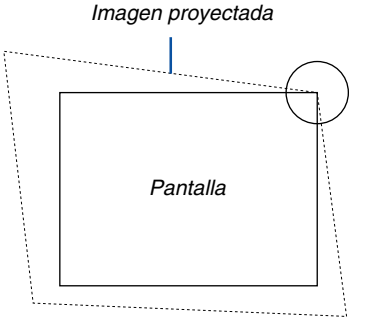

La ilustración muestra la esquina superior derecha.

**4. Pulse el botón 3D REFORM en el mando a distancia dos veces.** Se visualiza la pantalla de ajuste Cornerstone.

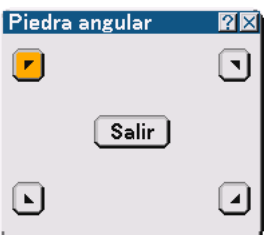

- 5. Utilice el botón SELECT **▲▼◀▶** para seleccionar el icono que apunta en la dirección en que desea **mover el cuadro de imagen proyectado.**
- **6. Pulse el botón ENTER .**
- 7. Utilice el botón SELECT **▲▼◀▶** para mover el cuadro de imagen proyectado como se muestra en el **ejemplo.**

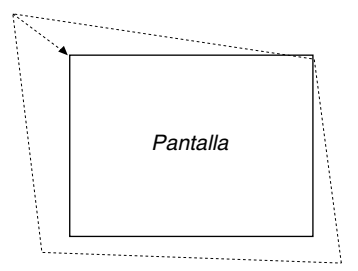

#### **8. Pulse el botón ENTER.**

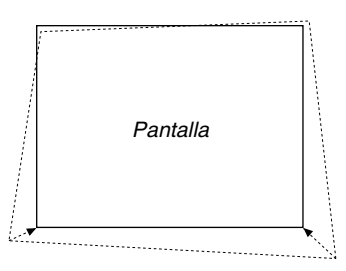

9. Utilice el botón SELECT **AV ◀▶** para seleccionar otro icono que señale la dirección.

En la pantalla de ajuste Cornerstone, seleccione "Salir" o pulse el botón CANCEL en el mando a distancia.

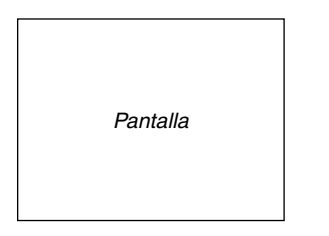

Aparece la pantalla de confirmación.

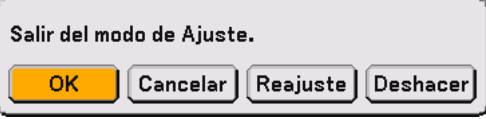

#### **10.Pulse el botón SELECT o para resaltar la opción [OK] y, a continuación, pulse el botón ENTER.**

Esto completa la corrección de la distorsión trapezoidal. Seleccione "Cancelar" para volver a la pantalla de ajuste sin guardar los cambios (paso 3). Seleccione "Reajuste" para restablecer los ajustes predeterminados de fábrica. Seleccione "Deshacer" para salir sin guardar los cambios.

NOTA: Para restablecer los ajustes predeterminados de la función 3D Reform, pulse y mantenga pulsado el botón 3D REFORM durante al menos 2 segundos.

NOTA: Durante el ajuste 3D Reform, las opciones "Relación de aspecto" y "Pantalla" pueden no estar disponibles. Si esto sucediera, primero cancele los datos 3D Reform y luego realice cada ajuste. A continuación, repita el ajuste 3D Reform. El cambio del ajuste de Formato y/o Pantalla puede limitar el margen de ajuste de 3D Reform.

#### **Los márgenes de ajuste para 3D Reform son los siguientes:**

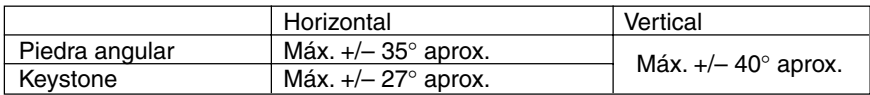

- \* El ángulo máximo se obtiene cuando se cumplen las siguientes condiciones:
	- Cuando se proyecta la imagen (100") en modo de pantalla ancha (palanca de zoom)
	- Cuando la resolución es XGA

Una resolución superior a XGA limita el margen ajustable.

- Los elementos de menú deben estar ajustados de la siguiente forma: Relación de aspecto .... 4:3 Tipo de pantalla ........... 4:3
- La posición horizontal y la posición vertical se ajustan por separado. Una combinación de ambos ajustes limita el margen ajustable.
- Cuando se selecciona "4:3 Lleno" en Relación de aspecto, las opciones "Piedra angular" y "Horizontal Keystone" no están disponibles.

#### NOTA:

- Si la pantalla Piedra angular no está disponible (se pone gris), mantenga pulsado el botón 3D REFORM durante 2 segundos como mínimo para restablecer los datos de corrección actuales. La función Piedra angular no estará disponible.
- Al encender el proyector se restablecerán los valores de ajuste de corrección anterior si el ángulo de proyección fue cambiado la última vez que se uso el equipo.

Si el ángulo de proyección es el mismo que el de la última vez que se usó el equipo, los valores de ajuste de corrección anteriores se mantendrán en la memoria.

Para utilizar los valores de ajuste de corrección anteriores, después de cambiar el ángulo de proyección, seleccione "Manual" en "Keystone" en el menú. Consulte la págin[a 87.](#page-86-0)

NOTA: La función 3D Reform puede hacer que la imagen aparezca ligeramente borrosa debido a que la corrección se realiza electrónicamente.

## <span id="page-46-0"></span> **Para hacer dibujos de estilo libre en una imagen proyectada (Pizarra)**

La función Pizarra permite hacer anotaciones y dibujar en una imagen proyectada.

```
NOTA: La función Pizarra sólo está disponible cuando se utiliza un ratón USB.
```
Para visualizar la barra de herramientas de la pizarra, haga clic en el botón del centro de su ratón o seleccione "Pizarra" en el menú.

La barra de herramientas contiene los siguientes iconos.

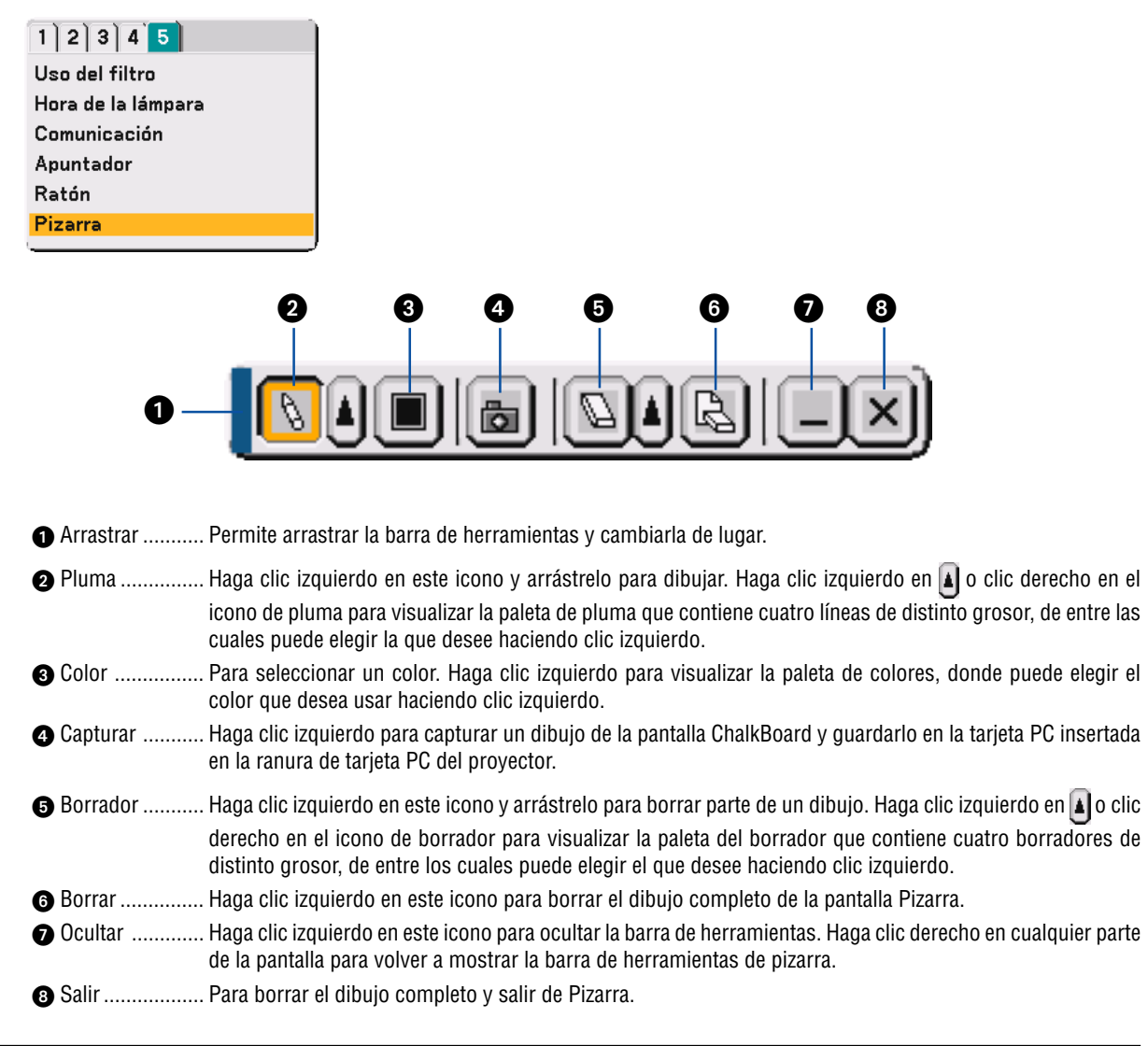

NOTA:

• Si se selecciona otra fuente o se cambia de diapositiva en Visor, se borra el dibujo completo.

<sup>•</sup> El menú no está disponible mientras se visualiza la pantalla Pizarra.

## <span id="page-47-0"></span> **Para guardar imágenes proyectadas con el proyector en la tarjeta PC o memoria USB (Capturar)**

La función Captura permite capturar una imagen desde la fuente que actualmente se está visualizando. La imagen se guarda en formato JPEG en la tarjeta PC o memoria USB.

#### NOTA:

- La función Captura no estará disponible a menos que se inserte una tarjeta PC o memoria USB en la ranura de tarjeta PC o puerto USB (MOUSE) del proyector.
- El mensaje "Error de tarjeta" significa que el espacio disponible en la tarjeta PC o memoria USB es insuficiente para guardar imágenes. En este caso, libere espacio en la tarjeta borrando las imágenes que no necesite (utilizando su PC). El número de imágenes que se puede capturar depende del tamaño de la tarjeta PC.
- Asegúrese de no desconectar la alimentación ni retirar la tarjeta PC o memoria USB mientras captura una imagen. De lo contrario, los datos de la tarjeta PC o memoria USB podrán perderse o la tarjeta podrá resultar dañada.

#### Preparativos:

Inserte la tarjeta PC en la ranura de tarjeta PC o en el puerto USB (MOUSE) del proyector. Inserte la tarjeta PC asegurándose de introducir primero el extremo que tiene la flecha que indica la dirección de inserción. \* Pulse el botón de expulsión para expulsar la tarjeta.

#### **1. Proyecte la imagen que desea guardar en el proyector.**

#### **2. Pulse el botón FREEZE en el mando a distancia.**

#### **3. Pulse el botón MENU para visualizar la ventana Capture.**

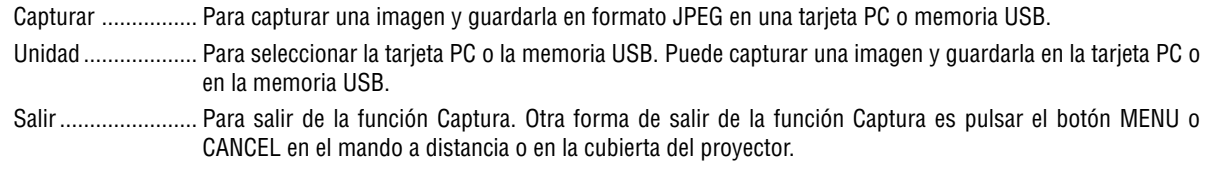

#### NOTA:

Las imágenes capturadas que tienen una resolución mayor que la resolución nativa del proyector no pueden visualizarse correctamente.

• El tamaño del fichero de la imagen capturada varía según la resolución de la señal de entrada.

• En la pantalla de visualización del proyector aparece un reloj de arena indicando que se está capturando una imagen. No expulse la tarjeta PC ni desconecte la alimentación del proyector mientras visualiza este icono. De lo contrario, los datos de la tarjeta PC se dañarán. Si se dañan los datos de la tarjeta PC, utilice un ordenador para repararlos.

### <span id="page-48-0"></span>  **Para evitar el uso no autorizado del proyector**

Asignando una palabra clave al proyector, se puede evitar que éste sea usado por personas no autorizadas.

#### **Cómo asignar una palabra clave por primera vez**

- **1. Pulse el botón MENU.**
	- **Se visualiza el menú.**

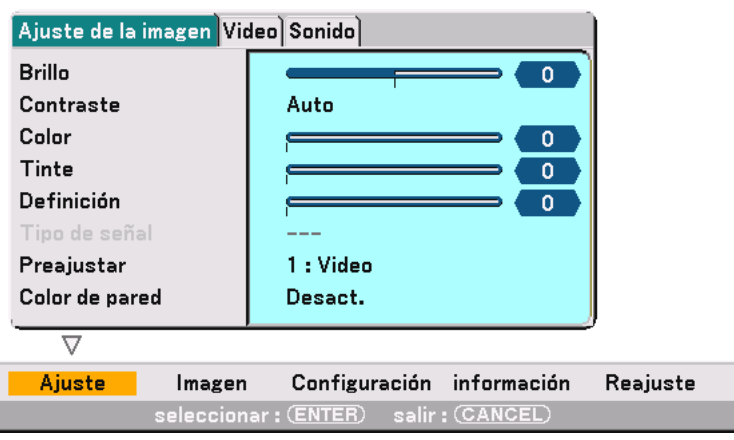

**2. Pulse el botón SELECT dos veces para resaltar el submenú Configuración y, a continuación, pulse el botón ENTER.**

**La ficha de la página "1" aparecerá resaltada.**

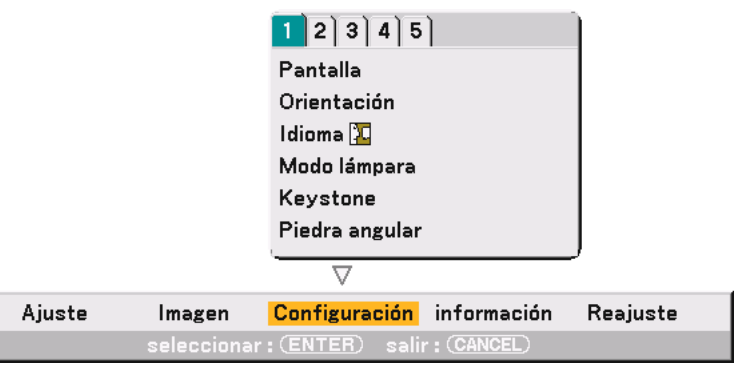

**3. Pulse el botón SELECT una vez para resaltar la ficha de la página "2".**

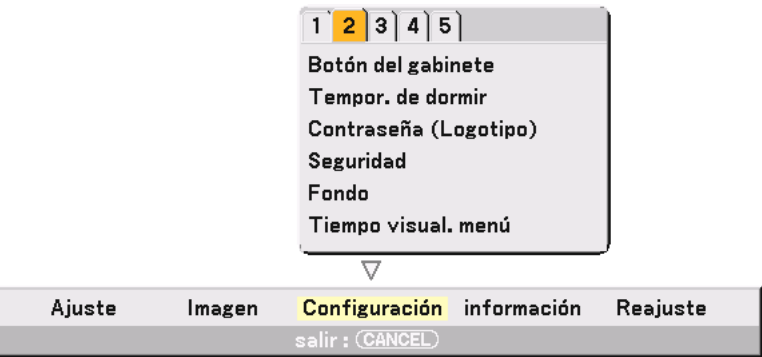

- $1$   $2$   $3$   $4$   $5$ Botón del gabinete Tempor. de dormir Contraseña (Logotipo) **Seguridad** Fondo Tiempo visual. menú  $\overline{\nabla}$ Ajuste Imagen Configuración información Reajuste seleccionar: (ENTER) salir: (CANCEL)
- 4. Pulse el botón SELECT ▼ cuatro veces para resaltar la opción "Seguridad".

**5. Pulse el botón ENTER para visualizar la pantalla Seguridad.**

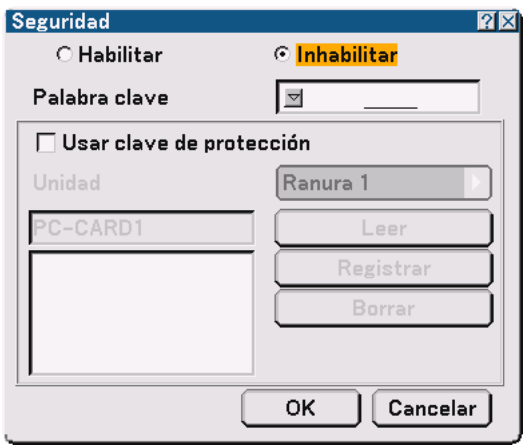

6. Pulse el botón SELECT ▼ una vez para resaltar el cuadro de introducción Palabra clave y, a **continuación, pulse el botón ENTER. Aparecerá el teclado del software.**

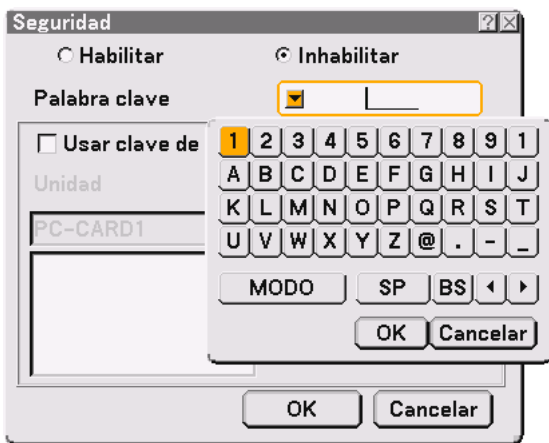

**7. Introduzca una palabra clave alfanumérica utilizando el teclado del software. Por ejemplo, para introducir "1234", siga los pasos 7-1 a 7-4 a continuación.**

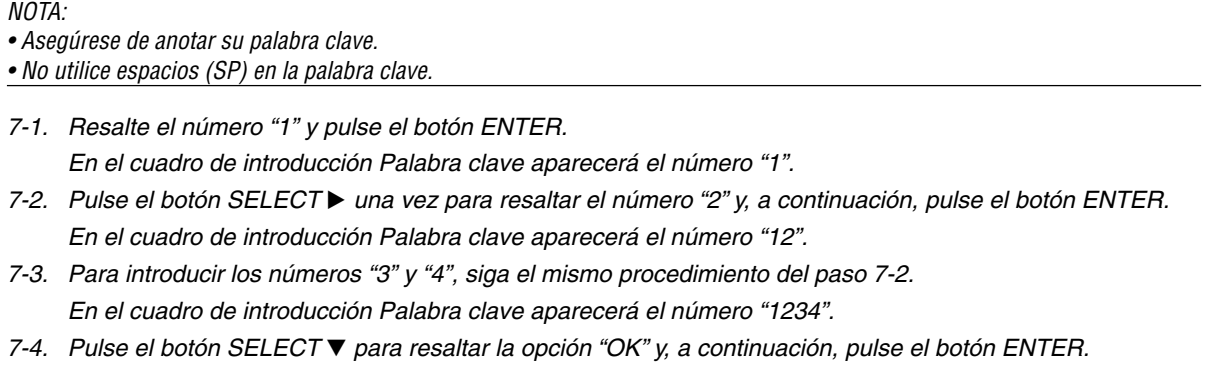

El teclado del software desaparecerá de la pantalla.

**8. Pulse el botón SELECT una vez para resaltar la opción "Inhabilitar" y pulse el botón SELECT para resaltar la opción "Habilitar".**

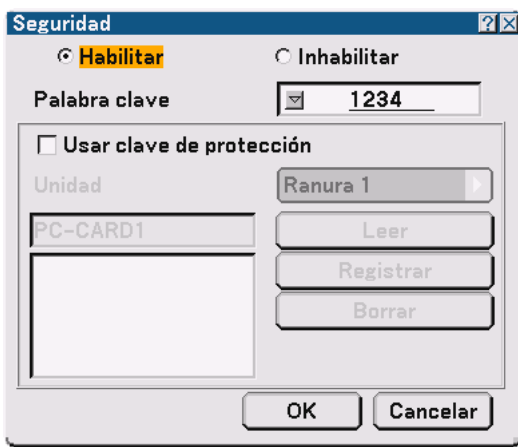

9. Pulse el botón SELECT ▼ para resaltar la opción "OK" y, a continuación, pulse el botón ENTER. **Aparecerá la pantalla de confirmación.**

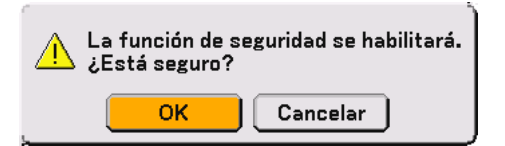

**10.Pulse el botón ENTER .**

**La función Seguridad quedará habilitada.**

NOTA: Se puede usar una tarjeta PC como código de protección. Puede omitir la introducción de la palabra clave insertando una tarjeta PC registrada al encender el proyector. Consulte la página [91.](#page-90-0)

#### **Cómo comprobar si la función Seguridad está habilitada**

Para comprobar si la función Seguridad está habilitada, apague el proyector y vuelva a encenderlo.

**1. Pulse y mantenga pulsado el botón POWER (ON/STANDBY) durante al menos dos segundos.**

La lámpara se apagará y el indicador POWER parpadeará de color naranja. Espere hasta que el indicador POWER deje de parpadear y permanezca encendido.

**2. Cuando el indicador POWER se encienda de color naranja, pulse el interruptor POWER principal para ponerlo en la posición de desactivado (O).**

El proyector se apagará.

**3. Pulse el interruptor POWER principal para ponerlo en la posición de activado (I).**

El indicador POWER se iluminará de color naranja. Esto significa que el proyector se encuentra en modo de espera.

**4. Pulse y mantenga pulsado el botón POWER (ON/STANDBY) durante al menos dos segundos.**

El proyector se encenderá. El mensaje "¡ El proyector está bloqueado ! Introduzca la palabra clave." aparecerá en la parte inferior de la pantalla.

#### **5. Pulse el botón MENU.**

Aparecerá el menú en la pantalla.

**6. Pulse el botón SELECT para resaltar la opción "Configuración" y, a continuación, pulse el botón ENTER.**

La ficha de la página "1" aparecerá resaltada.

- **7. Pulse el botón SELECT una vez para resaltar la ficha de la página "2".**
- 8. Pulse el botón SELECT ▼ cuatro veces para resaltar la opción "Seguridad" y, a continuación, pulse el **botón ENTER.**

Aparecerá la pantalla de introducción Palabra clave.

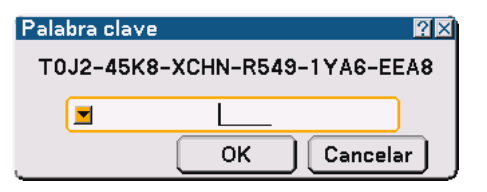

**9. Pulse el botón ENTER .**

Aparecerá el teclado del software.

**10. Siga el mismo procedimiento de los pasos 1 a 7, descrito en la sección "Cómo asignar una palabra clave por primera vez", para introducir "1234".**

Cada vez que introduzca un número, aparecerá un asterisco "\*". La palabra clave se visualiza como asteriscos para evitar que pueda ser conocida por otras personas.

**11. Una vez que haya introducido la palabra clave, resalte la opción "OK" y pulse el botó ENTER.**

El teclado del software desaparecerá de la pantalla. Ahora podrá utilizar el proyector.

#### **Para inhabilitar la función Seguridad**

#### **1. Pulse el botón MENU.**

Aparecerá el menú en la pantalla.

**2. Pulse el botón SELECT para resaltar la opción "Configuración" y, a continuación, pulse el botón ENTER.**

La ficha de la página "1" aparecerá resaltada.

- **3. Pulse el botón SELECT una vez para resaltar la ficha de la página "2".**
- 4. Pulse el botón SELECT ▼ cuatro veces para resaltar la opción "Seguridad" y, a continuación, pulse el **botón ENTER.**

Aparecerá la pantalla de introducción Palabra clave.

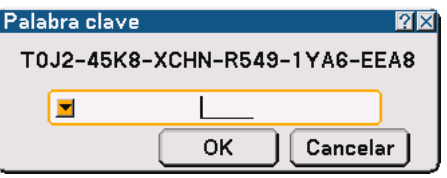

#### **5. Pulse el botón ENTER .**

Aparecerá el teclado del software.

**6. Siga el mismo procedimiento de los pasos 1 a 7, descrito en la sección "Cómo asignar una palabra clave por primera vez", para introducir "1234".**

Cada vez que introduzca un número, aparecerá un asterisco "\*". La palabra clave se visualiza como asteriscos para evitar que pueda ser conocida por otras personas.

- **7. Una vez que haya introducido la palabra clave, resalte la opción "OK" y pulse el botó ENTER.** El teclado del software desaparecerá de la pantalla. Aparecerá la pantalla Seguridad.
- **8. Resalte la opción "Habilitar" y pulse el botón SELECT para resaltar la opción "Inhabilitar".**
- 9. Pulse el botón SELECT ▼ para resaltar la opción "OK" y, a continuación, pulse el botón ENTER. La función Seguridad quedará inhabilitada.

NOTA: Para habilitar la función Seguridad nuevamente, vuelva a introducir la palabra clave. Asegúrese de introducir la palabra clave correcta.

## <span id="page-53-0"></span>  **Uso de un dispositivo de memoria USB o de un lector de tarjetas de memoria USB**

El proyector puede utilizarse con un dispositivo de memoria USB o con un lector de tarjetas de memoria USB compatible con las funciones de visor y seguridad.

- Para utilizar un dispositivo de memoria USB o un lector de tarjetas de memoria USB, conecte el dispositivo al puerto USB (MOUSE) (tipo A).
- Seleccione uno de los iconos de unidad para la memoria USB en el panel izquierdo de la ventana del visor.
- Para utilizar un dispositivo de memoria USB como código de protección para la función Seguridad, seleccione uno de los iconos de unidad en la pantalla de ajuste Segridad. Consulte la págin[a 91.](#page-90-0)

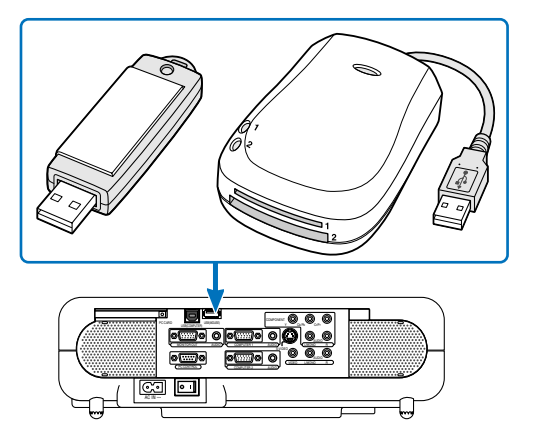

#### NOTA:

- Algunos dispositivos de memoria USB (marcas) o lectores de tarjetas de memoria USB pueden no funcionar.
- El proyector no es compatible con tarjetas de memoria flash o dispositivos de memoria USB formateados con FAT32 o NTFS. Asegúrese de utilizar una tarjeta de memoria flash o un dispositivo de memoria USB formateados con el sistema de archivo FAT16 o FAT.

Para formatear su tarjeta de memoria flash o su dispositivo de memoria USB en el ordenador, remítase al documento o archivo de ayuda que viene con Windows.

- No es posible utilizar un dispositivo de memoria USB o un lector de tarjetas de memoria USB cuando hay un ratón USB conectado al proyector.
- No realice las siguientes acciones mientras el indicador de acceso del dispositivo de memoria USB o lector de tarjetas de memoria USB está encendido o parpadeando (mientras se leen datos). De lo contrario, el dispositivo de memoria USB o lector de tarjetas de memoria USB podrá sufrir daños. Haga una copia de seguridad de los datos en caso de que sea necesario restablecerlos.
	- \* Desconectar el dispositivo de memoria USB o lector de tarjetas de memoria USB del puerto USB del proyector.
	- \* Retirar la tarjeta de memoria del lector de tarjetas de memoria USB.
	- \* Activar el interruptor de alimentación principal o desenchufar el cable de alimentación.
- La unidad para "USB 1-4" se visualiza únicamente cuando el dispositivo de memoria USB o lector de tarjetas de memoria USB está conectado al proyector. La unidad indicada para "USB 1-4" puede ser diferente de la que se encuentra en el lector de tarjetas de memoria USB.
- • Algunos dispositivos de memoria USB (marcas) o lectores de tarjetas de memoria USB no pueden emplearse como código de protección para la función Seguridad del proyector.

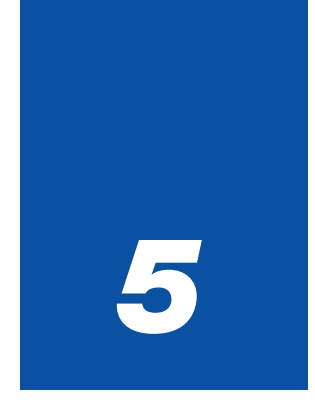

# *Uso del visor*

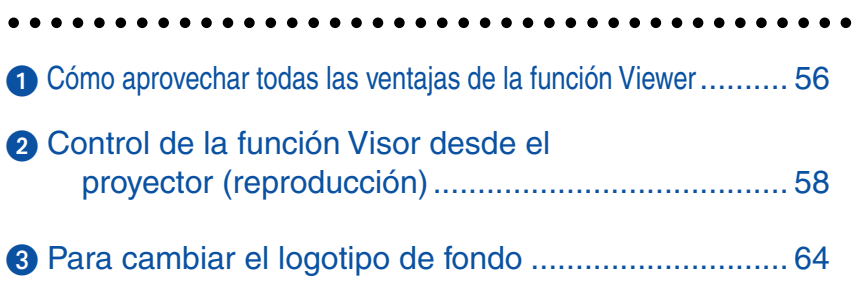

## <span id="page-55-0"></span> **Cómo aprovechar todas las ventajas de la función Viewer.**

#### **Características**

Puede ver datos de presentación y capturar y reproducir imágenes en el proyector. Una tarjeta PC sirve para ver datos de presentación preparados en un ordenador y para capturar y reproducir imágenes proyectadas con el proyector. La función Visor permite reproducir diapositivas guardadas en una tarjeta de memoria PC (denominada tarjeta PC en este manual) o memoria USB en el proyector. Incluso si no hay un ordenador disponible, las presentaciones se pueden llevar a cabo de manera simple con el proyector. Esta función sirve para hacer presentaciones en reuniones u oficinas y para reproducir imágenes grabadas con cámaras digitales.

#### NOTA:

• Para usar el visor, primero deberá crear materiales de presentación en su PC (ficheros JPEG, BMP, Index\*). Para crear materiales de presentación utilizando Dynamic Image Utility 2.0.

\* Un fichero "Index" es un fichero creado mediante la aplicación Dynamic Image Utility 2.0, incluida en el CD-ROM NEC Projector User Supportware suministrado.

Para obtener información sobre cómo instalar Dynamic Image Utility 2.0 en su ordenador, consulte "Using Dynamic Image Utility 2.0" incluida en el CD-ROM suministrado.

#### **Fácil de usar**

- Las presentaciones pueden iniciarse inmediatamente con sólo insertar una tarjeta PC o memoria USB (no suministradas)
- Fácil cambio de diapositivas
- Control con el mando a distancia
- Salto a la lista de diapositivas o a cualquier diapositiva específica

#### **Imágenes de alta calidad**

- Alta resolución de hasta 1024 x 768 puntos
- Reproducción a todo color de 24 bits
- Visualización de imágenes tomadas con cámaras digitales

#### **Software utilitario simple (para ordenador)**

- Dynamic Image Utility 2.0 funciona con Windows 98/Windows Me/Windows XP/Windows 2000
- Se pueden crear diapositivas capturando la imagen actualmente visualizada
- Pantalla de control para visualización de listas de diapositivas y edición
- Microsoft, Windows y PowerPoint son marcas comerciales registradas de Microsoft Corporation.

#### **Inserción y extracción de una tarjeta PC**

#### NOTA:

- No intente forzar la tarjeta PC para introducirla en la ranura.
- El proyector se entrega con una tarjeta protectora insertada en la ranura PC CARD. Asegúrese de retirar la tarjeta protectora antes de usar la ranura.

#### **Inserción de la tarjeta PC**

• Sostenga la tarjeta PC horizontalmente e insértela lentamente en la ranura de la tarjeta PC con la parte superior de cara hacia arriba.

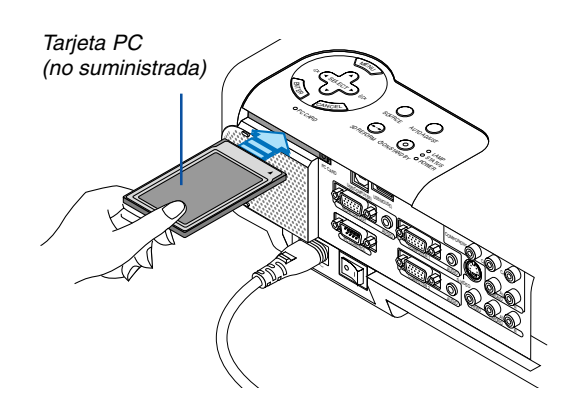

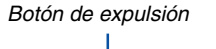

3D REFORM  $\sum_{i=1}^\infty$ 

<sup>M</sup>EN<sup>U</sup>

STATUS LAMP

> COMPONENT  $\mathbb{R}$ Cr/Pr AUDIO AUDIO

AUDIO AUDIO L/MONO  $S_{\infty}$ 

 $\mathscr{A}$ 

POWER ON/STAND BY **AUTOR** 

COMPUTER 1 AUDIO

COMPUTER 2 PC CONTROL<br>COMPUTER 2 PC

 $\overline{\phantom{a}}$ 

PC CARD

PC CARD USB (COMPUTER)  $\mathbb{R}$ 

NTER CANCEL 1

#### **Extracción de la tarjeta**

NOTA: No expulse la tarjeta PC mientras el sistema accede a los datos contenidos en ésta.

Pulse el botón de expulsión dos veces. La tarjeta PC saldrá un poco de la ranura. Tome la tarjeta PC por los bordes y tire de ella hacia fuera.

#### **Dirección de inserción de la tarjeta PC**

La tarjeta PC tiene una parte superior e inferior y debe introducirse en la ranura de tarjeta PC en una dirección específica. No puede introducirse en dirección inversa ni al revés. Si intenta introducirla en la ranura forzándola en la dirección equivocada, el pasador interno podrá romperse y dañar la ranura de tarjeta. Para obtener información sobre la dirección correcta de inserción, consulte las instrucciones de uso de la tarjeta PC.

#### **Tipo de tarjeta PC**

La ranura de tarjeta PC sólo admite tarjetas PCMCIA tipo II.

NOTA: El proyector no es compatible con tarjetas de memoria flash o dispositivos de memoria USB formateados con FAT32 o NTFS.

Asegúrese de utilizar una tarjeta de memoria flash o un dispositivo de memoria USB formateados con el sistema de archivo FAT16 o FAT.

Para formatear su tarjeta de memoria flash o su dispositivo de memoria USB en el ordenador, remítase al documento o archivo de ayuda que viene con Windows.

## <span id="page-57-0"></span>- **Control de la función Visor desde el proyector (reproducción)**

En esta sección se describe la forma de reproducir diapositivas creadas utilizando la función Visor del proyector. También es posible crear diapositivas directamente a partir de las imágenes proyectadas con el proyector.

#### **Proyección de diapositivas (Visor)**

Preparativos: Utilice la función Captura para guardar ficheros JPEG o BMP en una tarjeta PC o memoria USB insertada en la ranura del proyector.

Alternativamente, guarde ficheros JPEG o BMP en una tarjeta PC o memoria USB insertada en su PC.

- **1. Inserte una tarjeta PC en la ranura de tarjeta PC del proyector.**
- **2. Pulse el botón VIEWER en el mando a distancia o seleccione "Visor" en la lista de fuentes. Se visualizará una imagen almacenada en la tarjeta PC.**
- **3. Pulse el botón MENU para visualizar el menú Visor.**

El menú Viewer aparecerá cuando pulse el botón MENU en el mando a distancia o en la cubierta del proyector.

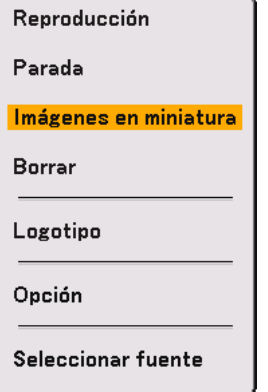

El menú Visor incluye los siguientes comandos:

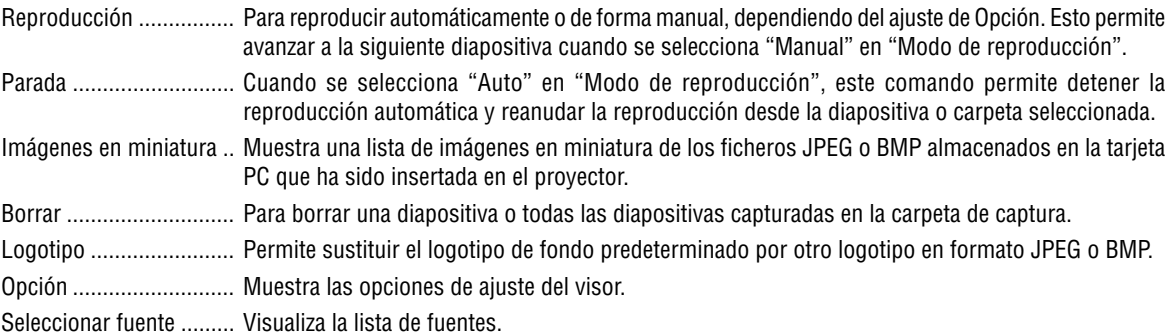

#### **4. Seleccione "Reproducción" y pulse el botón ENTER para visualizar la primera diapositiva o para iniciar la presentación de diapositivas automáticamente.**

#### Número de ficheros Miniatura/nombre de fichero Resaltado  $\overline{2}$ Slot 1 3 Files \_CAP\_ \_RESTORE RECYCLED Lista de carpetas 0001.jpg 0002.jpg Barra de desplazamiento Cursor (naranja) $\checkmark$ Información 1/3 0000.jpg 60KB select : (ENTER) folder : (CANCEL) ▔

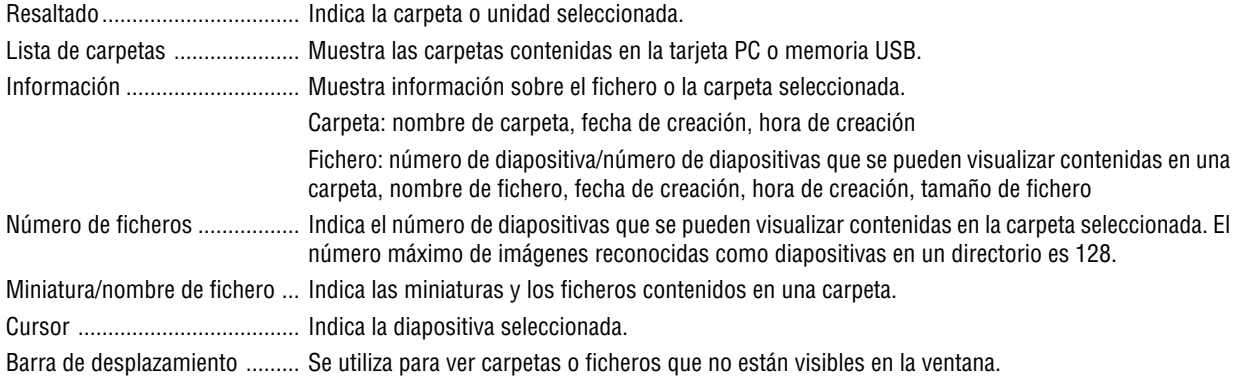

#### **Elementos de la ventana del visor**

#### **Ajuste de opciones para Visor**

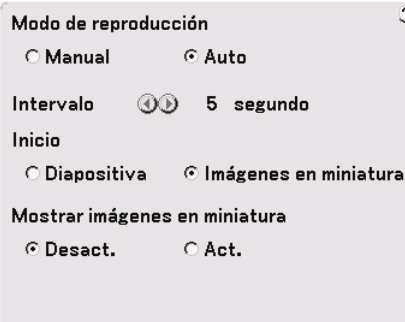

#### Modo de reproducción:

Manual ............................................ Para ver una diapositiva manualmente cuando se ha seleccionado la fuente Visor. Auto ................................................ Las diapositivas se reproducen automáticamente cuando se selecciona la fuente Visor.

#### Intervalo:

Para especificar un intervalo de 5 a 300 segundos.

#### Inicio:

Especifica la pantalla inicial para cuando se selecciona la fuente Visor.

#### Mostrar imágenes en miniatura:

Si se selecciona "Act.", se visualiza una lista de miniaturas de los ficheros JPEG o BMP guardados en la tarjeta PC o memoria USB cuando se selecciona la fuente Visor.

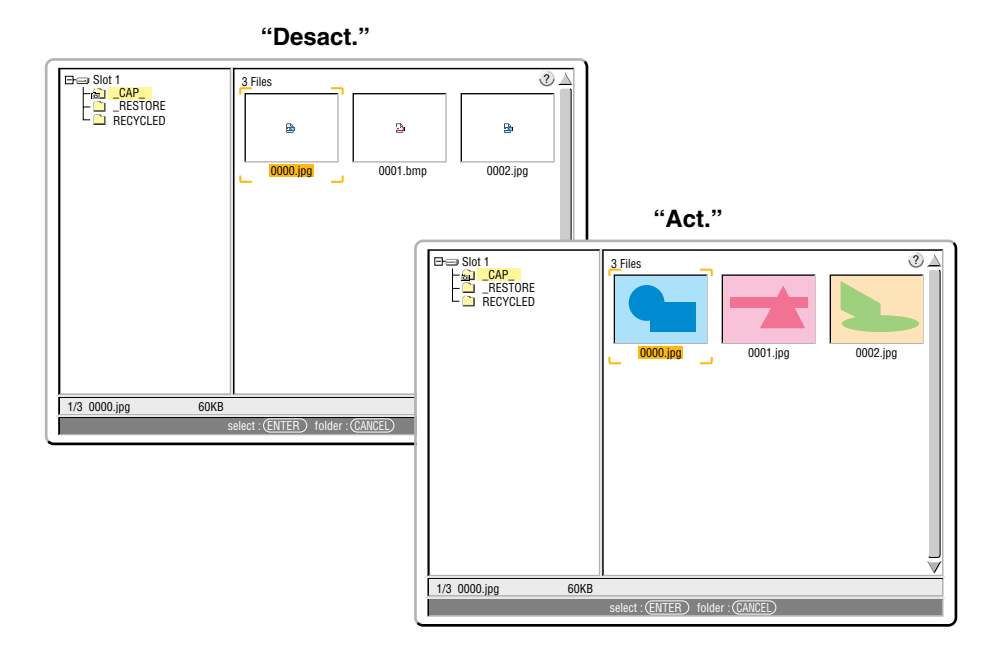

NOTA: Si no se introduce una tarjeta de memoria en la ranura PC CARD, no habrá señal y se visualizará un fondo negro, azul o un  $logotipo$ , dependiendo del ajuste. La reproducción se detiene cuando se pulsa el botón  $\blacklozenge$  en la cubierta del proyector o en el mando a distancia durante el modo de reproducción automática.

#### **Cambio a diapositivas directamente desde otros modos de entrada**

Esta función permite cambiar directamente a una diapositiva cuando se proyecta la imagen de una videograbadora u ordenador.

Ejemplo: Al hacer presentaciones utilizando una combinación de diapositivas e imágenes en movimiento de una videograbadora, etc., se puede cambiar desde la diapositiva del visor a la imagen de vídeo y luego de nuevo a la diapositiva del visor con sólo pulsar el botón Viewer.

NOTA: Incluso si cambia la fuente actual del visor a otra fuente, se retiene la diapositiva actual. Luego, cuando vuelva al visor, aparecerá la diapositiva que ha sido retenida.

#### **Visualización de imágenes digitales**

Se puede reproducir imágenes digitales con el visor si se cumplen las siguientes condiciones:

- Si la imagen puede guardarse en una tarjeta PC de formato MS-DOS
- Si la imagen puede guardarse en un formato compatible con el visor. Cuando se usa el visor, el sistema busca las imágenes de la tarjeta en los directorios, y las imágenes en formato JPEG o BMP se reconocen como diapositivas. Los directorios en los que se puede buscar son los directorios que se encuentran a dos pasos del directorio raíz, y las imágenes que se puede buscar son las imágenes que se encuentran dentro de los 12 primeros ficheros del directorio. Sólo se puede cambiar de fichero y diapositiva.

NOTA: El número máximo de imágenes reconocidas como diapositivas en un directorio es 128.

#### **Borrar imágenes capturadas**

Puede usar el comando Delete del menú Visor para borrar imágenes capturadas.

#### **Para borrar imágenes capturadas:**

Preparativos: Asegúrese de que la tarjeta PC esté insertada en la ranura de tarjeta PC del proyector.

- **1. Pulse el botón VIEWER en el mando a distancia para visualizar una imagen.**
- **2. Pulse el botón MENU para visualizar el menú Visor.**

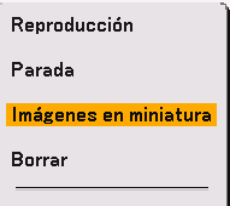

3. Utilice el botón ▼ para seleccionar la opción "Imágenes en miniatura" y, a continuación, pulse el botón **ENTER.**

**Aparecerá la pantalla de miniaturas.**

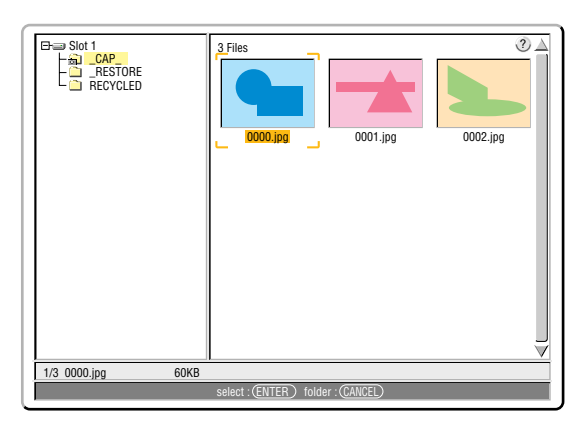

NOTA: Para cambiar la marca de resaltado desde la pantalla de miniaturas (panel de la derecha) al árbol de directorios (panel de la izquierda), pulse el botón CANCEL. Para devolver la marca de resaltado a la pantalla de miniaturas, pulse el botón ENTER.

- 4. Utilice los botones **AV <I>** para seleccionar la imagen que desea borrar.
- **5. Pulse el botón MENU para visualizar el menú Viewer.**
- 6. Utilice el botón ▼ para seleccionar la opción "Borrar" y, a continuación, pulse el botón ENTER.

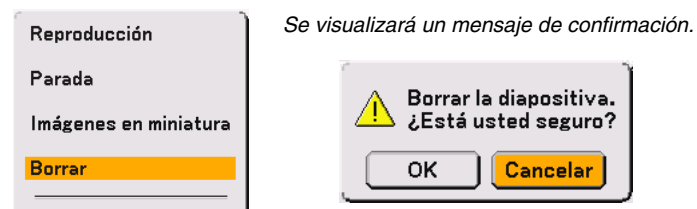

**7. Utilice el botón para seleccionar la opción "OK" y, a continuación, pulse el botón ENTER.**

Esto completa la operación de borrado.

#### **Para borrar todas las imágenes capturadas:**

- **1. Repita los pasos 1 a 3 del procedimiento descrito anteriormente.**
- **2. Pulse el botón CANCEL para seleccionar la carpeta "\_\_CAP\_\_" en el directorio (panel de la izquierda).**

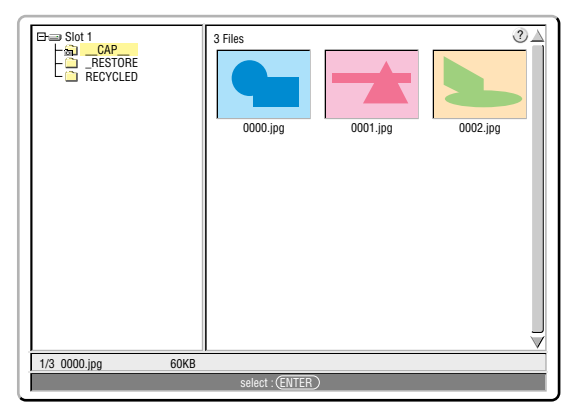

**3. Pulse el botón MENU para visualizar el menú Viewer.**

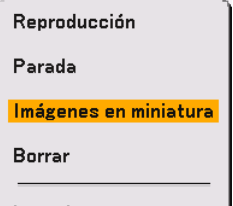

4. Utilice el botón ▼ para seleccionar la opción "Borrar" y, a continuación, pulse el botón ENTER.

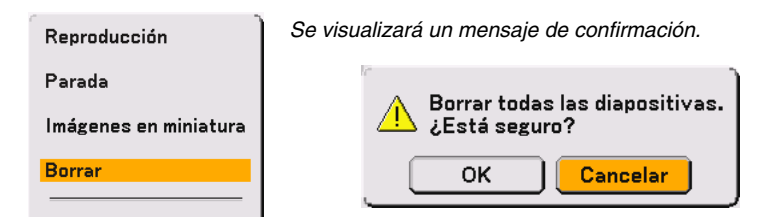

**5. Utilice el botón para seleccionar la opción "OK" y, a continuación, pulse el botón ENTER.**

Esto completa la operación de borrado.

NOTA: La carpeta libre "\_\_CAP\_\_" permanece aún después de que borre todas las imágenes capturadas.

## <span id="page-63-0"></span> **Para cambiar el logotipo de fondo**

Puede utilizar la función Visor para cambiar el logotipo de fondo predeterminado.

NOTA: El tamaño del fichero debe ser 256 KB como máximo. Sólo es posible usar ficheros de formato JPEG y BMP.

Preparativos:

Utilice la función Captura para guardar ficheros JPEG o BMP en una tarjeta PC insertada en la ranura del proyector. Alternativamente, guarde ficheros JPEG o BMP en una tarjeta PC insertada en la ranura de su PC y, a continuación, inserte la tarjeta PC en la ranura del proyector.

**1. Pulse el botón VIEWER en el mando a distancia para visualizar una imagen.**

#### **2. Pulse el botón MENU para visualizar el menú Viewer.**

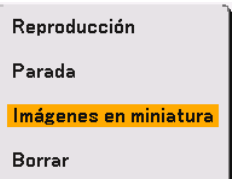

3. Utilice el botón ▼ para seleccionar la opción "Imágenes en miniatura" y, a continuación, pulse el botón **ENTER.**

**Aparecerá la pantalla de miniaturas.**

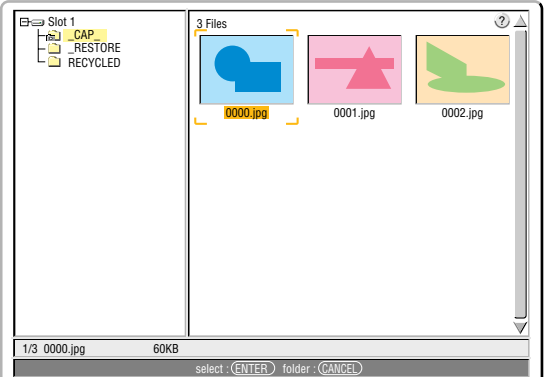

NOTA: Para cambiar la marca de resaltado desde la pantalla de miniaturas (ventana derecha) al árbol de directorios (ventana izquierda), pulse el botón CANCEL. Para devolver la marca de resaltado a la pantalla de miniaturas, pulse el botón ENTER.

- 4. Utilice el botón **▲▼◀▶** para seleccionar un fichero JPEG o BMP (diapositiva) para el logotipo de fondo.
- **5. Pulse el botón MENU para visualizar el menú Visor.**
- 6. Utilice el botón ▼ para seleccionar la opción "Logotipo" y, a continuación, pulse el botón ENTER. Aparecerá un cuadro de diálogo de confirmación.

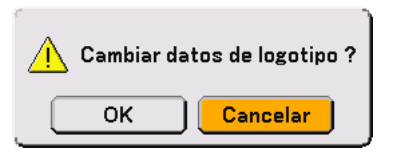

- **7. Utilice el botón para seleccionar la opción "OK" y, a continuación, pulse el botón ENTER. Esto completa el cambio de logotipo de fondo.**
- Tenga presente que si cambia el logotipo de fondo NEC por otro, no podrá restablecer el logotipo de fondo original, aun cuando utilice "Reajuste".

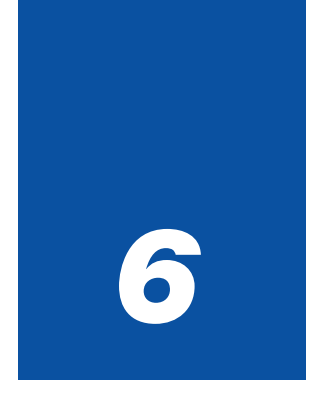

# *Utilizando la aplicación Dynamic Image Utility 2.0 incluida en el CD-ROM suministrado*

## **(Versión en inglés solamente)**

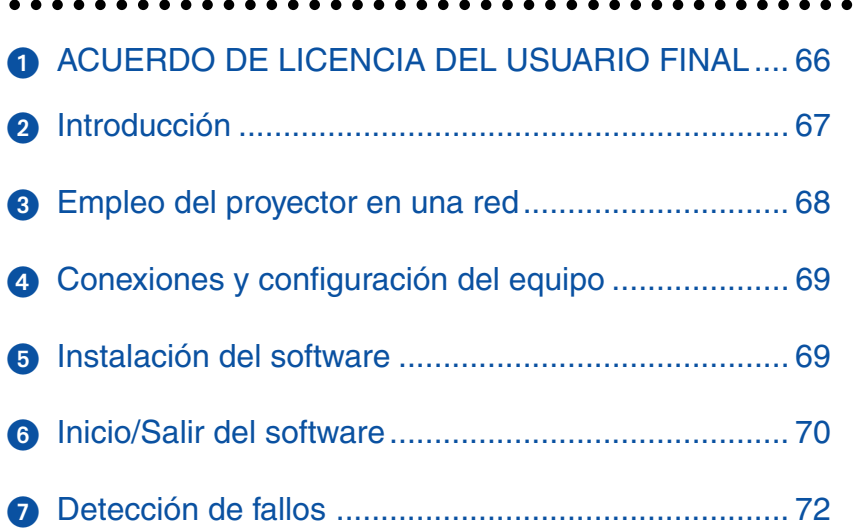

<span id="page-65-0"></span>Asegúrese de leer la siguiente información antes de usar el software suministrado.

## $\Omega$  **ACUERDO DE LICENCIA DEL USUARIO FINAL**

LEA ESTE CONTRATO DE LICENCIA ("LICENCIA") DE SOFTWARE CON ATENCIÓN ANTES DE INSTALAR EL SOFTWARE. ESTE CONTRATO ESTIPULA LOS TÉRMINOS DE LA LICENCIA.

DURANTE LA INSTALACIÓN DEL SOFTWARE, ESTE CONTRATO DE LICENCIA DE SOFTWARE APARECERÁ EN LA PANTALLA. SI HACE CLIC EN EL BOTÓN "Yes (Sí)", USTED ESTARÁ ACEPTANDO LOS TÉRMINOS DE ESTE CONTRATO. PARA COMPLETAR EL PROCESO DE INSTALACIÓN, SIGA LAS INSTRUCCIONES QUE APARECEN EN LA PANTALLA.

SI NO ESTÁ DE ACUERDO CON LOS TÉRMINOS DE ESTE CONTRARIO, HAGA CLIC EN EL BOTÓN "No". EL PROCESO DE INSTALACIÓN SE INTERRUMPIRÁ.

NEC Viewtechnology.Ltd.("NECVT") le concede una licencia ("Usuario") para utilizar NEC PROJECTOR USER SUPPORTWARE ("el software") ofrecida con este acuerdo de licencia del usuario final ("EULA"). El usuario asume la responsabilidad de la selección, uso y resultado del uso del software para conseguir el resultado propuesto.

#### **1. Término**

- 1) EULA será efectivo tras la aceptación de los términos de EULA y estará vigente hasta que el usuario lo dé por finalizado devolviendo o destruyendo el software y los documentos relacionados.
- 2) Independientemente de lo precedente, NECVT puede dar por finalizado el EULA en cualquier momento si el usuario no acatara alguno de los términos del EULA. Tras la finalización del EULA por NECVT, la licencia concedida al usuario se considerará finalizada automáticamente. El usuario acuerda destruir el software junto con todas las copias de éste en el caso de dicha finalización.

#### **2. Licencia**

El usuario utiliza el software en ordenadores personales sólo para utilizar el proyector NECVT suministrado con el software u otro proyector especificado por NECVT ("proyector").

#### **3. Duplicación, modificación y fusión del software**

- 1) El usuario puede hacer tantas copias del software y de la documentación relacionada como sea necesario para utilizar el proyector. El usuario acuerda reproducir el aviso de copyright de NECVT y otros avisos en dichas copias.
- 2) El usuario no deberá copiar, modificar o disponer del software, salvo en lo permitido expresamente en EULA.
- 3) No se interpretará ninguna disposición del EULA en el sentido de que asigna y/o transfiere ningún derecho de propiedad intelectual del software al usuario.

#### **4. Transferencia del software**

- 1) El usuario puede transferir el software a cualquier tercera parte, siempre que:
	- a) El usuario debe transferir, con el software, a dicha tercera parte el EULA y la documuentación relacionada con todas las copias existentes y no debe conservar ninguna copia.
	- b) Dicha tercera parte ha aceptado los términos y condiciones del EULA.
- 2) Salvo que haya sido permitido expresamente con anterioridad, el usuario no puede sublicenciar, asignar, transferir o disponer de cualquier otro modo de la licencia del software.

#### **5. Ingeniería invertida**

El usuario no puede aplicar ingeniería invertida, descompilar ni desesamblar el software, salvo y sólo hasta el extremo en que dicha actividad sea permitida expresamente en la ley vigente pese a esta limitación.

#### **6. Limitaciones de la garantía**

- 1) Salvo que haya sido especificado expresamente en este documento, el software se proporciona "como está" sin garantía de ningún tipo, incluyendo pero no limitándose a garantías implícitas para su idoneidad para un propósito concreto, comerciabilidad, título y no infracción de derechos de ninguna tercera parte.
- 2) Si el usuario encuentra un defecto de los materiales, que influya en el correcto funcionamiento del software, en el soporte del software, NECVT sustituirá dicho soporte defectuoso sin coste alguno, si dichos soportes se devuelven al distribuidor en el que el usuario lo adquirió antes de 1 mes desde la compra y si NECVT determina que dicho defecto es achacable a NECVT.

#### **7. Limitaciones de responsabilidad**

En ningún caso será NECVT responsable de ningún daño indirecto, consecuencial ni especial ni de pérdidas de beneficios, ni siquiera aunque NECVT haya sido advertido de la posibilidad de dichos daños y/o de ninguna reclamación de compensación o daño por ninguna tercera parte al usuario.

#### **8. Otros**

- 1) La validez, interpretación, construcción y rendimiento del EULA se regirá por las leyes de Japón.
- 2) El usuario no exportará el software a ningún país en el que dicha exportación estuviera prohibida por las leyes vigentes.

## <span id="page-66-0"></span>**@** Introducción

Gracias por adquirir el proyector portátil NEC (de aquí en adelante aludido como "unidad" o "proyector"). Este proyector está conectado a un ordenador personal u otro equipo y proyecta claramente texto o gráficos en una pantalla.

Este proyector es suministrado con un software práctico que permite realizar presentaciones de manera más sencilla y eficaz. Esta guía ofrece una visión global y describe el uso del software incluido (contenido en el CD-ROM suministrado con el proyector). Lea atentamente esta guía junto con el contenido de las funciones de ayuda de los programas de software.

#### **Contenidos del CD-ROM suministrado**

El CD-ROM suministrado contiene los siguientes programas de software:

- Dynamic Image Utility 2.0
- Viewer PPT Converter 2.0
- Image Express Utility 1.0 (no disponible en este modelo)

Please see the Help functions of the software programs for information about their functions and operation.

#### **Qué puede conseguirse con el software suministrado**

Dynamic Image Utility 2.0

- Convierte ficheros PowerPoint, imágenes JPEG y otros ficheros, y crea diapositivas que pueden visualizarse con la función Visor del proyector.
- Captura partes de la imagen mostrada en la pantalla de procesadores de texto, hojas de cálculo y otros programas, para utilizarlas en presentaciones.
- Guardando las diapositivas creadas en una tarjeta de memoria instantánea (\*) e insertando la tarjeta en la ranura de tarjeta PC del proyector, las diapositivas pueden proyectarse en la pantalla sin necesidad de conectar un ordenador personal.

\* Adquiera una tarjeta de memoria instantánea PCMCIA Tipo 2 (especificación ATA).

• La conexión de ordenadores personales a proyectores por medio de un cable serie (\*) permite los siguientes usos.

\* Este modelo no dispone de una conexión de red.

- (1) Se pueden enviar imágenes y diapositivas desde el ordenador personal al proyector para proyectarlas en la pantalla. Al utilizar Microsoft PowerPoint 2000/2002, las diapositivas pueden enviarse en sincronización con la alimentación de páginas de la presentación.
- (2) Se puede utilizar un ordenador personal para conectar/desconectar la alimentación del proyector, controlar la calidad de la imagen y otros ajustes y visualizar la vida útil restante de la lámpara.

#### Viewer PPT Converter 2.0

- Convierte archivos cerrados con Microsoft PowerPoint 95/97/2000/2002 a un formato de índice independiente con una simple operación para permitir la reproducción directa con la función del visor del proyector.
- Cuando utilice Microsoft PowerPoint 2000/2002, Viewer PPT Converter 2.0 puede iniciarse desde PowerPoint (por medio de un registro complementario en PowerPoint).

Image Express Utility 1.0 (no disponible en este modelo)

- Con un entorno de red, este programa permite que la imagen en pantalla que muestra el ordenador personal sea enviada al proyector y después proyectada a la pantalla.
- Existen dos métodos para enviar la imagen de la pantalla al proyector. "Continuous Transmit" (Transmisión automática) envía automáticamente la imagen de la pantalla del ordenador personal a un intervalo fijo. "Single Frame Transmit" (Transmisión en un único marco) envía la imagen de la pantalla haciendo clic en el botón de la pantalla (o pulsando una tecla).

#### **Información sobre la actualización de este software**

Consulte la página de mantenimiento para los proyectores NEC (http://www.necpj. com/) para obtener más información sobre las actualizaciones del Supportware del usuario del proyector NEC (p.ej, Dynamic Image Utility y Viewer PPT Converter).

## <span id="page-67-0"></span> **Empleo del proyector en una red**

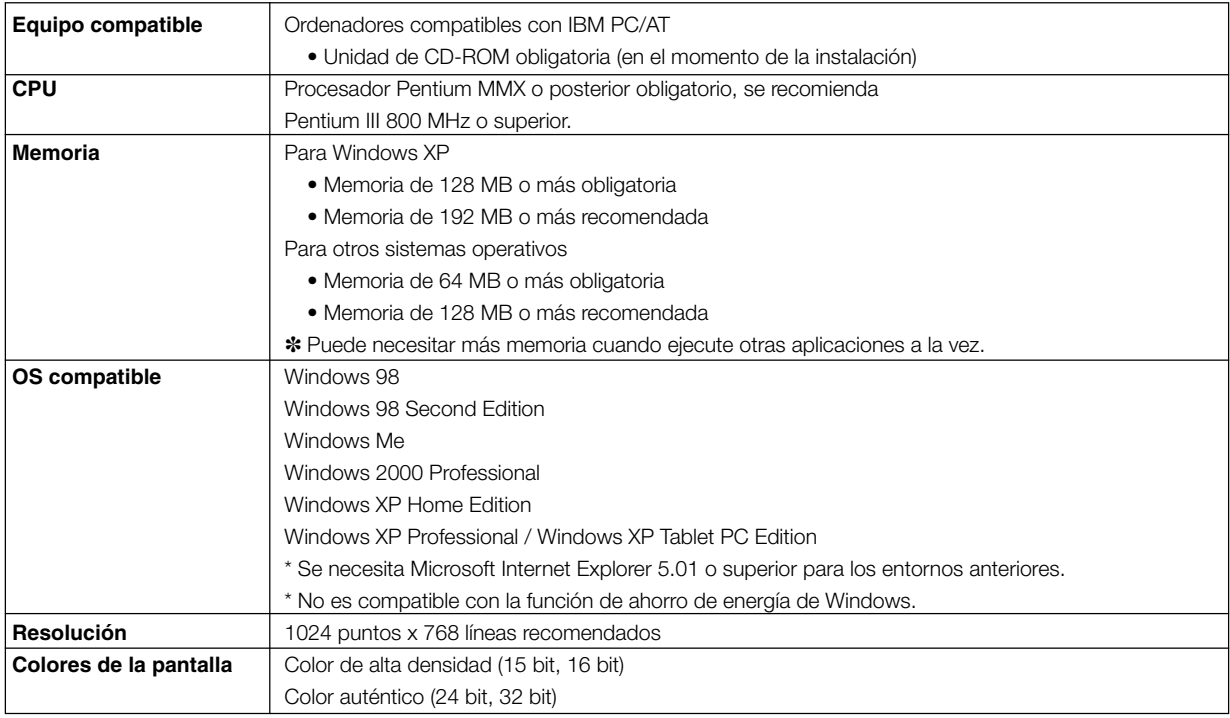

## <span id="page-68-0"></span> **Conexiones y configuración del equipo**

#### **Cuando efectúe las conexiones con un Cable de serie**

#### **Todo lo que puede conseguir**

- Con Dynamic Image Utility 2.0, se puede enviar una imagen o una diapositiva al proyector y después se puede proyectar en una pantalla.
- Con la función de control del proyector de Dynamic Image Utility 2.0 , se pueden efectuar las operaciones desde el ordenador personal, que incluye la activación/desactivación del proyector, la selección de la señal y el ajuste de la calidad de las imágenes.

[Para conexiones con Cable de serie]

#### **Equipo que hay que preparar**

- Proyector (esta unidad)
- Ordenador personal
- El cable serie no se suministra con el proyector (se puede adquirir el cable opcional CA03D)

#### **Conexión del proyector**

Conecte el cable de serie en el conector PC CONTROL . ("Descripción del panel del terminal" y "Conector de control para PC" en las página [16 y](#page-15-0) [121\)](#page-120-0)

#### **Conexión del ordenador personal**

Conecte el cable de seria en el conector de serie (RS-232C).

## <span id="page-68-2"></span><span id="page-68-1"></span> **Instalación del software**

#### **NOTA**

- En los siguientes ejemplos se describen las operaciones con Windows XP.
- Cuando utilice Windows 2000, instale o desinstale el software con el permiso de los "Administradores". Cuando utilice Windows XP, hágalo con el permiso del "Administrador del ordenador".

#### **Dynamic Image Utility 2.0 Instalación**

Dynamic Image Utility 2.0 y Viewer PPT Converter 2.0 se instalarán juntos. No se puede instalar los programas individualmente.

Preparativos:

Inicie Windows.

Si ya ha iniciado Windows, cierre todo el software de las aplicaciones. Puede que la instalación no se haga como debiera hasta que haya salido de todos los programas.

1. Coloque el CD-ROM incluido en la unidad para CD-ROM. Aparecerá la pantalla "Startup" .

#### Referencia

En caso de que no aparezca la pantalla "Startup" ...

1) Haga clic en [Inicio].

- 2) Haga clic en [Ejecutar (E)]. Aparecerá la pantalla [Ejecutar] .
- 3) Escriba el nombre de la unidad de CD-ROM (p.ej. "Q: \") y después "SETUP.EXE" en [Abir (A)].
- 4) Haga clic en [Aceptar]. Aparecerá la pantalla "Startup" .
- 2.Haga clic en "Please read this first" y lea el fichero Readme de Dynamic Image Utility 2.0.
- 3.Haga clic en "Installing the Dynamic Image Utility 2.0". Aparecerá la pantalla "Bienvenido".
- 4.Haga clic en [Siguiente >] en la pantalla "Bienvenido". Aparecerá la pantalla "Fin del contrato de licencia del usuario". Lea cuidadosamente el contenido del "Fin del contrato de licencia del usuario".
- 5.Si está de acuerdo, haga clic en [Sí]. Si no está de acuerdo, haga clic en [No] y salga del instalador.
- 6.Ahora, siga las operaciones descritas en los mensajes de la pantalla. Para cancelar la instalación del software suministrado salga de la instalación, haga clic en [Cancelar] y siga las instrucciones del cuadro de dialogo. Retire el CD-ROM de la unidad de CD-ROM cuando haya finalizado la instalación.

#### **Desinstalación**

Dynamic Image Utility 2.0 y Viewer PPT Converter 2.0 se desinstalarán juntos. No se puede desinstalar los programas individualmente.

- 1. Haga clic en [Inicio].
- 2. Haga clic en [Panel de control]. Aparecerá la pantalla "Panel de control" .
- 3. Haga doble clic en [Agregar o quitar programas]. Aparecerá la pantalla "Agregar o quitar propiedades de los programas" .
- 4. Haga clic en "NEC Projector User Supportware" de la lista.
- 5. Haca clic en [Agregar o quitar. . . ]. Aparecerá la pantalla "Confirmar eliminación del archivo" .
- 6. Marque el mensaje y haga clic en [Sí].
- 7. Ahora siga las operaciones que aparecen en los mensajes de la pantalla. Cuando el procedimiento de desinstalación haya finalizado, volverá a la pantalla "Agregar o quitar propiedades de los programas".
- 8. Haga clic en [Aceptar]. Volverá a la pantalla "Panel de control"

## <span id="page-69-0"></span> **Inicio/Salir del software**

#### **Dynamic Image Utility 2.0**

**Inicio del software** Preparación: Instale el software en el ordenador personal desde el CD-ROM incluido. (Página [69\)](#page-68-2) No puede iniciar el software desde el CD-ROM incluido.

Desde el menú [Inicio], haga clic en [Programas] → [NEC Projector User Supportware] → [Dynamic Image Utility 2.0]. Dynamic Image Utility 2.0 se iniciará.

#### Reference

• Al seleccionar un archivo de PowerPoint con Dynamic Image Utility 2.0 y haciendo clic en [Herramientas] → [Converting PowerPoint file], puede ejecutar la función equivalente a Viewer PPT Converter 2.0.

#### **Para visualizar la ayuda**

Preparación: Por favor, inicie Dynamic Image Utility 2.0.

- 1. Haga clic en [Ayuda]. Aparecerá el menú [Ayuda].
- 2. Haga clic en [Ayuda]. Aparecerá la pantalla [Ayuda].

#### **Salir del software**

1. Haga clic en [Fichero]. Aparecerá el menú [Fichero].

2. Haga clic en [Salir]. Dynamic Image Utility 2.0 se cerrará.

#### **Viewer PPT Converter 2.0**

#### **Inicio del software**

#### Preparación:

- (1) Compruebe que Microsoft PowerPoint está instalado. Viewer PPT Converter 2.0 no puede utilizarse a menos que tenga instalado PowerPoint.
- (2) Instale el software en el ordenador personal desde el CD-ROM incluido. (Página [69\)](#page-68-2)

No puede iniciar el software desde el CD-ROM incluido.

1. Desde el menú [Inicio], haga clic en [Programas] → [NEC Projector User Supportware] → [Viewer PPT Converter 2.0].

Dynamic Image Utility 2.0 se iniciará. Referencia

- • También puede ejecutar una función equivalente a Viewer PPT Converter 2.0 desde el menú Dynamic Image Utility 2.0 [Herramientas]  $\rightarrow$  [Converting PowerPoint file].
- Viewer PPT Converter 2.0 también puede iniciarse desde el menú de Microsoft PowerPoint 2000/2002 [Herramientas]  $\rightarrow$  [NEC Projector User Supportware]  $\rightarrow$  [Output Viewer].

#### **Para visualizar la ayuda**

Preparación: Por favor, inicie Viewer PPT Converter 2.0.

1. Haga clic en [Ayuda]. Aparecerá el menú [Ayuda].

#### **Salir del software**

1. Haga clic en [Salir]. Viewer PPT Converter 2.0 se cerrará.

## <span id="page-71-0"></span> **Detección de fallos**

En esta sección, los nombres del software se han abreviado de la siguiente forma: Dynamic Image Utility 2.0 a DIU 2.0 y Viewer PPT Converter 2.0 a PPTC 2.0.

**<Problem>** La instalación no finaliza con normalidad.

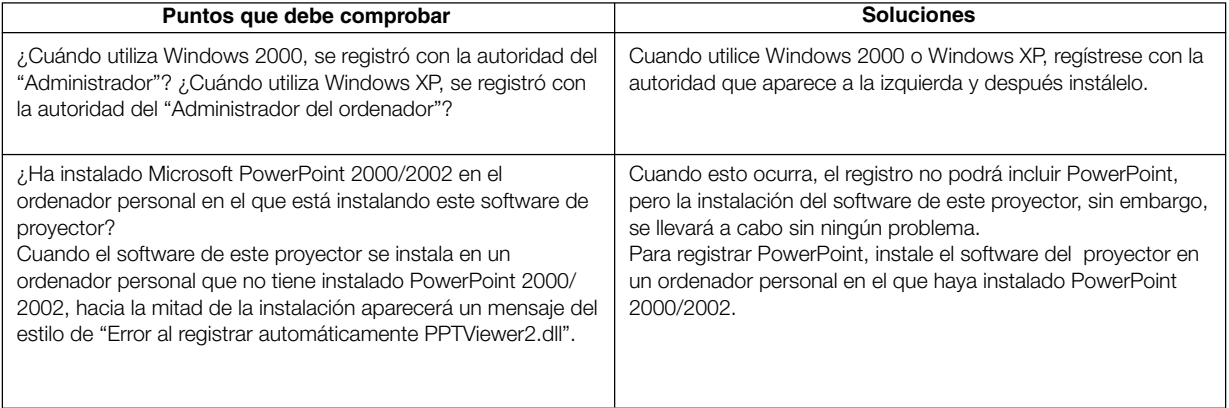

#### **<Problem>** Viewer PPT Converter 2.0 no funciona. (PPTC 2.0)

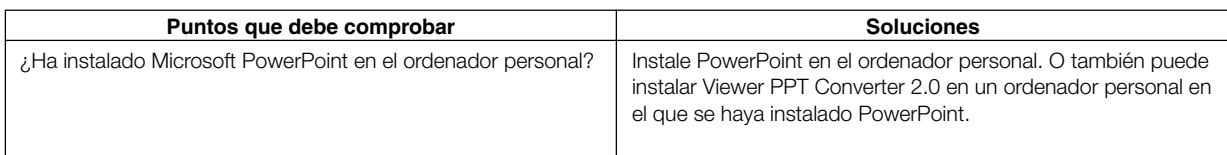

#### **<Problem>** Cuando utiliza la función de control del proyector, éste no se enciende. (DIU 2.0)

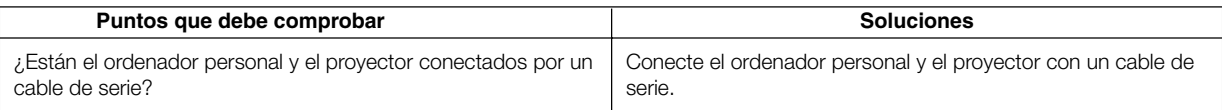

#### **<Problem>** Desea borrar el registro de PowerPoint. (PPTC 2.0)

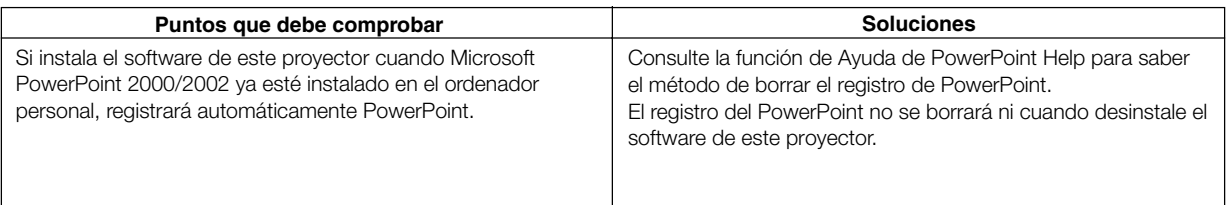
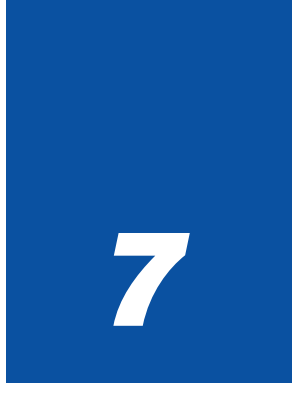

# *Uso de los menús en pantalla*

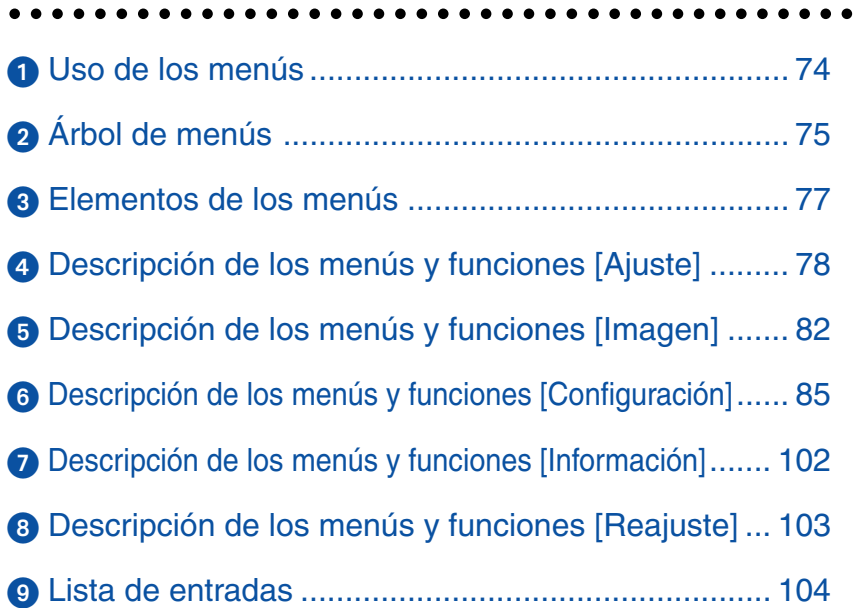

# <span id="page-73-0"></span> **Uso de los menús**

**1. Pulse el botón MENU en el mando a distancia o en la cubierta del proyector para visualizar el menú.**

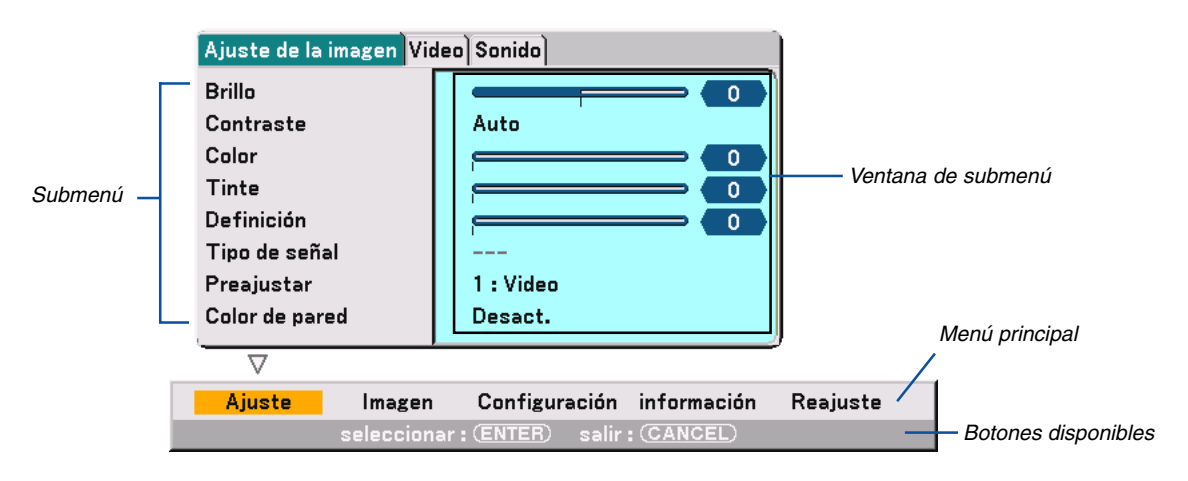

Se visualiza el menú Ajuste de la imagen (ajuste de fábrica).

 $NOTA: Los commands$  tales como  $\blacklozenge$ , ENTER, CANCEL que aparecen en la barra gris indican los botones que están disponibles.

- **2. Pulse el botón SELECT en el mando a distancia o en la cubierta del proyector para visualizar el submenú.**
- **3. Pulse el botón ENTER en el mando a distancia o en la cubierta del proyector para resaltar el elemento superior o la primera ficha.**
- 4. Utilice los botones SELECT ▲▼ del mando a distancia o de la cubierta del proyector para seleccionar el **elemento que desea ajustar o configurar.**

**Puede utilizar los botones SELECT del mando a distancia o de la cubierta del proyector para seleccionar la ficha deseada.**

NOTA: Sólo se puede seleccionar una ficha cuando ésta aparece de color naranja.

**5. Pulse el botón ENTER en el mando a distancia o en la cubierta del proyector para visualizar la ventana del submenú.**

NOTA: También puede pulsar el botón SELECT para visualizar la ventana del submenú.

- **6. Ajuste el nivel o active o desactive el elemento seleccionado utilizando los botones SELECT** - **del mando a distancia o de la cubierta del proyector.**
- **7. Pulse el botón ENTER o el botón CANCEL en el mando a distancia o en la cubierta del proyector. Los cambios se guardan hasta que se realiza un nuevo ajuste.**

ENTER ................... Para guardar los cambios realizados.

CANCEL ................. Para volver a la pantalla anterior sin guardar los cambios realizados.

**8. Repita los pasos 2 -7 para ajustar un elemento adicional, o pulse el botón CANCEL en la cubierta del proyector o en el mando a distancia para salir de la visualización de menú.**

# <span id="page-74-0"></span>- **Árbol de menús**

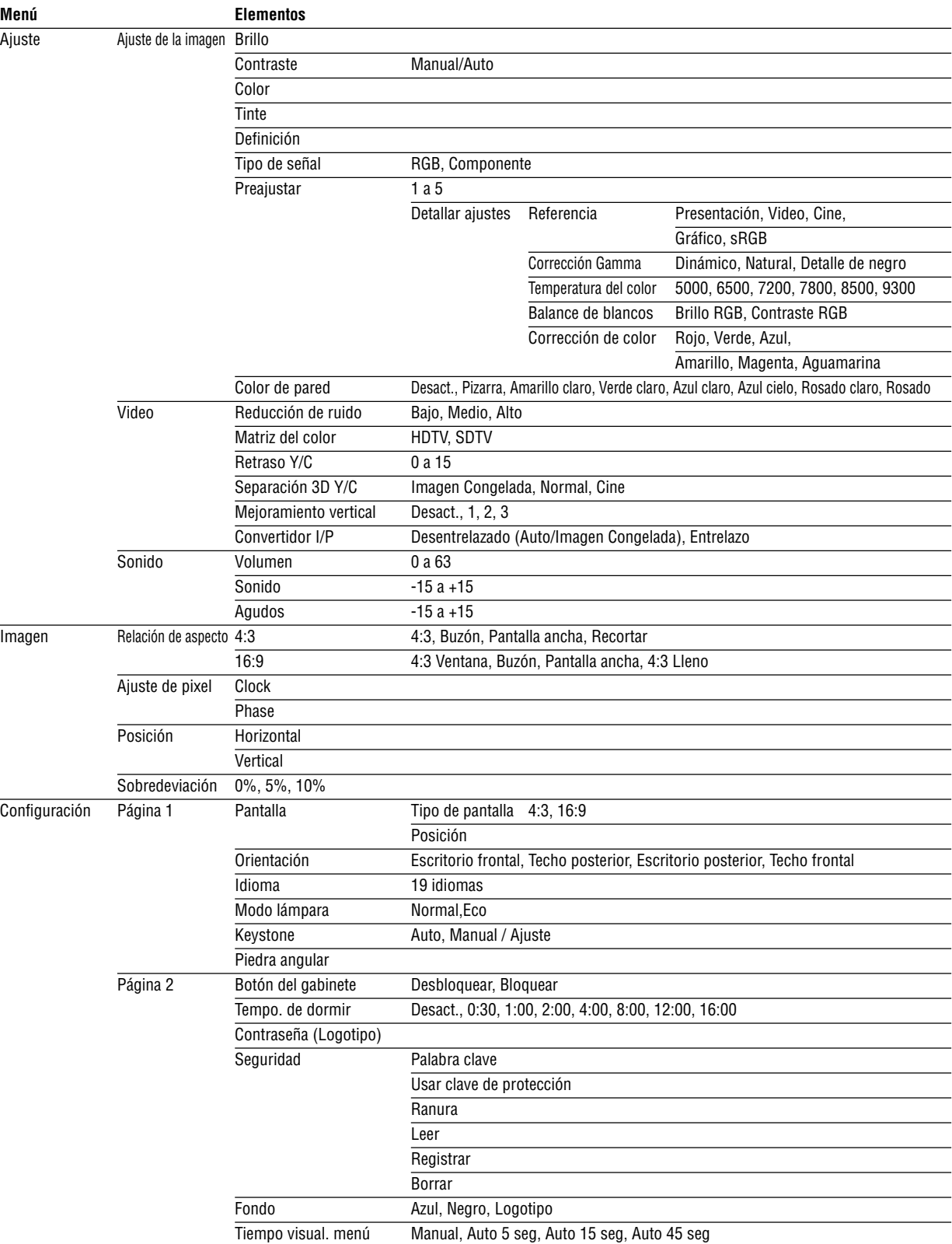

# - **Árbol de menús**

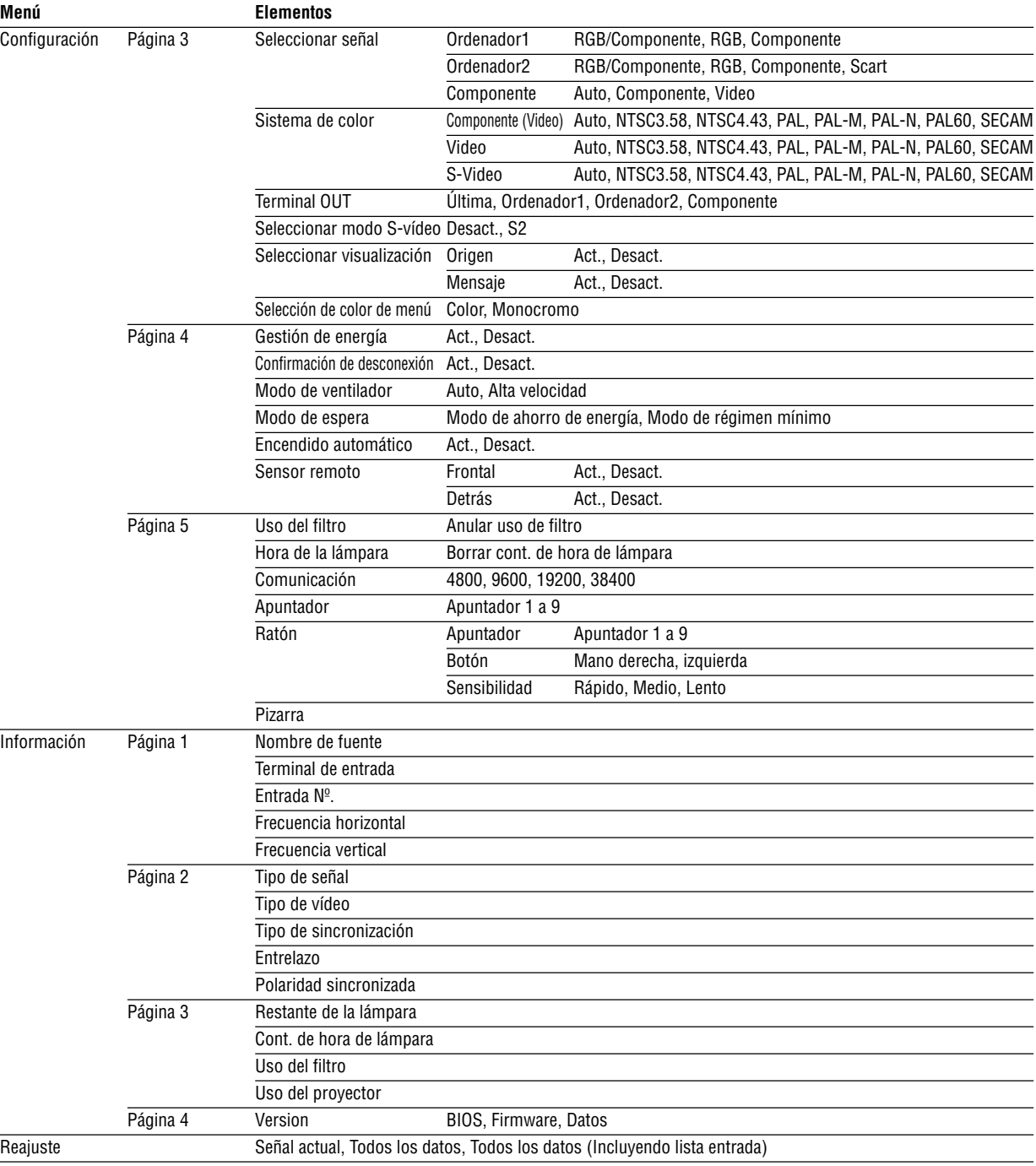

<span id="page-76-0"></span>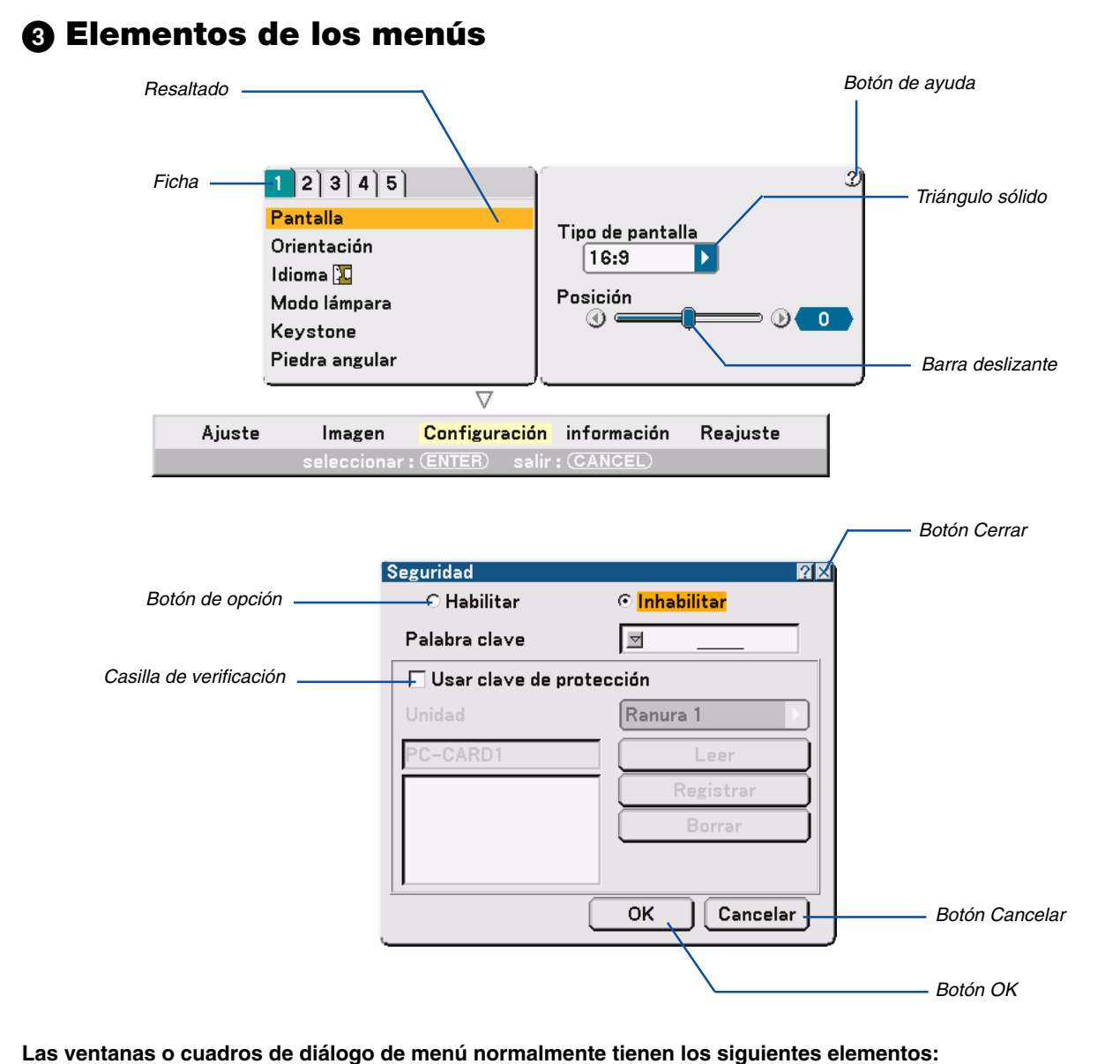

# Resaltado .................... Indica el menú o elemento seleccionado.

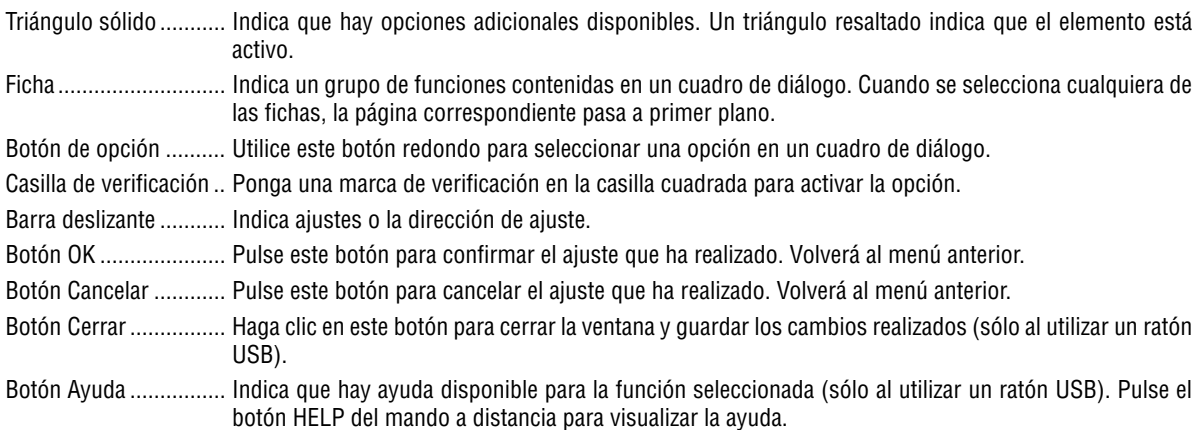

# <span id="page-77-0"></span> **Descripción de los menús y funciones [Ajuste]**

# **Ajuste de la imagen**

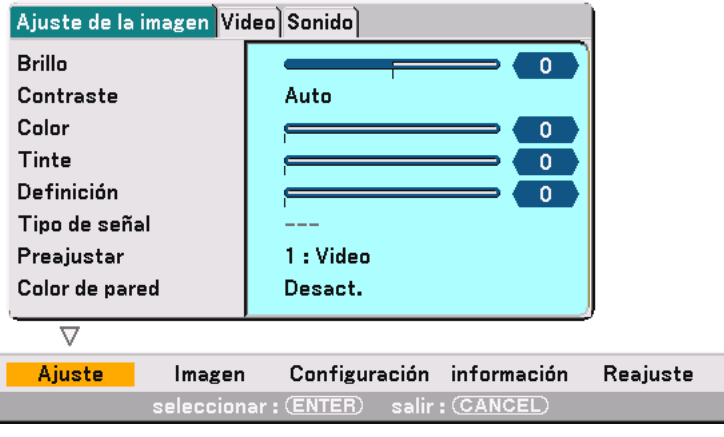

### **[Brillo]**

Ajuste el nivel de brillo o la intensidad de la trama de fondo.

# **[Contraste]**

Ajusta la intensidad de la imagen de acuerdo con la señal entrante. Puede elegir entre dos opciones: Manual/Auto.

NOTA: Sin embargo, la función de Auto Contraste no funcionará cuando se visualice un menú en pantalla o un mensaje.

# **[Color]**

Aumenta o disminuye el nivel de saturación del color (no válido para RGB).

# **[Tinte]**

Varía el nivel de color de +/- verde a +/-azul. El nivel de rojo se usa como referencia. Este ajuste sólo es válido para entradas de vídeo, componente y TV estándar (no es válido para RGB).

# **[Definición]**

Controla el grado de detalle de la imagen para vídeo (no válido para RGB).

### **Selección del tipo de señal [Tipo de señal]**

Seleccione entre señal de ordenador y señal de componente.

RGB ....................... Señal de ordenador

Componente .......... Señales de componente tales como Y/Cb/Cr, Y/Pb/Pr

NOTA: Esta función sólo está disponible para la señal del ordenador. Si no obtiene una imagen de mejor calidad al ajustar "Seleccionar señal" a "Componente" en Configuración, ajuste esta opción a "Componente".

# **[Preajustar]**

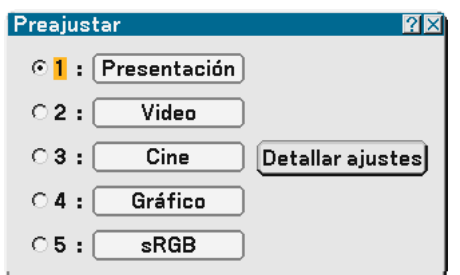

Esta opción le permite ajustar un matiz neutral para el color amarillo, cyan o magenta. Hay 5 preajustes de fábrica optimizados para distintos tipos de imagen; también es posible establecer ajustes programables por el usuario.

#### **Detallar ajustes**

Esta opción le permite acceder a una pantalla de ajuste más detallada, compuesta por tres páginas.

[Página 1]

Selección del ajuste de referencia [Referencia]

Esta función le permite utilizar valores de corrección de color o gamma como datos de referencia para optimizar distintos tipos de imágenes. Puede seleccionar uno de los cinco ajustes siguientes.

Presentación...... Recomendado para hacer presentaciones desde un ordenador.

Video ................. Recomendado para vídeo estándar como, por ejemplo, programas de TV.

Cine ................... Recomendado para películas basadas en vídeo (DVD o HDTV).

Gráfico ............... Recomendado para ver colores precisos en gráficos.

sRGB ................. Valores de color estándar.

Selección del modo de corrección del gamma [Corrección Gamma] Cada modo está recomendado para:

Dinámico ........... Imágenes de alto contraste.

Natural ............... Imágenes de reproducción natural.

Detalle de negro Partes oscuras de una imagen.

Ajuste de la temperatura de color [Temperatura del color]

Esta función se utiliza para ajustar la temperatura de color por medio de la barra deslizante. El margen de ajuste es de 5000K a 9300K.

NOTA:

\*Cuando se selecciona "Presentación" en "Referencia", esta función no está disponible.

\* Si se cambian los ajustes de "Balance de blancos", el valor de temperatura de color indicado en la pantalla no reflejará la temperatura de color real.

#### [Página 2]

Ajuste del balance de blanco [Balance de blancos]

Esta función permite ajustar el balance de blanco. El brillo de cada color (RGB) se utiliza para ajustar el nivel de negro de la pantalla; el contraste de cada color (RGB) se utiliza para ajustar el nivel de blanco de la pantalla.

[Página 3]

Selección de corrección de color [Corrección de color]

Permite ajustar individualmente el rojo, verde, azul, amarillo, magenta y cyan para corregir el matiz en toda la pantalla.

#### **Uso de la función de corrección de color de pared [Color de pared]**

#### [Interfaz a ser determinada]

Esta función permite corregir rápidamente los colores al utilizar un material de pantalla que no es blanco. Las siguientes ocho opciones están disponibles.

- Desact. Pizarra
- Amarillo claro Verde claro
- Azul claro Azul cielo
- Rosado claro Rosado
- **Video**

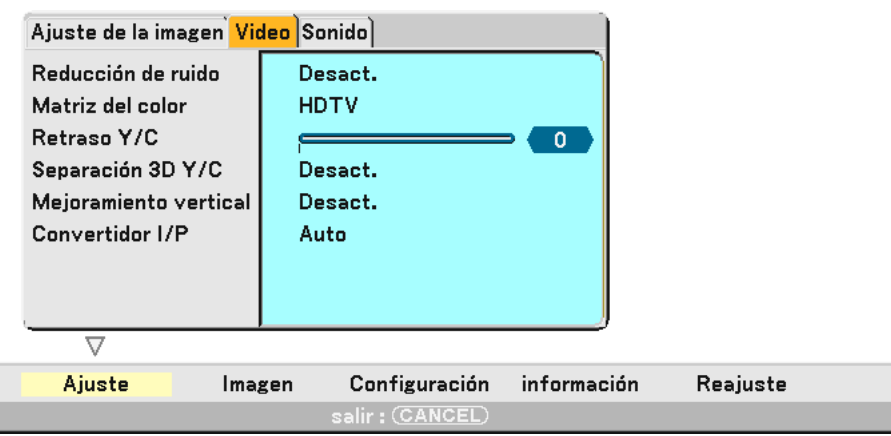

### **Selección del nivel de reducción de ruido [Reducción de ruido]**

(no disponible para COMPUTER1/2 y Visor; disponible para entradas de TV estándar)

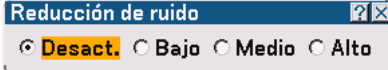

Seleccione uno de los tres niveles de reducción de ruido de vídeo: Bajo, Medio o Alto.

NOTA: Mientras más bajo sea el nivel de reducción de ruido, mejor será la calidad de la imagen debido a que en este caso el ancho de banda de vídeo es mayor.

#### **Selección de matriz de color [Matriz del color]**

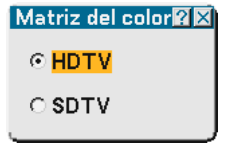

Seleccione la matriz de color apropiada para la señal de entrada, HDTV o SDTV.

#### **Ajuste del nivel de retardo Y/C [Retraso Y/C]**

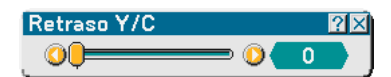

Para ajustar el nivel de retardo Y/C.

### **Activación/desactivación de la función de separación tridimensional [Separación 3D Y/C]**

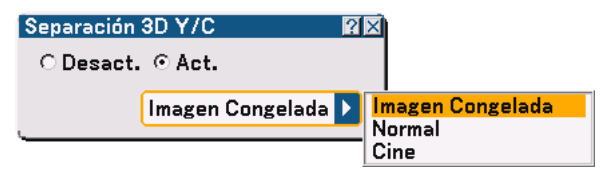

Esta opción activa o desactiva la función de separación tridimensional. Cuando se selecciona "Act.", se puede elegir una de las siguientes tres opciones en la lista desplegable.

Imagen Congelada . Seleccione esta opción para una imagen fija.

Normal .................. El proyector realiza automáticamente los ajustes apropiados para la fuente detectada.

Cine ....................... Seleccione esta opción para una imagen en movimiento.

NOTA: Esta función sólo está disponible para señales de vídeo NTSC3.58.

#### **Ajuste de bordes verticales [Mejoramiento vertical]**

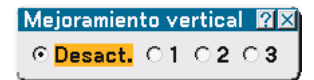

Esta función acentúa los bordes verticales alrededor de los objetos de la imagen.

NOTA: Esta función no está disponible para señales RGB y de componente.

#### **Selección de Entrelazado o Desentrelazado [Convertidor I/P]**

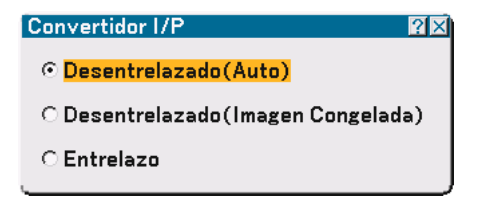

Esta función le permite seleccionar entre "Entrelazo" y "Desentrelazado".

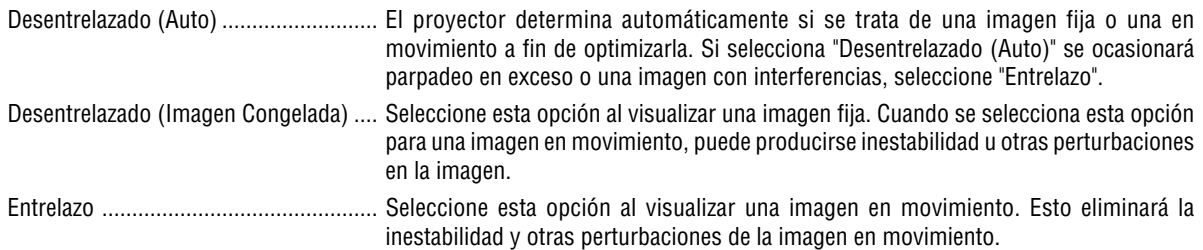

#### **Control de volumen, graves y agudos [Sonido]**

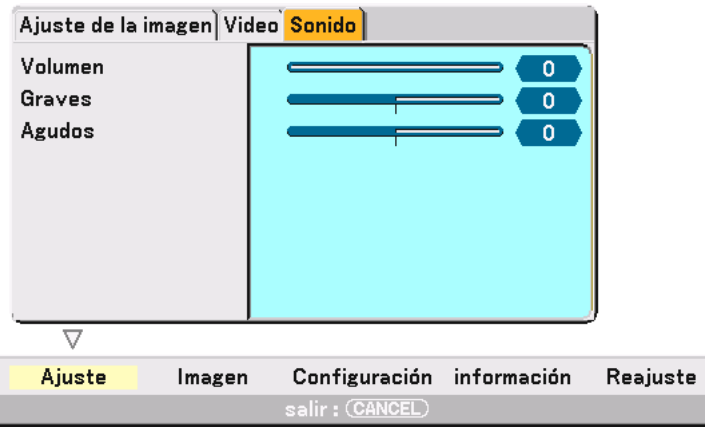

Puede ajustar el nivel de volumen, graves y agudos de los altavoces del proyector y del conector AUDIO OUT (miniclavija estéreo).

# <span id="page-81-0"></span> **Descripción de los menús y funciones [Imagen]**

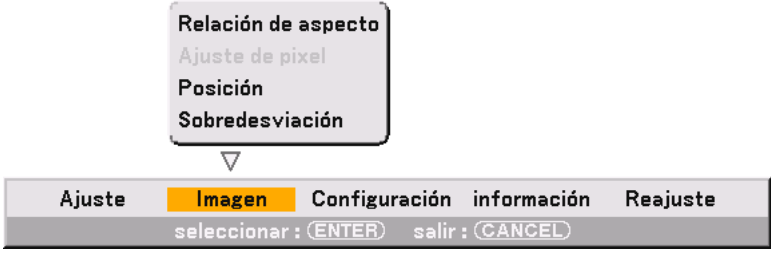

[Página 1]

### <span id="page-81-1"></span>**Selección de formato de pantalla [Relación de aspecto] (no disponible para Visor)**

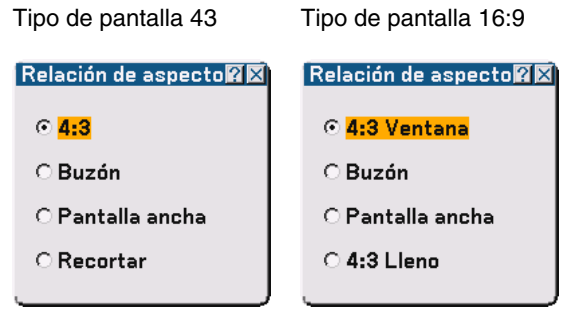

Esta función le permite seleccionar el formato de pantalla más apropiado para visualizar la imagen de una fuente en particular. Cuando se selecciona el tipo de pantalla 4:3 como fuente, se visualizan las siguientes opciones:

4:3 ......................... Formato 4:3 estándar

Buzón .................... Visualización reducida para mostrar el formato de pantalla verdadero con bordes negros en la parte superior e inferior

Pantalla ancha ....... Visualización con los lados izquierdo y derecho estirados y con bordes negros en la parte superior e inferior

Recortar ................ Visualización con los lados izquierdo y derecho estirados. Los lados izquierdo y derecho se recortan. Disponible solamente para 4:3.

<span id="page-82-0"></span>Cuando se selecciona el tipo de pantalla 16:9 como fuente, se visualizan las siguientes opciones:

4:3 Ventana ........... Visualización reducida para mostrar el formato de pantalla verdadero con bordes negros en los lados derecho e izquierdo Buzón .................... Formato 16:9 estándar Pantalla ancha ....... Visualización con los lados izquierdo y derecho estirados para mostrar el formato de pantalla verdadero 4:3 Lleno ............... Visualización estirada para mostrar el formato de pantalla 16:9

NOTA: Puede ajustar la imagen verticalmente para fuentes con bordes negros. Para obtener información sobre cómo ajustar la posición de la imagen, consulte la página [85.](#page-84-1)

Derechos de propiedad intelectual

Tenga presente que el uso de este proyector con el fin de obtener utilidades comerciales o para llamar la atención del público en lugares de reunión tales como cafeterías u hoteles, así como el uso de la opción "Relación de aspecto" o "Pantalla" para comprimir o expandir la imagen proyectada en la pantalla, puede tener implicancias en lo que respecta a la violación de derechos protegidos por las leyes de propiedad intelectual.

NOTA: Durante el ajuste 3D Reform, la opción "Relación de aspecto" puede no estar disponible. Si esto sucediera, primero cancele los datos 3D Reform y luego vuelva a realizar el ajuste. A continuación, repita el ajuste 3D Reform.

El cambio de formato de pantalla puede limitar el margen de ajuste de 3D Reform.

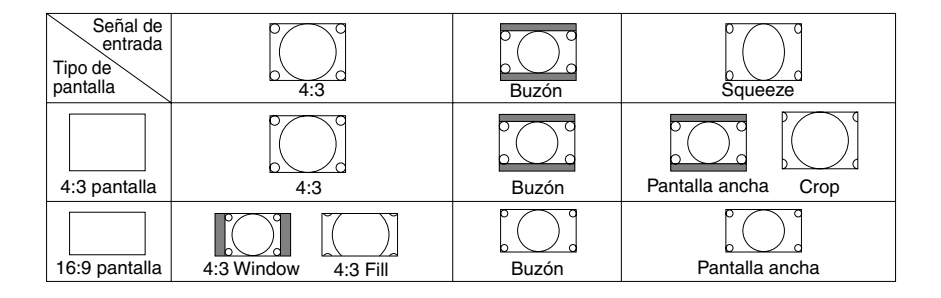

# **Ajuste del reloj y de la fase [Ajuste de pixel]**

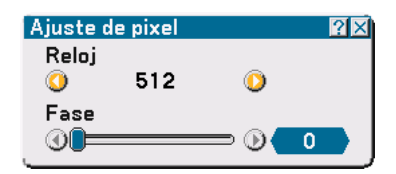

Esta función le permite ajustar manualmente el Reloj y la Fase.

Reloj

Utilice esta opción para ajustar con precisión la imagen del ordenador o para eliminar eventuales franjas verticales. Esta función ajusta las frecuencias de reloj que borran las franjas horizontales de la imagen. Este ajuste puede ser necesario al conectar el ordenador por primera vez.

#### Fase

Utilice esta opción para ajustar la fase del reloj o para reducir el ruido de vídeo, interferencias de puntos o interferencias de reflejos. (Esto resulta evidente cuando parte de la imagen parece tener reflejos.) Utilice "Fase" sólo después de completar el ajuste de "Reloj".

# **Ajuste de la posición horizontal/vertical [Posición]**

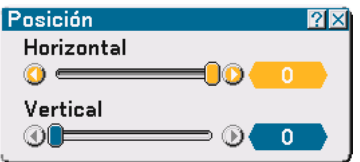

Permite ajustar la posición de la imagen en dirección horizontal y vertical.

### **Selección de porcentaje de sobreexploración [Sobredeviación]**

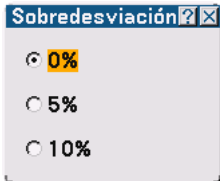

Permite seleccionar el porcentaje de sobreexploración (0%, 5% y 10%) para la señal.

NOTA: Cuando se selecciona "4:3 Lleno" o "Recortar" en "Relación de aspecto", esta función no está disponible.

# <span id="page-84-0"></span> **Descripción de los menús y funciones [Configuración]**

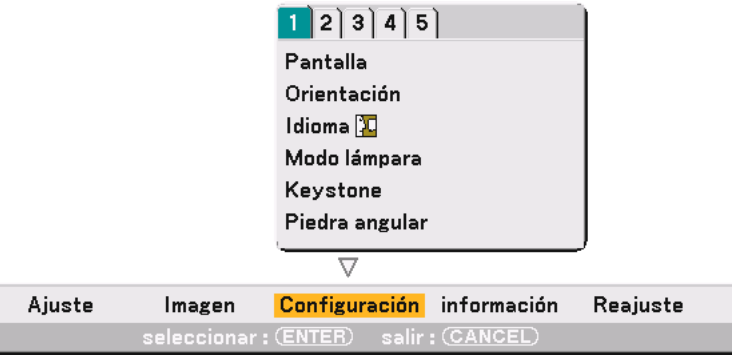

Configuración [Página1]

### <span id="page-84-1"></span>**Selección de formato de pantalla y posición de pantalla [Pantalla]**

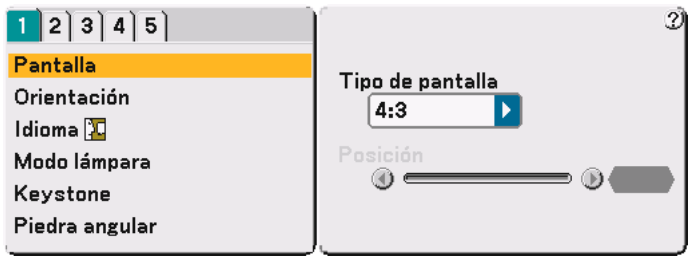

Tipo de pantalla

Seleccione una de las tres opciones disponibles: Pantalla 4:3 o Pantalla 16:9 para la pantalla que va a usar. Consulte también "Relación de aspecto" en las páginas [82](#page-81-1) y [83.](#page-82-0)

#### Posición

Esta función ajusta la posición vertical de la imagen al reproducir vídeos en un formato de pantalla determinado. Al seleccionar ciertos formatos en Imagen, la imagen se visualizará con bordes negros en la parte superior e inferior. Se puede ajustar la posición vertical entre la parte superior e inferior.

NOTA: Esta opción sólo está disponible cuando se selecciona "16:9" en Tipo de pantalla.

NOTA: Durante el ajuste 3D Reform, las opciones "Tipo de pantalla" y "Posición" pueden no estar disponibles. Para hacer que estén disponibles, primero cancele los datos 3D Reform y luego vuelva a realizar los ajustes. A continuación, repita el ajuste 3D Reform. El cambio de los ajustes de las opciones "Tipo de pantalla" y "Posición" puede limitar el margen de ajuste de 3D Reform. **Selección de la orientación del proyector [Orientación]**

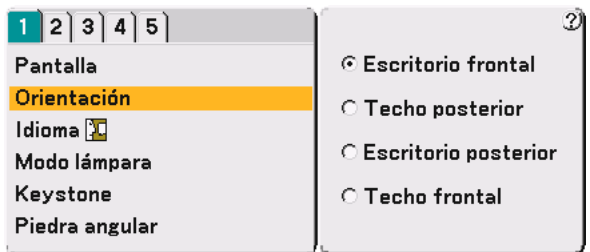

Esta función reorienta la imagen de acuerdo con el tipo de proyección. Las opciones disponibles son: Escritorio frontal, Techo posterior, Escritorio posterior y Techo frontal.

NOTA: Si selecciona una de las otras opciones que no sea "Escritorio frontal" se forzará el cambio del modo "Keystone" a "Manual".

### **Selección de idioma para los menús [Idioma]**

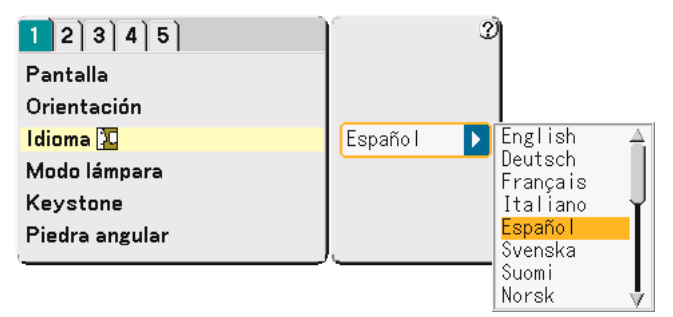

Puede elegir uno de los 19 idiomas disponibles para las instrucciones que aparecen en la pantalla.

### **Selección del modo de lámpara Normal o Eco [Modo lámpara]**

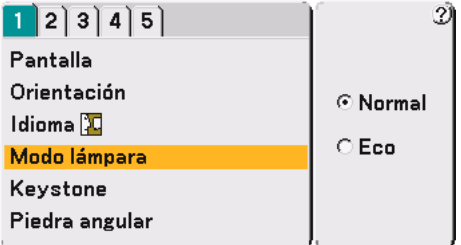

Esta función permite seleccionar dos modos de luminosidad para la lámpara: Normal y Eco. La vida útil de la lámpara puede prolongarse en hasta 3000 horas si se utiliza el modo Eco. Al seleccionar el modo Eco el ruido ocasionado por el ventilador disminuirá en comparación con el ruido que se presenta en el modo Normal.

Normal .................. Este es el ajuste predeterminado (100% de luminosidad).

Eco ........................ Seleccione este modo para prolongar la vida útil de la lámpara (76% de luminosidad).

NOTA: Si el proyector se recalienta en el modo Normal, puede darse el caso que el modo Lámpara cambia automáticamente al modo Eco para proteger el proyector. Cuando el proyector está en el modo Eco, la imagen se oscurecerá ligeramente. Cuando el proyector vuelve a su temperatura normal, el modo Lámpara cambia de nuevo al modo Normal.

NOTA: Cuando se interrumpe la reproducción de una imagen o cuando no hay señales (pantalla azul o negra), se selecciona automáticamente el modo Eco en "Modo lámpara".

### **Selección del modo de corrección de distorsión trapezoidal [Keystone]**

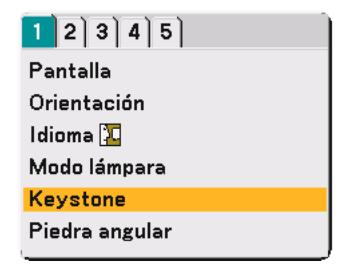

Esta función permite corregir la distorsión trapezoidal de forma manual o automática. Al seleccionar este ítem se visualizará el menú de ajuste keystone.

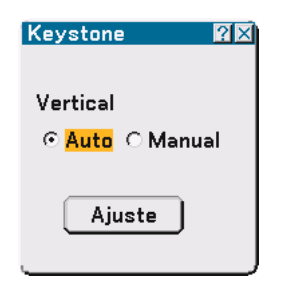

Auto ...................... En este modo, el proyector detecta su inclinación y corrige la distorsión vertical automáticamente.

Manual .................. Este modo permite corregir manualmente la distorsión vertical utilizando el menú. Los cambios realizados se guardan incluso si se apaga el proyector.

Ajuste .................... Es posible visualizar la pantalla keystone. Consulte la págin[a 35 p](#page-34-0)ara obtener más detalles al respecto.

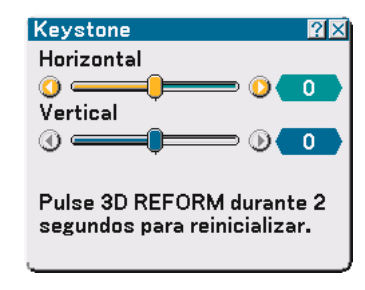

NOTA: Cuando se selecciona "Piedra angular", no estará disponible "Ajuste".

### **Selección del modo piedra angular [Piedra angular]**

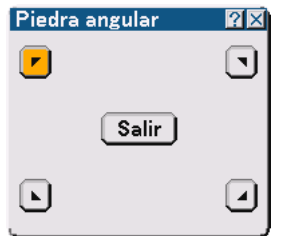

Esta opción le permite corregir la distorsión trapezoidal. Al seleccionar este ítem se visualizará la pantalla de ajuste piedra angular. Consulte la página [44](#page-43-0) para obtener más detalles al respecto.

NOTA: Cuando se selecciona "Keystone", "Piedra angular" no estará disponible.

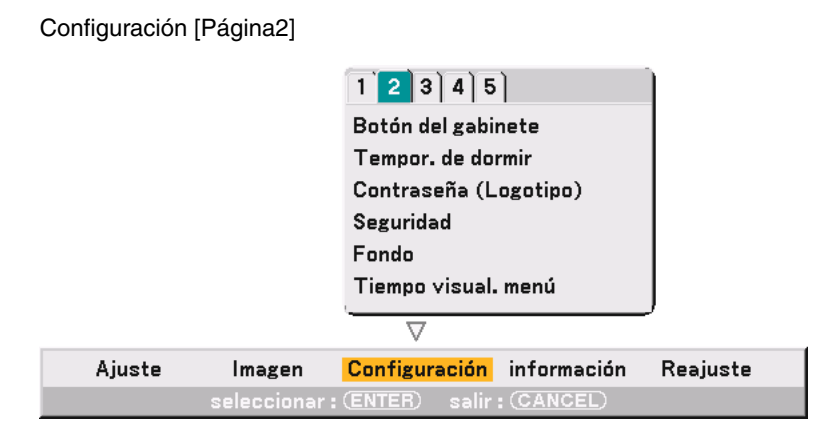

### **Inhabilitar los botones de la cubierta [Botón del gabinete]**

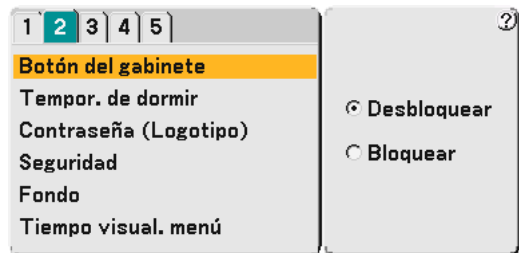

Esta opción activa o desactiva la función de bloqueo de los Botón del gabinete del proyector.

NOTA:

- La función Botón del gabinete no afecta las funciones del mando a distancia.
- Cuando los botones de la cubierta del proyector estén bloqueados, pulse el botón CANCEL durante aproximadamente 10 segundos para desbloquearlos.

### **Uso del temporizador de desconexión [Tempo. de dormir]**

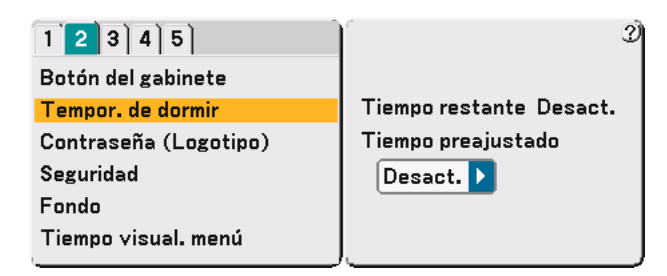

- **1. Seleccione un tiempo de desconexión entre 30 minutos y 16 horas: Desact., 0:30, 1:00, 2:00, 4:00, 8:00, 12:00, 16:00.**
- **2. Pulse el botón ENTER del mando a distancia.**
- **3. Comienza la cuenta atrás del tiempo restante.**
- **4. El proyector se apagará cuando la cuenta atrás finalice.**

NOTA:

- Para cancelar el tiempo preajustado, seleccione "Desact." o desconecte la alimentación.
- Cuando falten 3 minutos para que el proyector se apague, aparecerá el mensaje "Quedan menos de 3 minutos para la desactivación de la alimentación." en la parte inferior de la pantalla.

### **Establecer una contraseña [Contraseña (Logotipo)]**

Puede establecer una contraseña para el proyector y evitar de esta forma el uso no autorizado del mismo.

Cuando se ha establecido una contraseña, la pantalla de introducción Password aparecerá si se realiza cualquiera de las operaciones siguientes.

- Cambiar el fondo
- Cambiar los datos de logotipo en una tarjeta PC

#### **Introducción:**

Para asignar una contraseña:

NOTA: Puede usar hasta 15 caracteres alfanuméricos.

#### **1. Escriba una contraseña.**

**Resalte la opción "Entrada" y pulse el botón ENTER.**

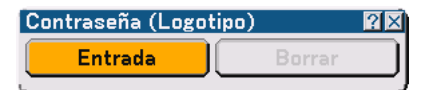

**Aparecerá la pantalla "Introducir la contraseña".**

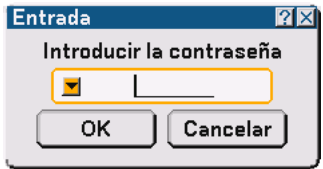

**Asegúrese de que la opción esté resaltada y, a continuación, pulse el botón ENTER. Aparecerá el teclado del software. Utilice el teclado del software para escribir una contraseña; luego, resalte la opción "OK" en la pantalla "Introducir la contraseña" y pulse el botón ENTER. Aparecerá la pantalla [Confirmar la contraseña].**

**2. Vuelva a escribir la misma contraseña.Resalte la opción "OK" en la pantalla "Introducir la contraseña" y pulse el botón ENTER.**

**La contraseña quedará asignada.**

#### **Borrado:**

Para borrar la contraseña:

**1. Resalte la opción [Borrar] y pulse el botón ENTER. Aparecerá la pantalla "Contraseña actual".**

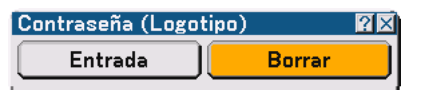

**2. Utilice el teclado del software para escribir la contraseña.Resalte la opción "OK" en la pantalla "Contraseña actual" y, a continuación, pulse el botón ENTER.**

**La contraseña se borrará.**

#### **Seguridad**

La función Seguridad le permite proteger el proyector de modo que éste no proyecte una señal si no se introduce una palabra clave. También hay una opción que permite bloquear el proyector mediante el uso de una tarjeta PC\* registrada como clave de protección. Una vez que haya registrado la tarjeta PC como clave de protección, deberá insertar la tarjeta PC registrada en la ranura de tarjeta PC del proyector cada vez que encienda el proyector. Puede habilitar la función Seguridad utilizando solamente una palabra clave.

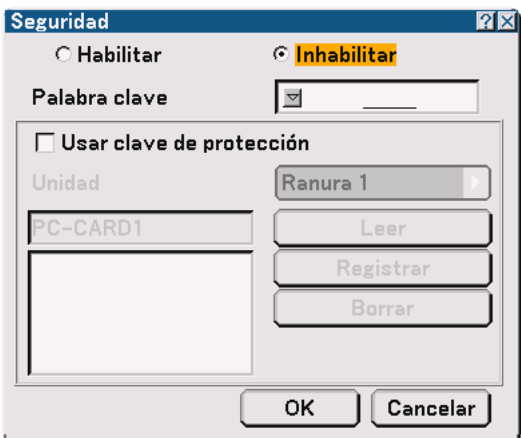

El proyector no es compatible con tarjetas de memoria flash o dispositivos de memoria USB formateados con FAT32 o NTFS.

Asegúrese de utilizar una tarjeta de memoria flash o un dispositivo de memoria USB formateados con el sistema de archivo FAT16 o FAT.

Para formatear su tarjeta de memoria flash o su dispositivo de memoria USB en el ordenador, remítase al documento o archivo de ayuda que viene con Windows.

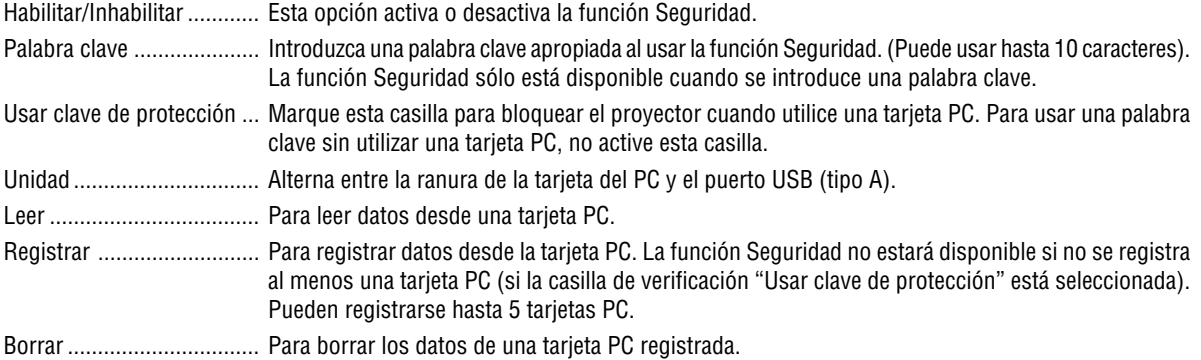

Para establecer una palabra clave para habilitar la función Seguridad sin utilizar una tarjeta PC registrada.

#### 1. Use el botón SELECT ▲▼ para seleccionar "Palabra clave" y, a continuación, use el teclado del software **para introducir una palabra clave.**

NOTA: Asegúrese de anotar su palabra clave.

2. Utilice el botón SELECT **▲▼** para seleccionar "Habilitar" y utilice el botón SELECT ▲▼ para seleccionar **"OK"; esto habilitará la función Seguridad.**

**Aparecerá el mensaje "¿ Está usted seguro ?" Utilice el botón SELECT para seleccionar la opción "OK" y, a continuación, pulse el botón ENTER.**

La función Seguridad queda habilitada.

Para registrar una tarjeta PC como una clave de protección

- **1. Inserte una tarjeta PC en la ranura de tarjeta PC del proyector.**
- 2. Utilice el botón SELECT ▲▼ para seleccionar "Usar clave de protección" y, a continuación, pulse el **botón ENTER.**
- 3. Utilice el botón SELECT ▲▼ para seleccionar "Leer" y, a continuación, pulse el botón ENTER. Los datos **de la tarjeta PC se descargarán al proyector.**
- 4. Utilice el botón SELECT ▲▼ para seleccionar "Registrar" y, a continuación, pulse el botón ENTER.

**Los datos descargados se registran y aparecen en la ventana de lista.**

5. Use el botón SELECT ▲▼ para seleccionar "Palabra clave" y, a continuación, use el teclado del software **para introducir una palabra clave.**

NOTA: Para poder usar una tarjeta PC como clave de protección, también debe establecer una palabra clave. Asegúrese de anotar su palabra clave.

Esto completa el registro de la tarjeta PC.

Para habilitar la función Seguridad, utilice el botón SELECT ▲▼ para seleccionar "Habilitar" y utilice el botón SELECT ▲▼ para seleccionar "OK"; Aparecerá el mensaje "¿ Está usted seguro ?". Utilice el botón SELECT <▶ y pulse el botón ENTER.

La función Seguridad queda habilitada.

Para encender el proyector cuando la función Seguridad está habilitada (utilizando la palabra clave solamente)

- **1. Pulse y mantenga pulsado el botón POWER durante al menos dos segundos. El proyector se encenderá y mostrará un mensaje indicando que está protegido mediante una función de seguridad.**
- **2. Seleccione [Configuración]** → **[Página 2]** → **[Seguridad] en el menú y pulse el botón ENTER. Aparecerá la pantalla Introducción de código de liberación.**
- **3. Introduzca la palabra clave en la pantalla Introducción de código de liberación. Podrá ver la imagen proyectada.**

NOTA: No olvide su palabra clave. Sin embargo, si olvida la palabra clave, NEC o su distribuidor le proporcionarán el código de liberación. Para más información, consulte el final de esta sección.

Para encender el proyector cuando la función Seguridad está habilitada (utilizando una tarjeta PC como clave de protección)

- **1. Inserte la tarjeta PC registrada en la ranura de tarjeta PC del proyector.**
- **2. Pulse y mantenga pulsado el botón POWER durante al menos dos segundos. El proyector se encenderá y reconocerá la tarjeta PC. Una vez que se haya proyectado la imagen, el proyector podrá seguir funcionando sin la tarjeta PC.**
	- • El modo de desactivación de seguridad se mantiene hasta que se desconecta la alimentación principal (ajustando el interruptor de alimentación principal a la posición "O" o desenchufando el cable de alimentación). En los siguientes casos, se le pedirá que compruebe la clave de protección o que introduzca la palabra clave:
		- (1)Cuando se selecciona la opción "OK" en una imagen protegida con parámetros de seguridad y se desconecta y se vuelve a conectar la alimentación
		- (2)Cuando la alimentación principal se desconecta y se vuelve a conectar mientras la función de seguridad está activada
		- (3)Cuando se intenta mostrar una imagen protegida con parámetros de seguridad mientras la función de seguridad está activada
	- •No se pueden utilizar espacios en blanco en la sección de palabra clave.

Para borrar los datos de tarjeta PC que ha registrado

- 1. Utilice el botón SELECT ▲▼ para seleccionar "Borrar" y utilice el botón SELECT ◀ para seleccionar la **ventana de la lista.**
- 2. Utilice él botón SELECT ▲▼ para seleccionar los datos de tarjeta PC que desea eliminar.
- **3. Pulse el botón SELECT para seleccionar "Borrar" y, a continuación, pulse el botón ENTER.**

Se borran los datos de la tarjeta PC registrada.

Si extravía la tarjeta PC que ha registrado, proceda de la siguiente forma:

NOTA: NEC o su distribuidor le proporcionarán el código de liberación a cambio de la contraseña registrada y el código de solicitud. Para más información, consulte el final de esta sección.

**1. Pulse y mantenga pulsado el botón POWER durante al menos dos segundos.**

**El proyector se encenderá y mostrará un mensaje indicando que está protegido mediante una función de seguridad.**

- **2. Seleccione [Configuración]** → **[Página 2]** → **[Seguridad] en el menú y pulse el botón ENTER. Aparecerá la pantalla Introducción de código de liberación, así como el código de solicitud (24 caracteres alfanuméricos).**
- **3. Introduzca el código de liberación en la pantalla Introducción de código de liberación.**
	- **El proyector se encenderá.**
- **\* Si enciende el proyector introduciendo el código de liberación, la función Seguridad quedará inhabilitada.**

### NOTA:

- Algunos tipos de tarjeta PC no pueden registrarse como clave de protección.
- Le recomendamos registrar dos o más tarjetas PC para el caso de que una de las tarjetas PC registradas se extravíe o dañe.
- Si da formato a la tarjeta PC registrada, la función de clave de protección quedará inhabilitada.

#### NOTA:

Para más información, visite: EE.UU. : http://www.necvisualsystems.com/ Europa : http://www.nec-europe.com/ Global : http://www.nec-pj.com/

### **Selección de un color o logotipo para el fondo [Fondo]**

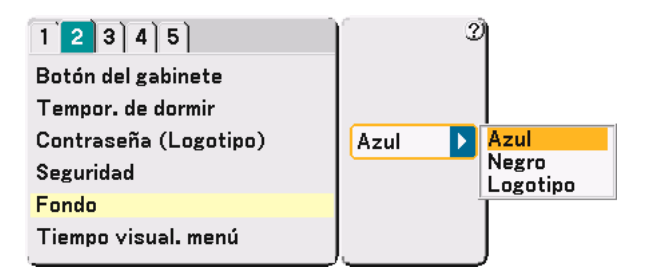

Utilice esta función para visualizar una pantalla Azul/Negro o un Logotipo cuando no hay ninguna señal disponible. El fondo predeterminado es azul. Puede cambiar la pantalla de logotipo utilizando la función Visor. Consulte las páginas [64.](#page-63-0)

NOTA: Cuando el proyector muestra una pantalla azul o negra, se selecciona automáticamente el modo Eco en "Modo lámpara."

### **Selección del tiempo de visualización del menú [Tiempo visual. menú]**

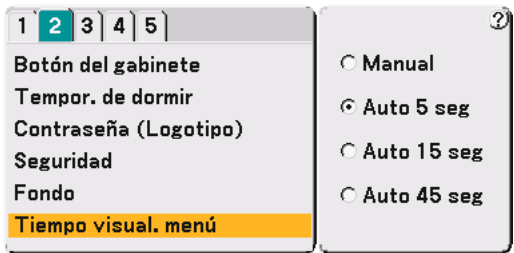

Esta opción le permite seleccionar el tiempo que debe transcurrir para que el menú se apague automáticamente si no se pulsa ningún botón. Las opciones preestablecidas son "Manual", "Auto 5 seg", "Auto 15 seg" y "Auto 45 seg". "Auto 45 seg" es el ajuste de fábrica.

Manual .................. Se puede apagar el menú manualmente.

- Auto 5 seg ............. El menú se apaga automáticamente una vez transcurridos 5 segundos si en ese período de tiempo no se pulsa ningún botón.
- Auto 15 seg ........... El menú se apaga automáticamente una vez transcurridos 15 segundos si en ese período de tiempo no se pulsa ningún botón.
- Auto 45 seg ........... El menú se apaga automáticamente una vez transcurridos 45 segundos si en ese período de tiempo no se pulsa ningún botón.

### Configuración [Página3]

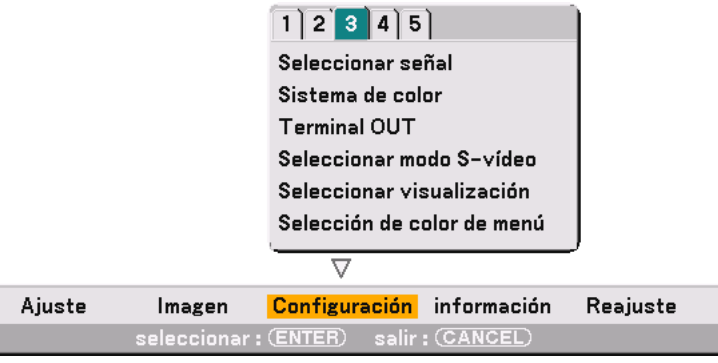

### **Selección de formato de señal [Seleccionar señal]**

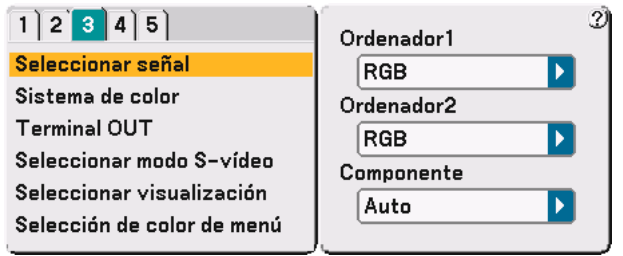

#### Ordenador 1/2

Esta opción le permite elegir "Ordenador 1" o "Ordenador 2" para una fuente RGB como, por ejemplo, un ordenador. Seleccione "Scart" en Ordenador 2 en el caso de Scart europeo.

#### Componente

Normalmente, seleccione "Auto"; en este caso, el proyector detectará automáticamente la señal entrante. Sin embargo puede haber algunas señales de componente que el proyector no pueda detectar. Si fuera este el caso, seleccione "Componente".

NOTA: Al utilizar el conector "Y" de los conectores COMPONENT para reproducir una señal de vídeo, seleccione "Video".

#### **Selección de sistema de color [Sistemade color]**

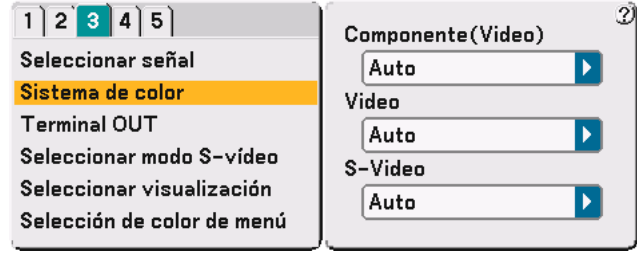

Esta función le permite seleccionar distintos sistemas de vídeo compuesto de forma automática o manual.

Cuando seleccione "Auto", el proyector detectará automáticamente el sistema de vídeo.

Si el proyector tiene dificultades para detectar el sistema de vídeo, seleccione el sistema de vídeo apropiado en el menú.

# **Ajuste del conector MONITOR OUT [Terminal OUT]**

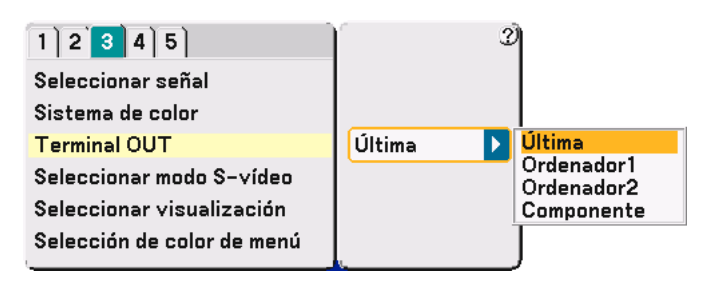

Esta función le permite determinar la fuente RGB o de componente a emitir desde el conector MONITOR OUT durante el modo de régimen mínimo.

Última.................... La señal de la última entrada COMPUTER1 o 2, o COMPONENT, será emitida al conector MONITOR OUT. Ordenador 1, 2 ...... La señal de la entrada COMPUTER1 o 2 será emitida al conector MONITOR OUT. Componente .......... La señal de la entrada COMPONENT será emitida al conector MONITOR OUT.

# **Selección del modo S-Vídeo [Seleccionar modo S-vídeo]**

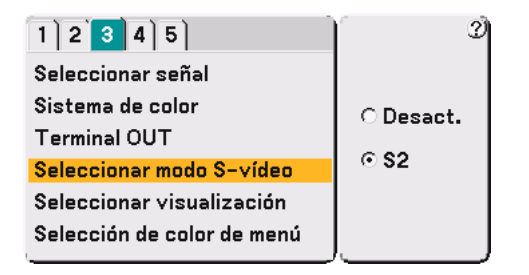

Esta opción se utiliza para seleccionar el modo de detección de la señal S-Vídeo. Esto permite identificar señales S-Vídeo con diferente formato de pantalla (16:9 y 4:3).

Desact. .................. No se identifica ninguna señal S-Vídeo.

S2.......................... Se identifica la señal 16:9 o 4:3.

### **Activación/desactivación de visualización de fuente y mensajes [Seleccionar visualización]**

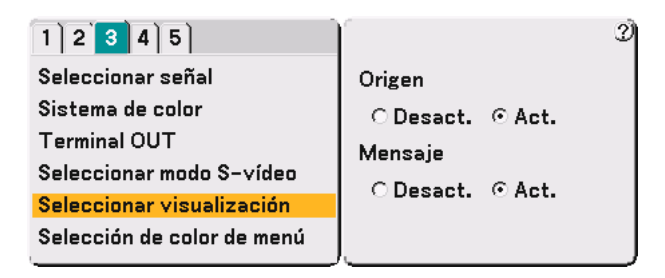

#### Origen

Esta opción activa o desactiva la visualización de nombre de entrada (por ejemplo, Ordenador 1/2, Vídeo y No Input) que aparece en la esquina superior derecha de la pantalla.

#### Mensaje

Esta opción activa o desactiva los mensajes de vida útil de la lámpara, de aviso de que faltan 3 minutos para que se desconecte la alimentación, y los mensajes "Por favor, limpie el filtro." y "Por favor, espere un poco.".

# **Selección de color para el menú [Selección de color de menú]**

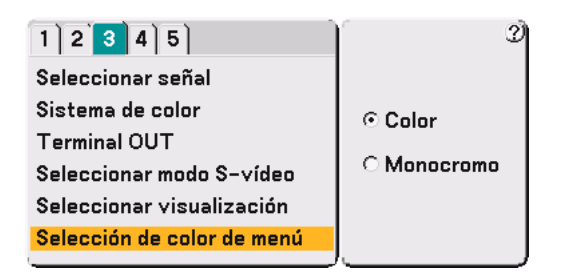

Puede elegir entre dos modos de color para el menú: Color y Monocromo.

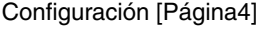

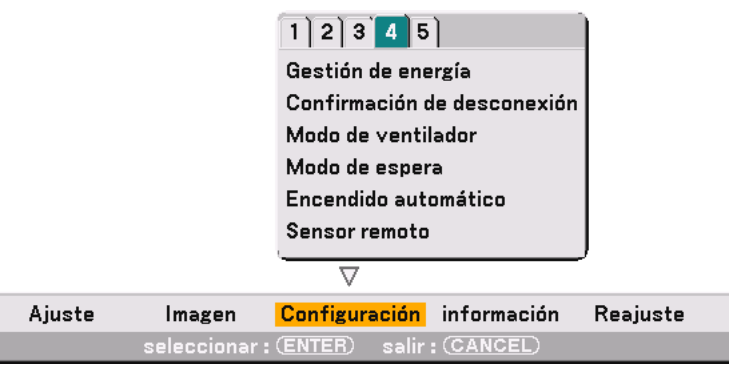

# **Habilitación de la función de administración de energía [Gestión de energía]**

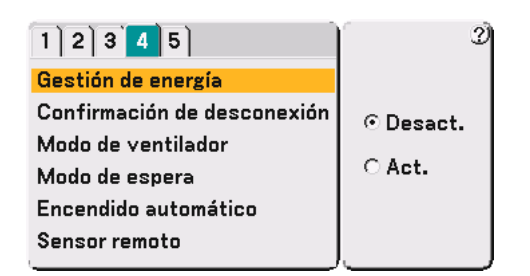

Cuando esta opción está activada y no hay entrada RGB durante cinco minutos o más tiempo, el proyector se apaga automáticamente.

**Habilitación del mensaje de confirmación de desconexión [Confirmación de desconexión]**

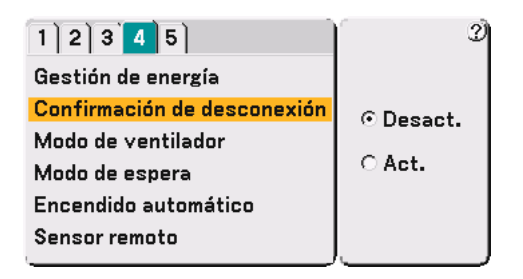

Esta opción determina si aparece o no un cuadro de diálogo de confirmación para apagar el proyector.

NOTA: Cuando aparezca el mensaje de confirmación, deberá estar en el modo de proyector para poder controlar el proyector con el mando a distancia. Si no es así, pulse el botón PJ del mando a distancia para poner el proyector en el modo de proyector. Este botón se iluminará para indicar que se encuentra en el modo de proyector.

#### **Habilitación del modo de alta velocidad de ventilador [Modo de ventilador]**

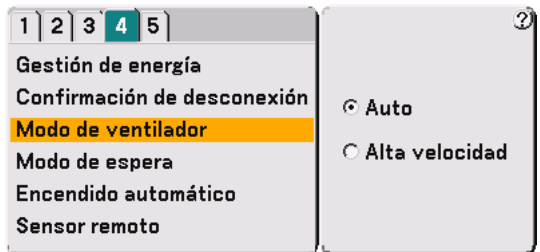

Esta opción le permite seleccionar entre dos modos de velocidad de ventilador: el modo Auto y el modo Alta velocidad.

- Auto ...................... Los ventiladores incorporados funcionan automáticamente a una velocidad variable según la temperatura interna.
- Alta velocidad ........ Los ventiladores incorporados funcionan a alta velocidad (velocidad fija).

Si desea reducir la temperatura en el interior del proyector rápidamente, seleccione "Alta velocidad".

NOTA: Seleccione el modo de alta velocidad si utiliza el proyector de forma continuada durante más de un día.

# **Habilitación del modo de espera [Modo de espera]**

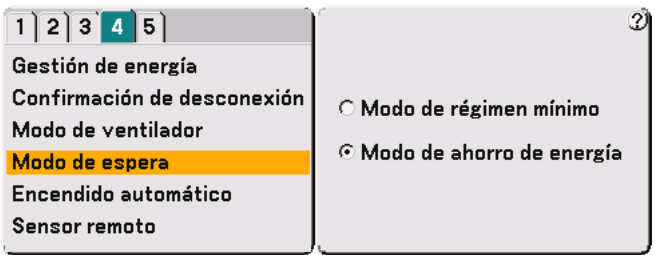

El proyector tiene dos modos de espera: el Modo de régimen mínimo y el Modo de ahorro de energía. El Modo de ahorro de energía le permite poner el proyector en la condición de espera, que consume menos energía que el Modo de régimen mínimo. El proyector viene preajustado de fábrica al modo de régimen mínimo.

NOTA:

- La función MONITOR OUT no está disponible durante el modo de ahorro de energía.
- No es posible controlar el proyector a través del conector de control del PC durante el Modo de ahorro de energía. Para controlar el proyector desde el PC, le recomendamos dejar el proyector en el modo de régimen mínimo.

### **Habilitación de la función de encendido automático [Encendido automático]**

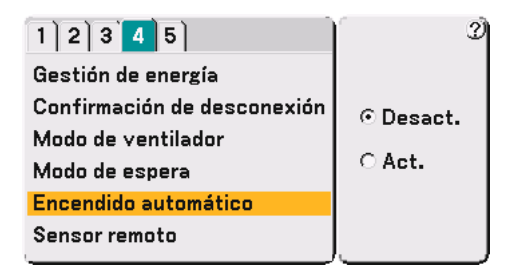

El proyector se enciende automáticamente cuando se enchufa el cable de alimentación en una toma de corriente y se activa el interruptor de alimentación principal. Esto elimina la necesidad de usar siempre el botón POWER del mando a distancia o del proyector.

### **[Sensor remoto]**

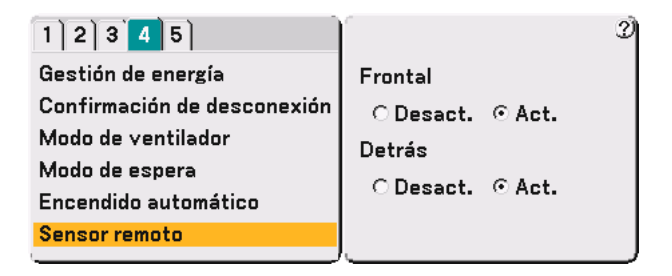

Esta opción determina el sensor de mando a distancia del proyector que se habilitará.

El ajuste "Act." indica que el sensor de mando a distancia seleccionado puede aceptar señales infrarrojas desde el mando a distancia suministrado.

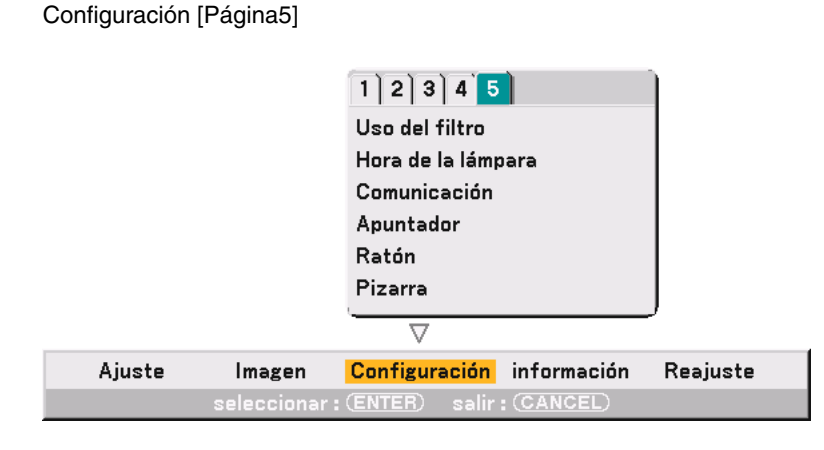

# <span id="page-98-1"></span>**Borrado de las horas de uso de los filtros [Uso del filtro]**

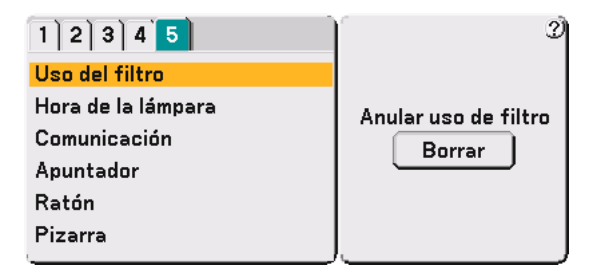

Pone el contador de uso de los filtros en cero. Cuando se pulsa el botón "Borrar" aparece un cuadro de diálogo de confirmación. Para borrar las horas de uso de los filtros, pulse "OK".

#### <span id="page-98-0"></span>**Borrado del contador de la lámpara [Hora de la lámpara]**

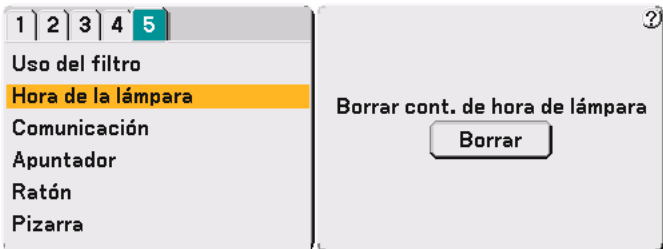

Pone el contador de uso de la lámpara en cero. Cuando se pulsa el botón "Borrar" aparece un cuadro de diálogo de confirmación. Para borrar las horas de uso de la lámpara, pulse "OK".

NOTA: El proyector se apagará y entrará en el modo de espera una vez transcurridas 2100 horas (hasta 3100 horas en el modo Eco) de uso. En esta condición no es posible borrar el contador de la lámpara en el menú. Si esto sucediera, pulse el botón "HELP" del mando a distancia durante 10 segundos para poner en cero el contador de la lámpara. Hágalo sólo después de reemplazar la lámpara.

#### **Selección de velocidad de comunicación [Comunicación]**

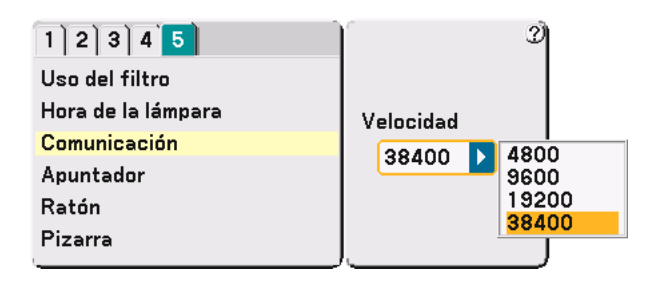

Esta función ajusta la velocidad de transmisión en baudios del puerto de control de PC (D-Sub 9 contactos ). Admite velocidades de transferencia de datos de 4800 a 38400 bps. El ajuste por defecto es 38400 bps. Seleccione la velocidad de transmisión en baudios apropiada para el equipo a conectar (dependiendo del equipo, puede ser preferible elegir una velocidad en baudios menor en caso de que se utilicen cables largos).

#### **Selección del icono del puntero de proyección [Apuntador]**

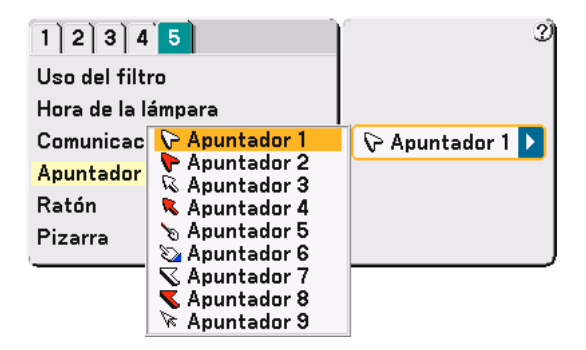

Esta opción le permite seleccionar uno de los nueve iconos de puntero disponibles para el botón POINTER del mando a distancia. Después de mover el icono de puntero al lugar deseado de la pantalla, pulse el botón MAGNIFY del mando a distancia para ampliar el área seleccionada de la pantalla. Para más detalles, consulte la página [41.](#page-40-0)

NOTA: Puede haber casos en que la función Puntero no esté disponible (p. ej. al usar una señal no entrelazada a 15 kHz, como un juego de vídeo).

#### **Selección de puntero, botón y sensibilidad del ratón [Ratón]**

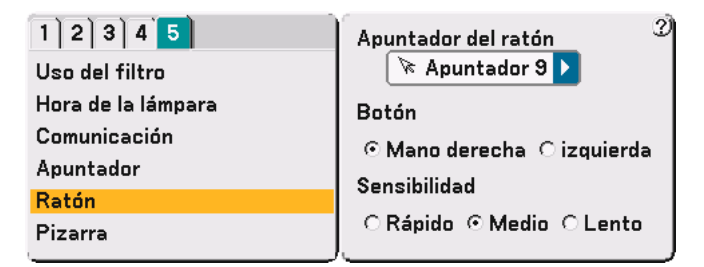

Esta opción le permite cambiar los ajustes del ratón USB. La función de ajustes de ratón sólo está disponible para ratones USB. Elija los ajustes que desea:

Apuntador del ratón .... Apuntador 1 - 9 Botón .......................... "Mano derecha" o "izquierda" Sensibilidad ................. "Rápido", "Medio" o "Lento"

# **Selección de la función Pizarra [Pizarra]**

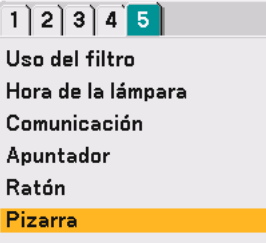

Esta opción visualiza la barra de herramientas de la pizarra.

La función Pizarra permite hacer anotaciones y dibujar en una imagen proyectada.

```
NOTA: La función Pizarra sólo está disponible cuando se utiliza un ratón USB.
```
Para mostrar u ocultar la barra de herramientas Pizarra, haga clic con el botón central del ratón. La barra de herramientas contiene los siguientes iconos.

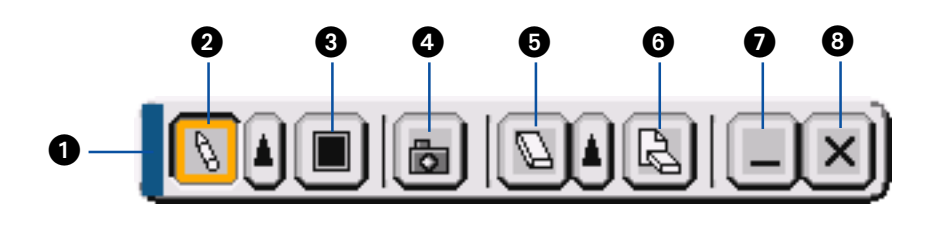

- Arrastrar ........... Permite arrastrar la barra de herramientas y cambiarla de lugar.
- $\bullet$  Pluma ............... Haga clic izquierdo en este icono y arrástrelo para dibujar. Haga clic izquierdo en  $\vert$  o clic derecho en el icono de pluma para visualizar la paleta de pluma que contiene cuatro líneas de distinto grosor, de entre las cuales puede elegir la que desee haciendo clic izquierdo.
- Color ................ Para seleccionar un color. Haga clic izquierdo para visualizar la paleta de colores, donde puede elegir el color que desea usar haciendo clic izquierdo.
- Capturar ........... Haga clic izquierdo para capturar un dibujo de la pantalla ChalkBoard y guardarlo en la tarjeta PC insertada en la ranura de tarjeta PC del proyector.
- $\bigoplus$  Borrador ........... Haga clic izquierdo en este icono y arrástrelo para borrar parte de un dibujo. Haga clic izquierdo en  $\lceil\blacktriangle\rceil$ o clic derecho en el icono de borrador para visualizar la paleta del borrador que contiene cuatro borradores de distinto grosor, de entre los cuales puede elegir el que desee haciendo clic izquierdo.
- Borrar ............... Haga clic izquierdo en este icono para borrar el dibujo completo de la pantalla Pizarra.
- Ocultar ............. Haga clic izquierdo en este icono para ocultar la barra de herramientas. Haga clic derecho en cualquier parte de la pantalla para volver a mostrar la barra de herramientas de pizarra.
- Salir .................. Para borrar el dibujo completo y salir de Pizarra.

#### $\overline{NOTA}$

- El menú no está disponible mientras se visualiza la pantalla Pizarra.
- Si se selecciona otra fuente o se cambia de diapositiva en Visor, se borra el dibujo completo.

# <span id="page-101-0"></span> **Descripción de los menús y funciones [Información]**

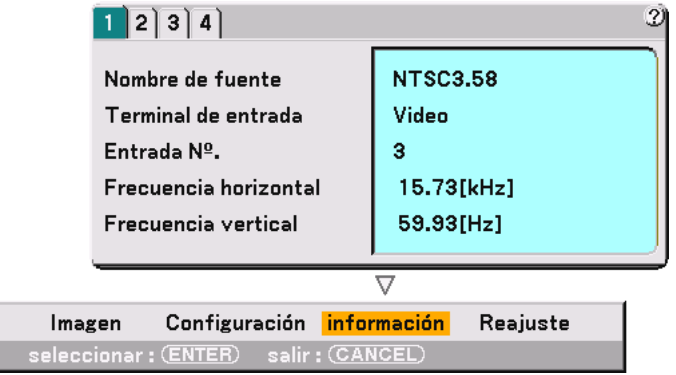

Indica el estado de la señal actual, así como las horas de uso de la lámpara y del proyector. Este cuadro de diálogo tiene cuatro páginas. El cuadro de diálogo contiene la información siguiente:

[Página 1] Nombre de fuente

Ajuste

Terminal de entrada Entrada Nº. Frecuencia horizontal Frecuencia vertical

- [Página 2] Tipo de señal Tipo de vídeo Tipo de sincronización Entrelazo Polaridad sincronizada
- [Página 3] Restante de la lámpara (%) Cont. de hora de lámpara (H) Uso del filtro (H) Uso del proyector (H)

NOTA: El indicador de progreso indica el porcentaje de vida útil restante de la lámpara. Este valor le informa de las horas de uso de la lámpara y del proyector, respectivamente.

[Página 4] Versión (BIOS, Firmware, Datos)

#### **Indicación de tiempo de lámpara restante**

Cuando el tiempo de vida útil restante de la lámpara llega a 0, el indicador de la barra tiempo de lámpara restante cambia de 0% a 100 horas e inicia la cuenta atrás. Si el tiempo de vida útil restante de la lámpara llega a 0 horas, el proyector no se encenderá, independientemente de si el modo de la lámpara está ajustado a Normal o Eco.

<span id="page-102-0"></span> **Descripción de los menús y funciones [Reajuste]**

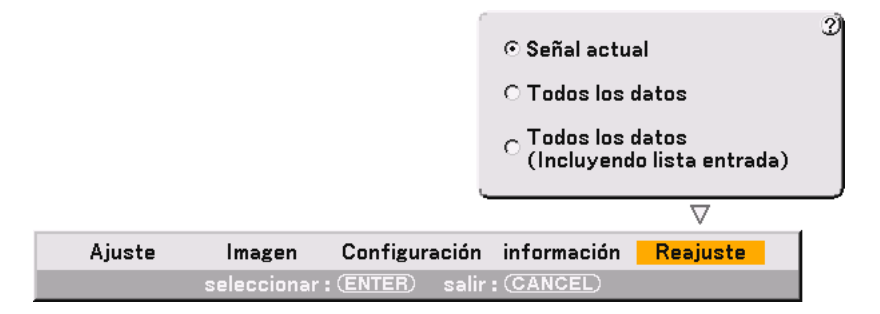

#### **Restablecer los ajustes de fábrica**

La función Ajustes de fábrica le permite restablecer todos los ajustes y configuraciones a los valores predeterminados de fábrica para cada fuente, excepto los siguientes elementos:

Señal actual

Restablece los ajustes de la señal actual a los valores predeterminados de fábrica.

Se pueden restablecer todos los elementos de "Ajuste" (excepto Color de pared) y "Imagen".

#### Todos los datos

Restablece todos los ajustes y configuraciones de todas las señales a los valores predeterminados de fábrica, excepto Restante de la lámpara, Cont. de hora de lámpara, Uso del filtro, Uso del proyector, Comunicación, Idioma, Fond, Lista de entradas, Modo de espera, Seguridad y Contraseña (Logotipo).

(Para borrar las horas de uso de los filtros y la lámpara, consulte "Anular uso filtro" y "Borrar cont. de hora de lámpara" en la página [99\)](#page-98-0)

#### Todos los datos (Incluyendo lista entrada)

Restablece todos los ajustes y configuraciones de todas las señales a los valores predeterminados de fábrica, excepto Restante de la lámpara, Cont. de hora de lámpara, Uso del filtro, Uso del proyector, Comunicación, Idioma, Fond, Lista de entradas, Modo de espera, Seguridad y Contraseña (Logotipo).

También elimina todas las señales de la lista de entradas y restablece los valores predeterminados de fábrica.

NOTA: No pueden restaurarse las señales bloqueadas en la lista de entrada.

# <span id="page-103-0"></span>  **Lista de entradas**

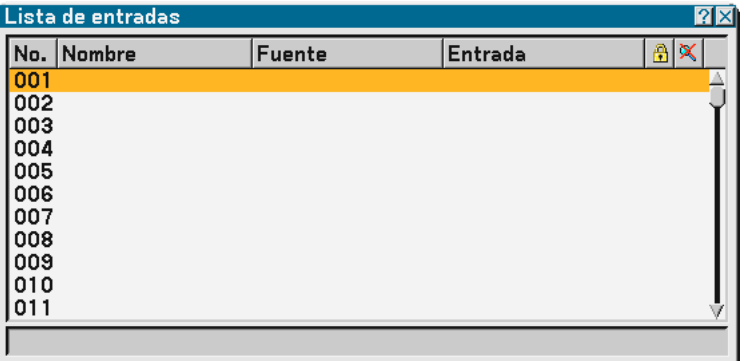

### **Visualización de la lista de entradas**

Pulse el botón SOURCE para visualizar la lista de señales de entrada. Utilice los botones SELECT ▲▼ del mando a distancia o del proyector para seleccionar la señal y pulse el botón ENTER en el mando a distancia o en el proyector para visualizar la pantalla Comandos de edición de entrada.

### **Cómo registrar la señal proyectada en la lista de entradas**

- **1. Visualice la lista de entradas.**
- 2. Utilice el botón SELECT ▲ o ▼ del mando a distancia o de la cubierta del proyector para seleccionar un **número; luego, pulse el botón ENTER del mando a distancia o del proyector para visualizar la pantalla Comandos de edición de entrada.**
- **3. Utilice el botón SELECT o para seleccionar "Guardar" y, a continuación, pulse el botón ENTER.**

### **Uso de la lista de entradas**

Si hace ajustes en la imagen actual, éstos se registrarán automáticamente en la lista de entradas. La señal registrada puede cargarse en cualquier momento desde la lista de entradas.

NOTA: Se puede registrar hasta 100 preajustes, excepto los ajustes de Imagen.

# **Comandos de edición de entrada**

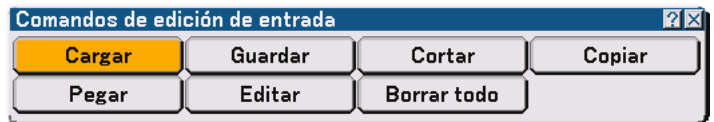

Puede editar señales en la lista de entradas.

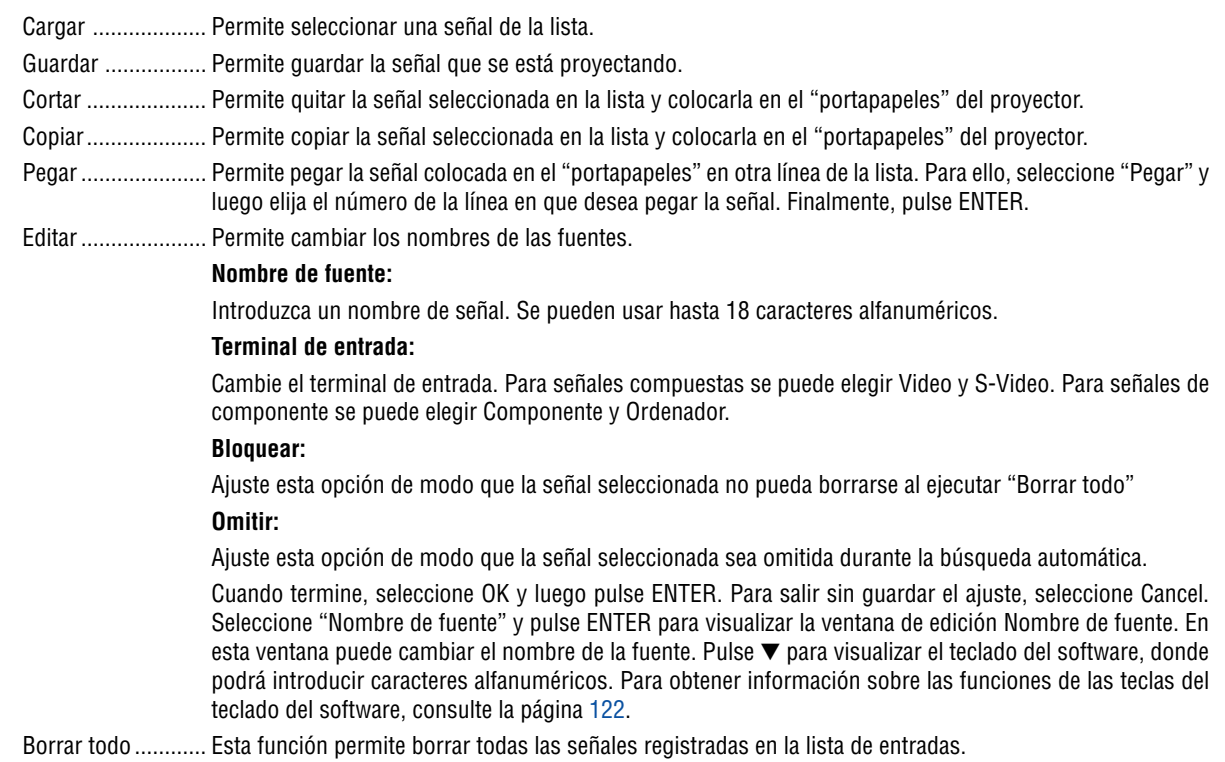

Los siguientes botones no están disponibles para las señales proyectadas.

- 1) Los botones Cortar y Pegar de la pantalla Comandos de edición de entrada
- 2) El botón Terminal de entrada en la pantalla Edición de entradas

NOTA: Si se borran todas las señales de la lista de entradas, la señal que se esté proyectando también se borrará (excepto en el caso de señales bloqueadas).

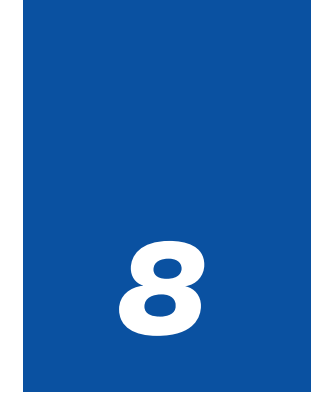

# *Mantenimiento*

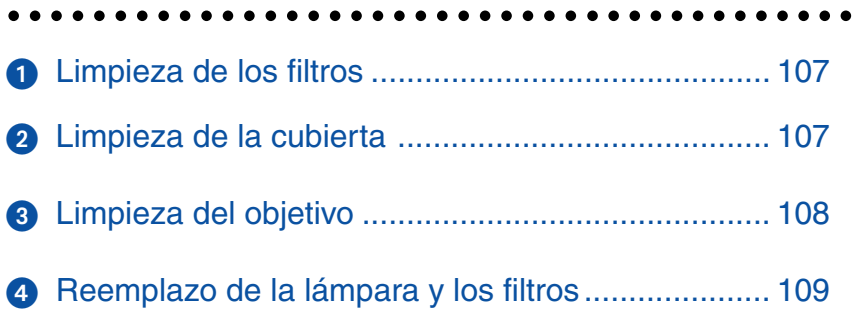

<span id="page-106-0"></span>En esta sección se describen procedimientos de mantenimiento simples que el usuario debe realizar para limpiar los filtros y sustituir la lámpara.

# **Limpieza de los filtros**

La esponja de filtrado de aire mantiene el interior del proyector libre de polvo y suciedad y debe limpiarse cada 100 horas de funcionamiento (más a menudo en condiciones de mucho polvo). El proyector puede recalentarse si los filtros están sucios u obstruidos.

# **PRECAUCIÓN**

- Apague el proyector, desactive el interruptor de alimentación principal y desenchufe el cable de alimentación antes de limpiar los filtros.
- Limpie solamente la parte exterior de la cubierta del filtro con una aspiradora.
- **1. Limpie el filtro con una aspiradora desde el exterior.**

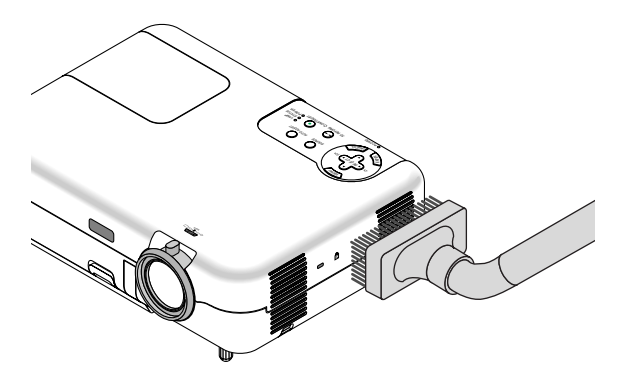

#### **2. Borre el tiempo de uso de los filtros.**

Para borrar el tiempo de uso de los filtros, seleccione [Configuración] → [Página 5] → [Uso del filtro] → [Anular uso de filtro] en el menú y pulse "Borrar".

Para obtener más información sobre cómo borrar el tiempo de uso de los filtros, consulte también la página [99.](#page-98-1)

# <span id="page-106-1"></span>- **Limpieza de la cubierta**

# **PRECAUCIÓN**

Apague el proyector, desactive el interruptor de alimentación principal y desenchufe el cable de alimentación antes de limpiar la cubierta.

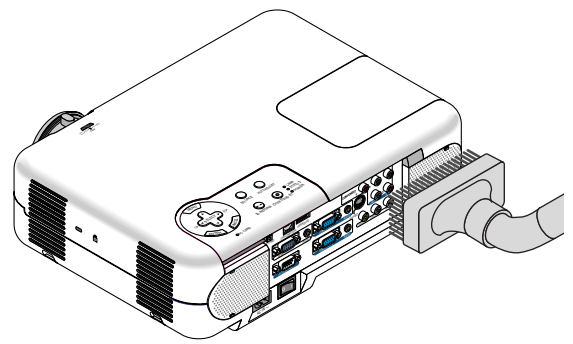

**Limpie la cubierta periódicamente con un paño húmedo. Si está muy sucia, utilice un detergente suave. No utilice nunca detergentes o disolventes fuertes tales como alcohol o diluyente.**

# <span id="page-107-0"></span> **Limpieza del objetivo**

# **PRECAUCIÓN**

Apague el proyector, desactive el interruptor de alimentación principal y desenchufe el cable de alimentación antes de limpiar el objetivo.

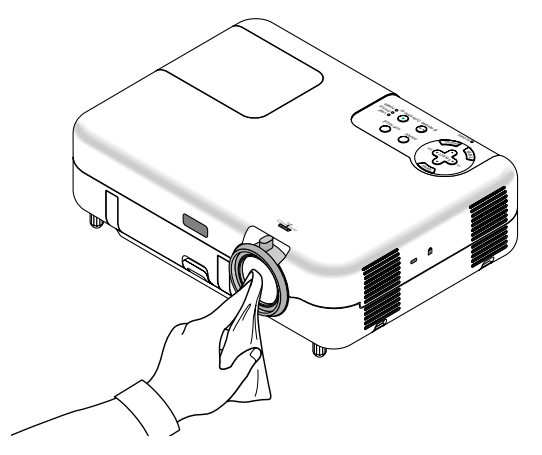

**Utilice un pincel soplador o papel de limpieza de lentes para limpiar el objetivo; tenga cuidado de no rayar el objetivo.**
# **Reemplazo de la lámpara y los filtros**

Cuando se cumplan 2000 horas (hasta 3000 horas en el modo Eco) de uso de la lámpara, el indicador LAMP de la cubierta del proyector comenzará a parpadear de color rojo y se visualizará un mensaje. Aun cuando la lámpara siga funcionando, reemplácela después de 2000 horas (hasta 3000 horas en el modo Eco) de uso para mantener el proyector en condiciones óptimas.

# **PRECAUCIÓN**

• NO TOQUE LA LÁMPARA inmediatamente después de utilizarla.

Estará muy caliente. Apague el proyector, espere 10 segundos, desactive el interruptor de alimentación principal y desconecte el cable de alimentación. Antes de manipular la lámpara, espere al menos una hora hasta que se enfríe.

- NO RETIRE NINGÚN TORNILLO excepto el tornillo de la cubierta de la lámpara y los dos tornillos de la caja de la lámpara. De lo contrario, podrá recibir una descarga eléctrica.
- El proyector se apagará y entrará en el modo de espera una vez transcurridas 2100 horas (hasta 3100 horas en el modo Eco) de uso. Si esto sucediera, asegúrese de reemplazar la lámpara. Si continúa utilizando la lámpara una vez que se han cumplido 2000 horas (hasta 3000 horas en el modo Eco) de uso, la bombilla de la lámpara podrá romperse y los trozos de cristal podrán quedar dispersos en la caja de la lámpara. No toque los trozos de cristal, pues podría cortarse. Si esto sucediera, póngase en contacto con su distribuidor NEC para el reemplazo de la lámpara.

### **Para reemplazar la lámpara:**

**1. Afloje el tornillo de la cubierta de la lámpara hasta que el destornillador gire libremente; luego, desmonte la cubierta de la lámpara. El tornillo de la cubierta de la lámpara no es extraíble.**

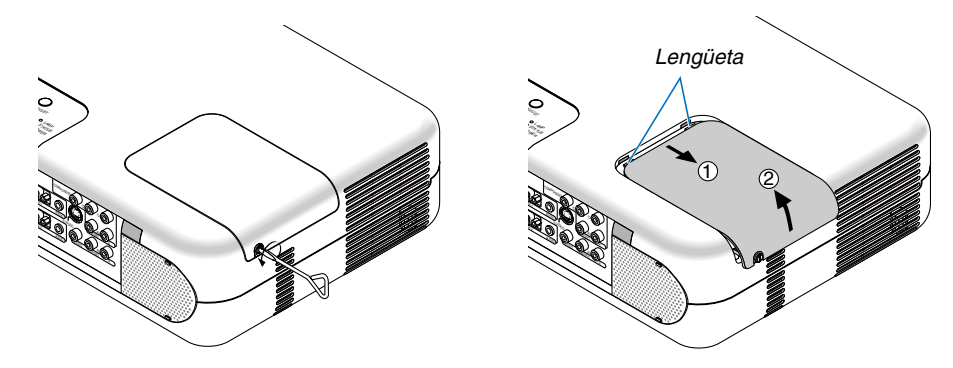

**2. Afloje los dos tornillos que aseguran el bastidor de la lámpara hasta que el destornillador gire libremente.Los dos tornillos no son extraíbles.**

**Retire el bastidor de la lámpara tirando del mango.**

NOTA: Esta caja tiene un dispositivo de interbloqueo que reduce el riesgo de descargas eléctricas. No intente burlar el dispositivo de interbloqueo.

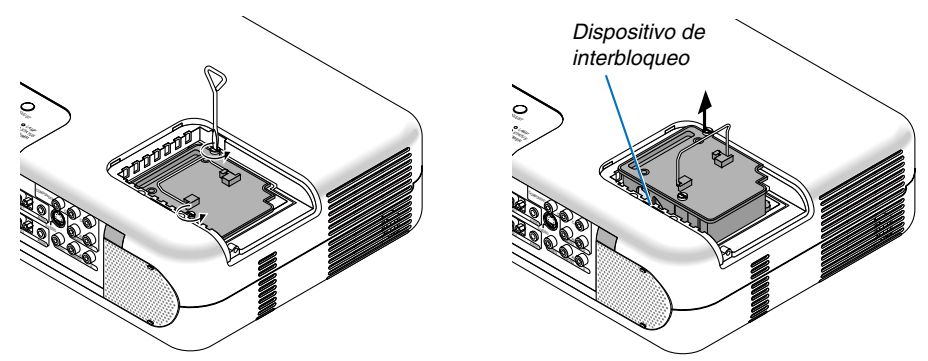

**3. Introduzca un nuevo bastidor de lámpara hasta que el bastidor quede enchufado en el conector.**

### **PRECAUCIÓN**

Utilice solamente la lámpara de repuesto NEC (VT77LP). Solicítela a su distribuidor NEC.

**Asegure el bastidor con los dos tornillos. Asegúrese de apretar bien los tornillos.**

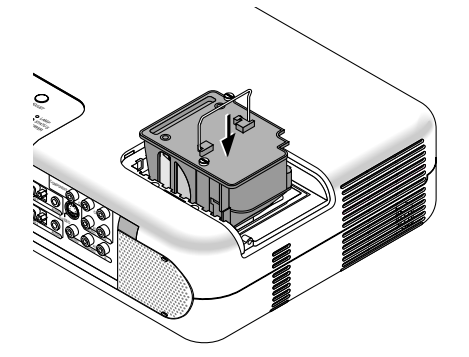

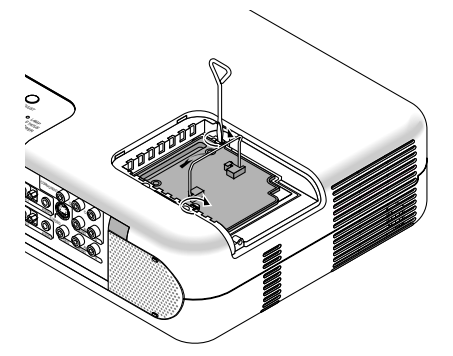

<span id="page-109-0"></span>**4. Instale la cubierta de la lámpara. Apriete el tornillo de la cubierta de la lámpara. Asegúrese de apretar bien el tornillo.**

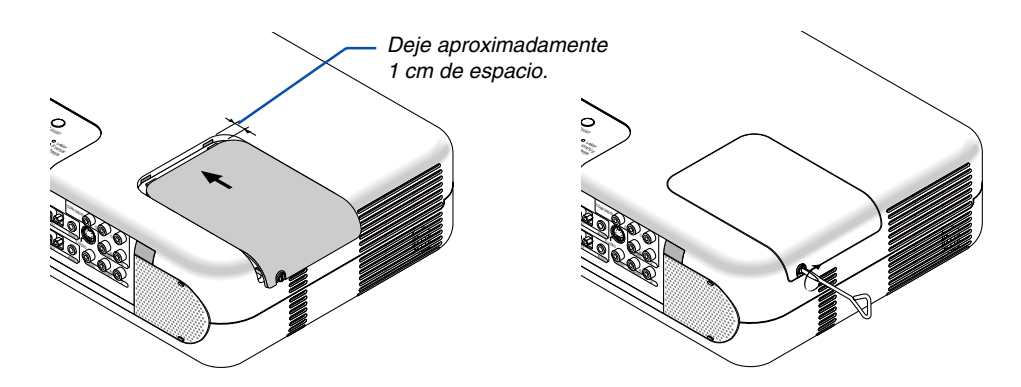

**5. Después de instalar una nueva lámpara, seleccione el menú** → **[Configuración]** → **[Página 5]** → **[Hora de la lámpara]** → **[Borrar cont. de hora de lámpara] y, a continuación, pulse "Borrar" para borrar las horas de uso de la lámpara.**

NOTA: Cuando la lámpara exceda las 2100 horas (hasta 3100 horas en el modo Eco) de uso, no será posible encender el proyector y no se visualizará el menú. Si esto sucediera, pulse el botón Help del mando a distancia durante al menos 10 segundos mientras el proyector se encuentra en modo de espera. Cuando se pone en cero el contador de horas de uso de la lámpara, el indicador LAMP se apaga.

### **Reemplazo de los filtros**

NOTA: No lave el filtro con jabón y agua. El jabón y el agua dañarían la membrana del filtro. Antes de reemplazar el filtro, elimine el polvo y la suciedad de la cubierta del proyector. Mientras reemplaza el filtro, asegúrese de que no entre polvo ni suciedad.

NOTA: Al reemplazar la lámpara, también es aconsejable reemplazar los filtros. Los filtros vienen en el mismo envase que la lámpara de repuesto.

## **PRECAUCIÓN**

- Apague el proyector, desactive el interruptor de alimentación principal y desenchufe el cable de alimentación antes de reemplazar los filtros.
- No intente utilizar el proyector sin las dos cubiertas de filtro instaladas.

### **Para reemplazar los filtros (esponja)**

**1. Para desmontar el filtro, presione la lengüeta y tire hacia fuera.**

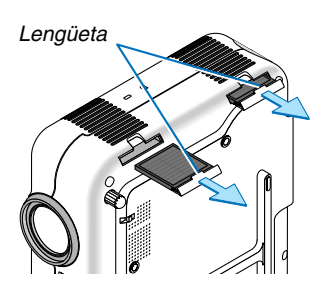

**2. Quite cuidadosamente el filtro (esponja) y sustitúyalo por uno nuevo.**

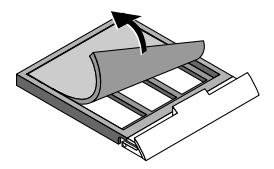

**3. Vuelva a instalar la cubierta del filtro nuevo. Las dos cubiertas de filtro son intercambiables.**

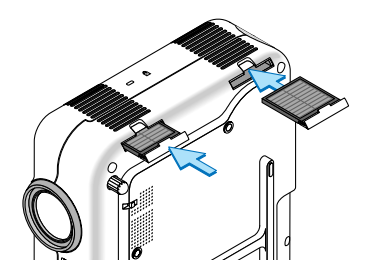

Para borrar el tiempo de uso de los filtros, seleccione [Configuración] → [Página 5] → [Uso del filtro] → [Anular uso de filtro].

Para obtener más información sobre cómo borrar el tiempo de uso de los filtros, consulte también la página [99.](#page-98-0)

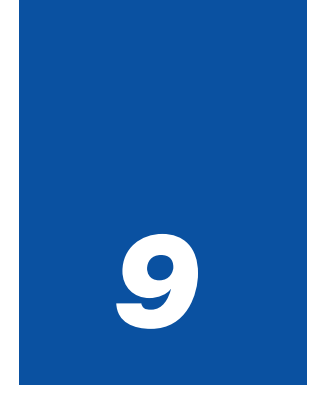

# *Apéndice*

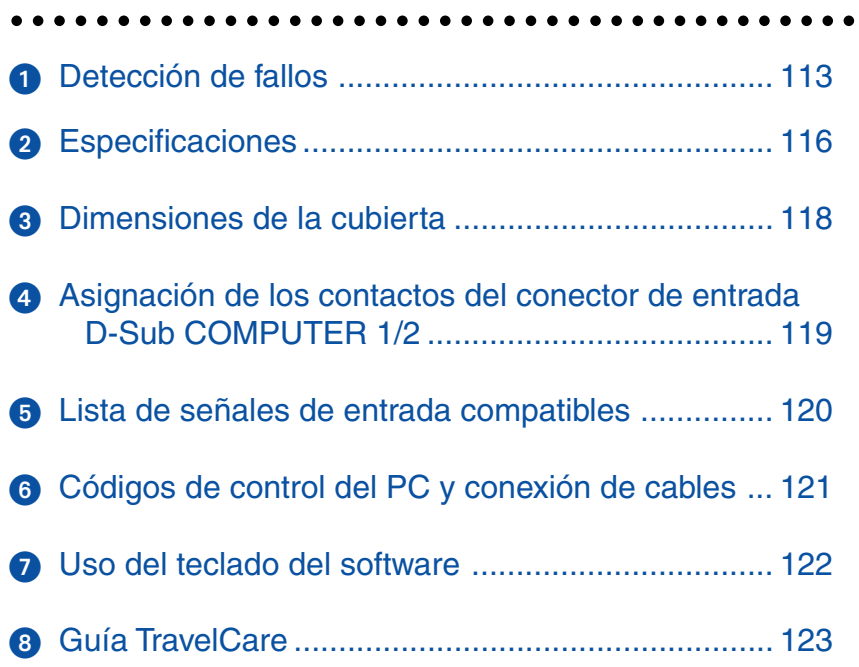

# <span id="page-112-0"></span> **Detección de fallos**

Esta sección le ayuda a resolver eventuales problemas que puede tener al ajustar o utilizar el proyector.

## **Indicador de Mensajes**

### **Indicador de alimentación [POWER]**

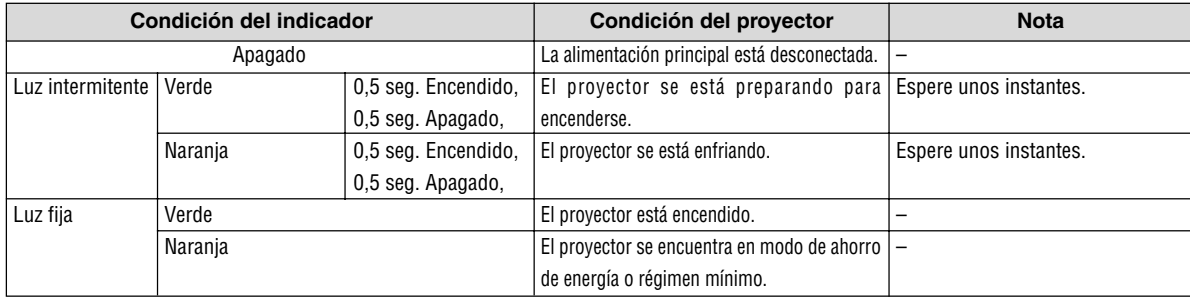

### **Indicador de estado [STATUS]**

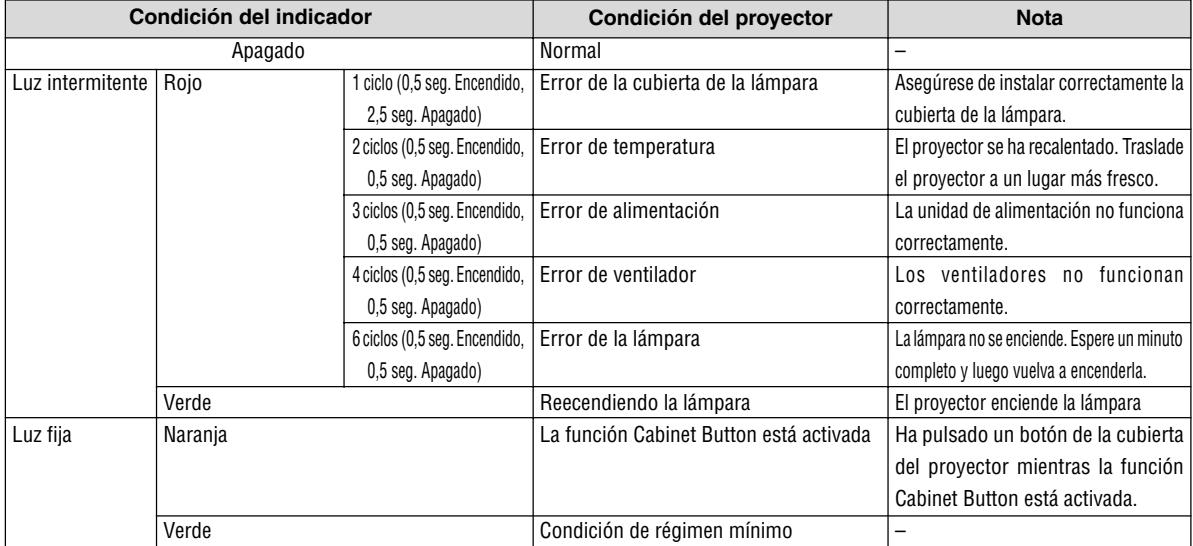

### **Indicador de lámpara [LAMP]**

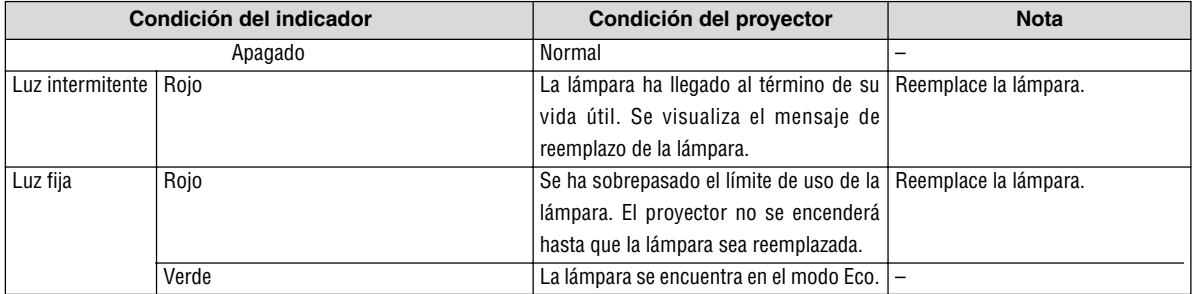

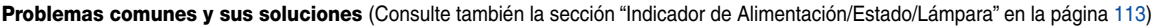

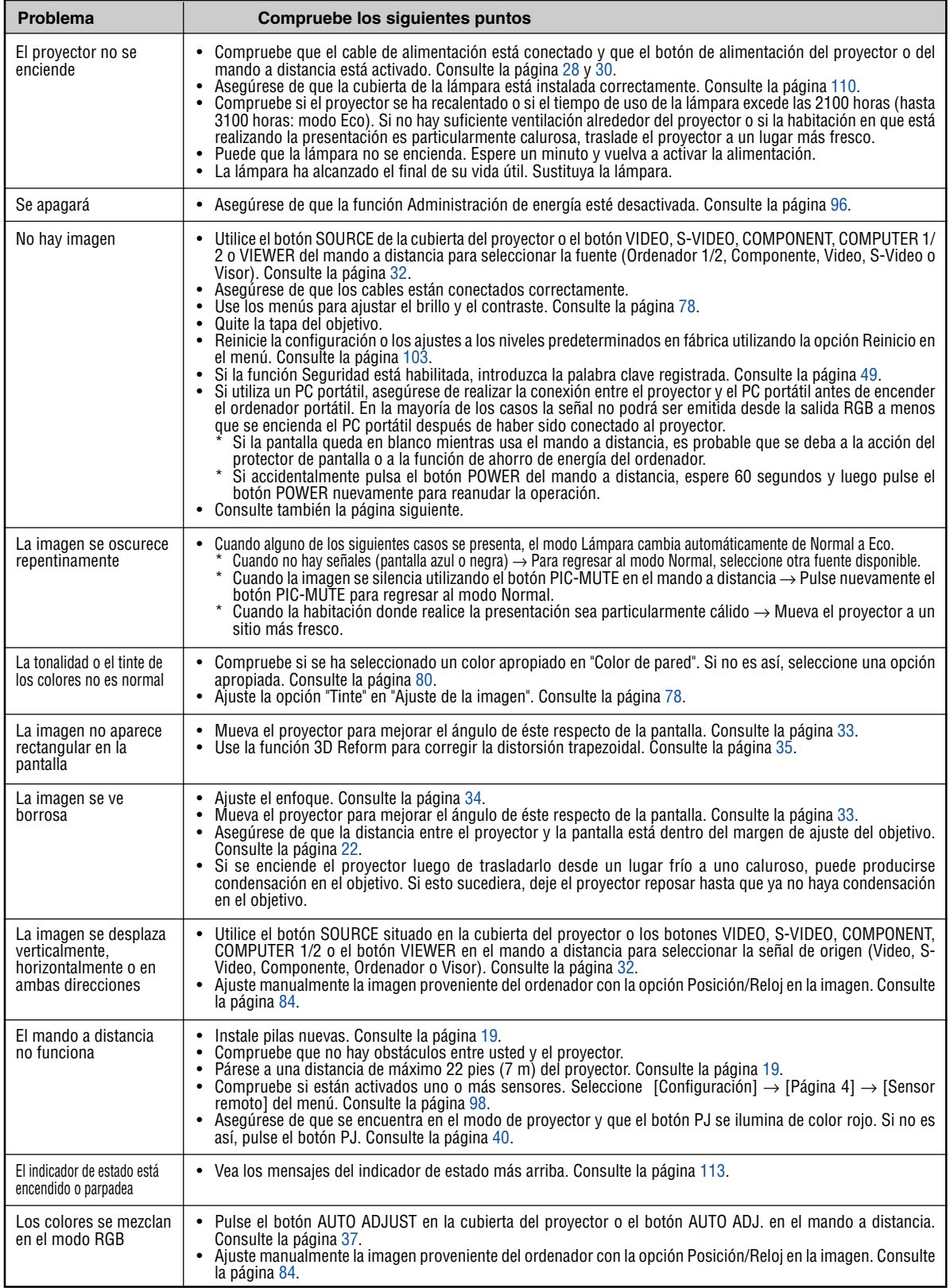

Para más información, consulte a su distribuidor.

### **Si no hay imagen o si la imagen no se visualiza correctamente.**

• Proceso de conexión de la alimentación para el proyector y el PC.

Asegúrese de conectar el cable RGB entre el proyector y el ordenador antes de encender el ordenador.

Algunos PCs portátiles no emiten la señal a menos que el proyector o monitor se conecte primero.

NOTA: Puede comprobar la frecuencia horizontal de la señal actual en el menú del proyector, bajo Information. Si la lectura de frecuencia es "0kHz", significará que el ordenador no está emitiendo ninguna señal. Consulte la página [102](#page-101-0) o vaya al paso siguiente.

• Habilitación del modo de visualización externa en el ordenador.

La visualización de una imagen en la pantalla del PC portátil no significa necesariamente que el ordenador está enviando una señal al proyector. Al utilizar un ordenador compatible con PC, el modo de visualización externa puede habilitarse/inhabilitarse con una combinación de teclas de función. Generalmente, la pulsación de la tecla "Fn" junto con una de las 12 teclas de función permite activar o desactivar el modo de visualización externa. Por ejemplo, en los ordenadores portátiles NEC se utiliza la combinación de teclas Fn + F3 (en los ordenadores portátiles Dell se utiliza Fn + F8) para alternar entre las opciones de visualización externa.

• Emisión de una señal no estándar desde el ordenador

Si la señal de salida de un PC portátil no cumple con las normas de la industria, la imagen proyectada no se visualizará correctamente. Si esto sucediera, desactive la pantalla LCD del PC portátil cuando utilice el proyector. La forma de desactivar/activar la pantalla LCD varía en cada PC portátil. Para obtener información detallada, consulte la documentación suministrada con su ordenador.

• Se visualiza una imagen incorrecta al utilizar un ordenador Macintosh

Si utiliza un ordenador Macintosh con el proyector, ajuste el interruptor DIP del adaptador Mac (no suministrado con el proyector) de acuerdo con la resolución del ordenador. Después de realizar el ajuste, reinicie el ordenador Macintosh para que los cambios se hagan efectivos.

Si se selecciona un modo de visualización distinto de los admitidos por el ordenador Macintosh y el proyector y se cambia la posición del interruptor DIP del adaptador Mac, podrá producirse una ligera inestabilidad en la imagen o ésta podrá no visualizarse. Si esto sucediera, ajuste el interruptor DIP al modo fijo de 13" y reinicie el ordenador Macintosh. Luego, ajuste los interruptores DIP a un modo que permita la visualización y vuelva a reiniciar el ordenador Macintosh.

NOTA: En el caso de un ordenador PowerBook que no tiene un conector mini D-Sub de 15 contactos, se necesita un cable adaptador de vídeo fabricado por Apple Computer.

- Función "espejo" en un ordenador PowerBook
	- Al utilizar el proyector con un ordenador PowerBook de Macintosh, es posible que la salida no se ajuste a 1024 x 768 a menos que la opción "espejo" esté desactivada en el ordenador PowerBook. Para más detalles sobre la función "espejo", consulte el manual de uso suministrado con su ordenador Macintosh.
- Las carpetas o iconos están ocultos en la pantalla del ordenador Macintosh

Las carpetas o iconos pueden no visualizarse en la pantalla. Si esto sucediera, seleccione [View] → [Arrange] en el menú Apple y organice los iconos.

# <span id="page-115-0"></span>- **Especificaciones**

Esta sección proporciona información técnica acerca del funcionamiento del proyector VT770.

# **Número de modelo VT770**

# **Sección óptica** Pantalla LCD 0,8" p-Si TFT de matriz activa con micro objetivo Resolución  $1024 \times 768$  pixeles\* natural, hasta UXGA con Advanced AccuBlend Lens Zoom manual, focus manual F1,7 - 2,0 f=24,0 - 28,8mm Lámpara 200W (152W en el modo Eco) Tamaño de imagen 25 - 300 pulgadas (0,6 - 7,6 m) diagonal Distancia de proyección 2,38 - 35,8 pies / 0,7 (Gran angular) - 11 m (Teleobjetivo) Ángulo de proyección Teleobjetivo : 9,5° - 9,9° Gran angular : 11,4° - 12,1° **Sección eléctrica** Entradas 2 RGB (D-Sub 15 contactos), 1 Componente (RCA×3 [YCbCr]), 1 S-Video (DIN 4 contactos), 1 Video (RCA), 2 Miniconectores de Audio Estéreo, 2 (L/R) RCA Audio, 1 control PC (D-Sub 9 contactos) Salidas 1 RGB (D-Sub 15 contactos), 1 Miniconectores de Audio Estéreo Puerto USB 1 A Tipo, 1 B Tipo Tarjeta PC 1 Slot Compatibilidad de vídeo NTSC, NTSC4.43, PAL, PAL-60, PAL-N, PAL-M, SECAM, HDTV: 1080i, 1080i/50Hz, 720p, 576p, 480p, 480i, 576i/50Hz Velocidad de exploración Horizontal: 15 kHz a 100 kHz (RGB: 24 kHz o más) Vertical: 50 Hz a 120 Hz Ancho de banda de vídeo RGB: 80 MHz (-3dB) Reproducción de colores 16,7 millones de colores, color total Resolución horizontal NTSC / NTSC4.43/PAL/PAL-M/PAL-N/PAL60: 540 líneas de TV SECAM: 300 líneas de TV RGB: 1024 puntos (H)  $\times$  768 puntos (V) Control externo RS232, IR Compatibilidad de sincronización Sincronización separada/sincronización compuesta/sincronización en verde Altavoces integrados  $5W \times 2$ Alimentación 100 - 240V AC, 50 / 60 Hz Corriente de entrada 3,2A (100 - 240V AC) Consumo de energía 9W en modo de régimen mínimo/ 6W en modo de ahorro de energía/ 280W en modo normal de lámpara/ 225W en modo Eco de lámpara

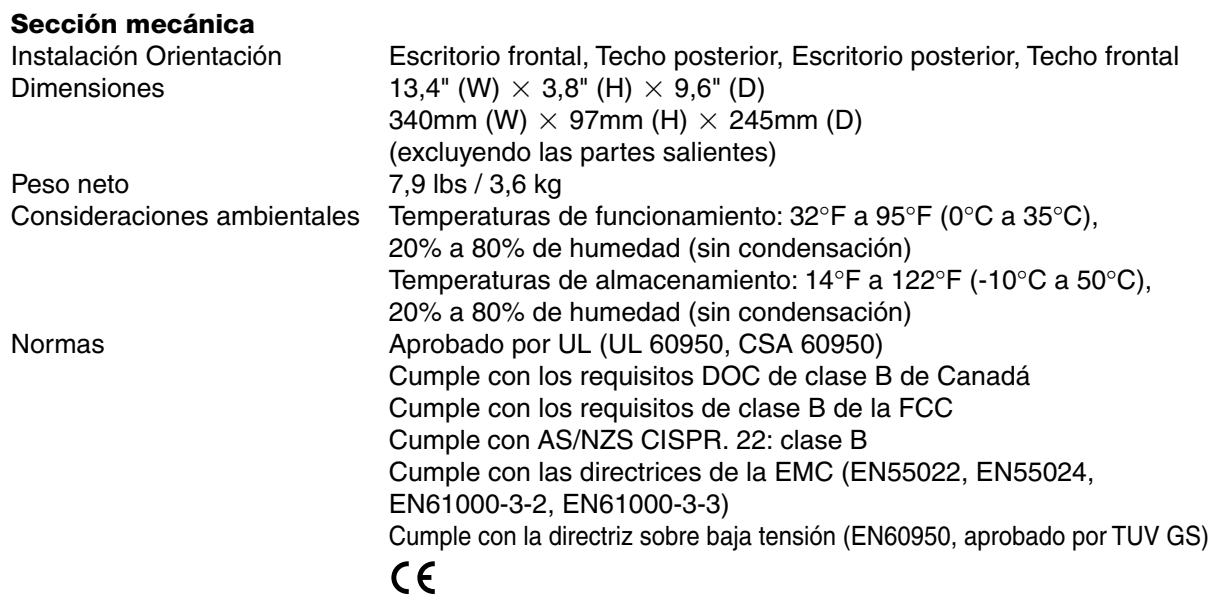

\* Los píxeles efectivos son más del 99,99%.

Para más información, visite: EE.UU.: http://www.necvisualsystems.com Europa : http://www.nec-europe.com/ Global : http://www.nec-pj.com/

Las especificaciones están sujetas a cambios sin previo aviso.

# <span id="page-117-0"></span> **Dimensiones de la cubierta**

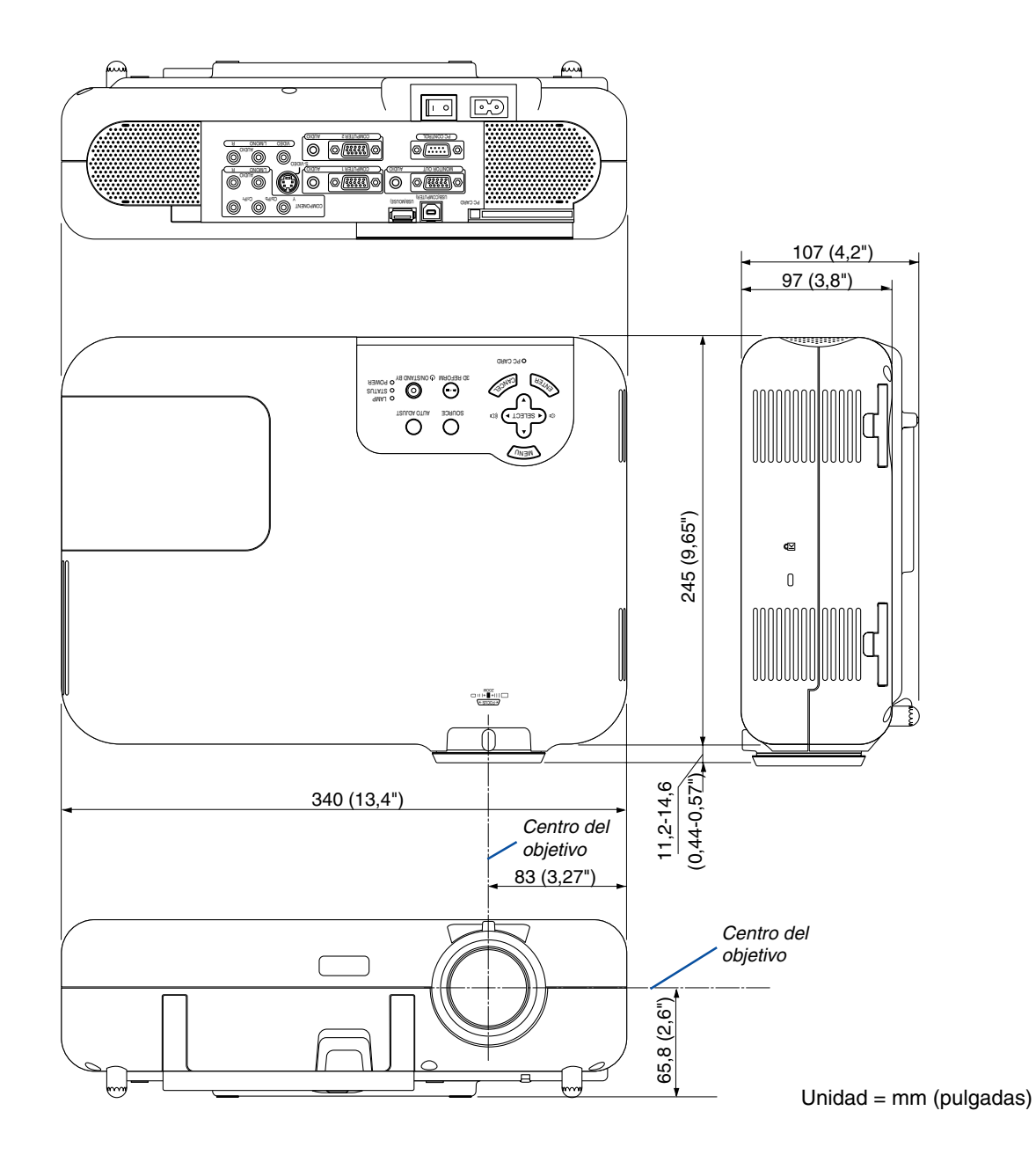

# <span id="page-118-0"></span>**Conector mini D-Sub de 15 contactos Asignación de los contactos del conector de entrada D-Sub COMPUTER 1/2**

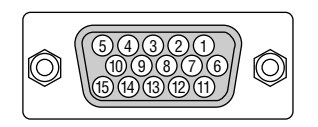

Nivel de señal Señal de vídeo: 0,7 Vp-p (analógica) Señal de sincronización: Nivel TTL

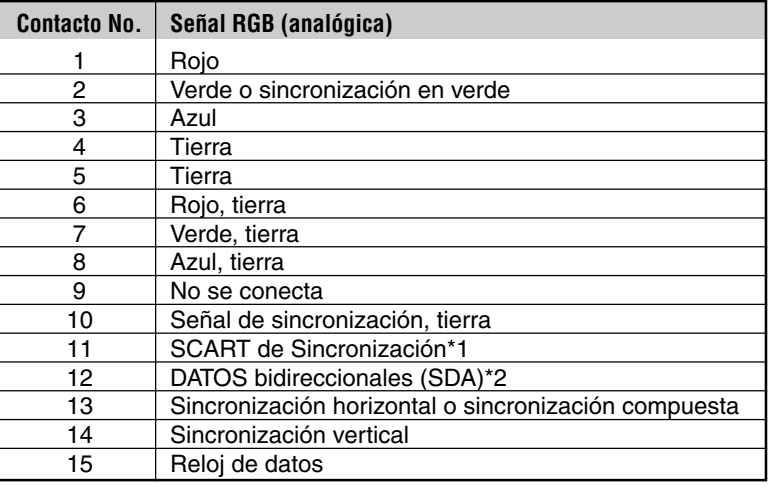

\*1 Sólo entrada COMPUTER 2

\*2 Sólo entrada COMPUTER 1

# <span id="page-119-0"></span> **Lista de señales de entrada compatibles**

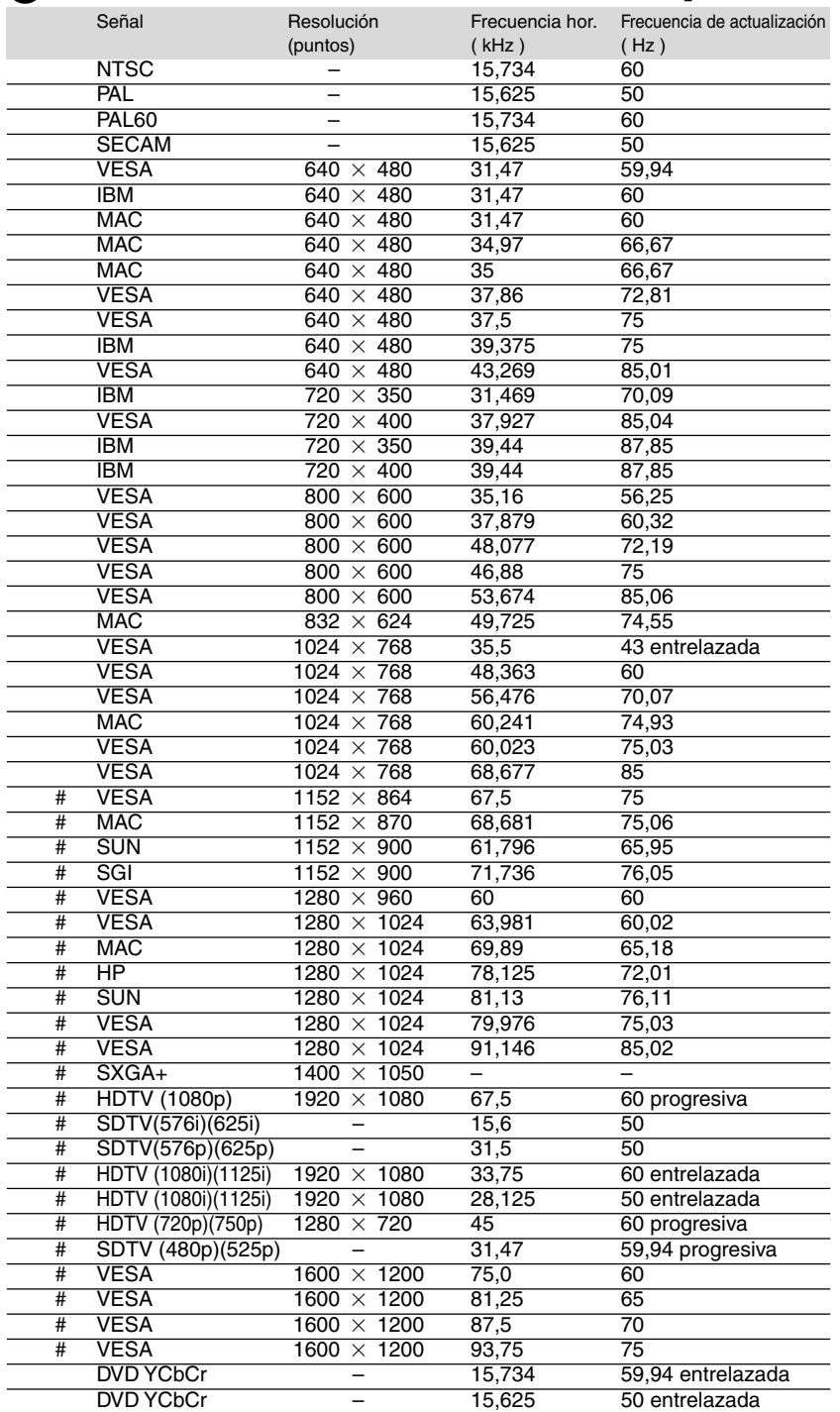

#: Las imágenes marcadas arriba con # están comprimidas con Advanced AccuBlend.

NOTA: Algunas señales de sincronización compuesta pueden no visualizarse correctamente.

Las señales distintas a las especificadas en la tabla anterior pueden no visualizarse correctamente. Si esto sucediera, cambie la frecuencia de actualización o la resolución en su PC. Consulte la sección de ayuda de las propiedades de pantalla de su PC. UXGA (1600  $\times$  1200) sólo es compatible con la señal de sincronización separada.

# <span id="page-120-0"></span> **Códigos de control del PC y conexión de cables**

# **Códigos de control del PC**

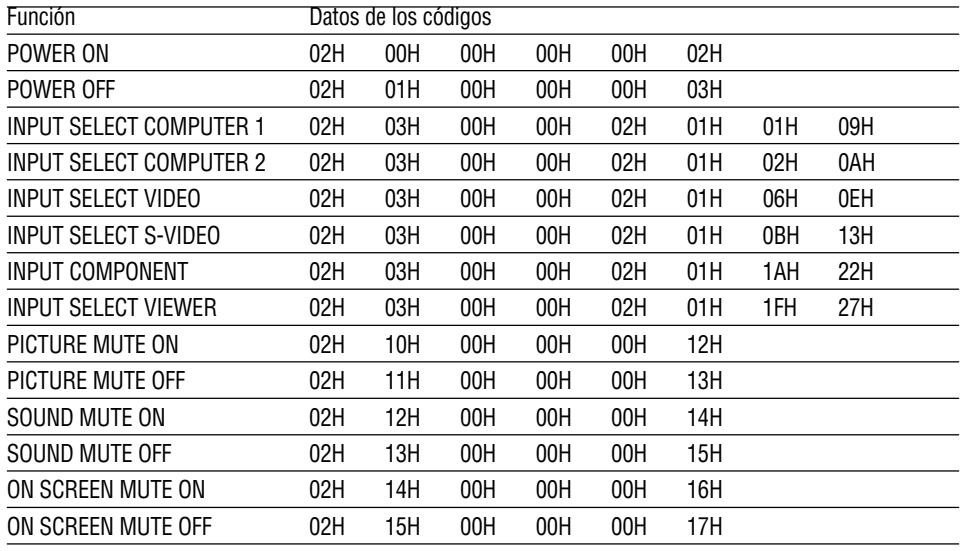

NOTA: Contacte con su distribuidor local para que le proporcione una completa lista de los códigos de control del PC si fuera necesario.

# **Conexión de cables**

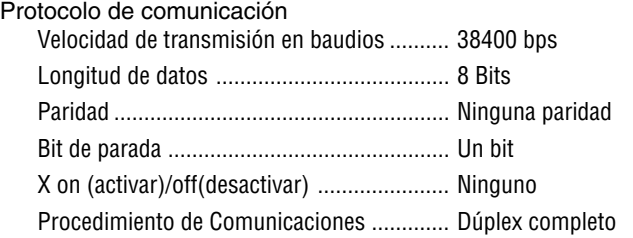

NOTA: Dependiendo del equipo, puede ser preferible elegir una velocidad en baudios menor en caso de que se utilicen cables largos.

## **Conector de control para PC (D-SUB 9 contactos)**

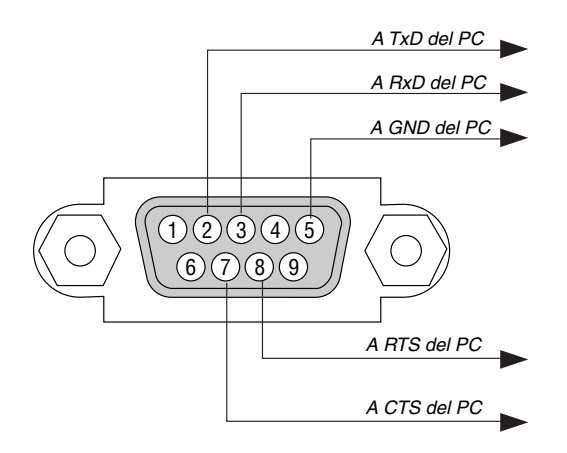

NOTA: Espigas 1, 4, 6, y 9 se usan dentro del proyector.

NOTA: Conecte en puente "Request to Send" y "Clear to Send" en ambos extremos del cable para simplificar la conexión de cable.

# <span id="page-121-0"></span> **Uso del teclado del software**

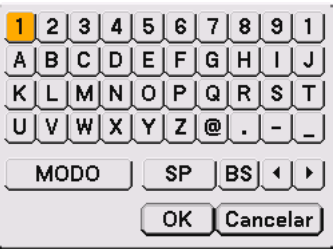

1 a 0 y caracteres .. Para escribir una contraseña o palabra clave.

- MODO ................... Selecciona uno de los tres modos para caracteres alfabéticos y especiales.
- SP ......................... Inserta un espacio
- BS ......................... Borra un carácter hacia atrás
- .......................... Vuelve al elemento anterior
- .......................... Avanza al elemento siguiente
- OK ......................... Ejecuta la selección
- Cancelar ................ Cancela la selección

NOTA: Puede arrastrar el teclado del software en la pantalla haciendo clic en cualquier parte del teclado (excepto los botones).

# <span id="page-122-0"></span> **Guía TravelCare**

### **TravelCare – un servicio para viajeros internacionales**

Este producto tiene derecho a disfrutar de los servicios "TravelCare", la extraordinaria garantía internacional de NEC.

Tenga en cuenta que la cobertura de TravelCare difiere en parte de la cobertura ofrecida por la garantía incluida con el producto.

### **Servicios ofrecidos con TravelCare**

Esta garantía permite a los clientes recibir servicio para sus productos en las estaciones de servicio de NEC y las designadas por ella en los países enumerados en el presente documento durante sus viajes internacionales por negocios o placer.

Para obtener más detalles sobre los servicios ofrecidos por las diferentes estaciones de servicio, consulte la "Lista de Puntos de Venta TravelCare" que aparece más adelante.

#### **1 Servicios de reparación**

El producto será reparado y entregado en un plazo de 10 días hábiles, sin incluir el tiempo necesario para el transporte.

Durante el periodo de vigencia de la garantía, el coste de las piezas de mantenimiento, de la mano de obra de la reparación y los costes de transporte dentro del área de cobertura de la estación de servicio estarán cubiertos por la garantía.

#### **2 Servicio de alquiler del producto de repuesto**

Si el cliente así lo desea, podrá alquilar un producto de repuesto mientras se repara el producto original.

Tarifa: 200 dólares EE.UU. por 12 días

Esta tarifa debe pagarse en efectivo o mediante tarjeta de crédito local. La tarifa de alquiler de 200 dólares no es reembolsable, aún en el caso de que el cliente tenga en su poder el producto durante menos de 12 días antes de devolverlo.

El producto de repuesto se entregará en un periodo de tiempo inferior a tres días hábiles.

Si el cliente no devuelve el producto de repuesto en un periodo inferior a 12 días, se le cargará el precio de la unidad.

Si el cliente devuelve el producto de repuesto dañado o con algún defecto, el cliente asumirá el coste de la reparación.

Tenga en cuenta que este servicio no se ofrece en todos los países y regiones. Consulte la "Lista de Puntos de Venta TravelCare".

Además, este servicio de alquiler de productos de repuesto no se ofrece una vez ha vencido la garantía del producto.

### **Periodo de garantía**

#### 1

a. A la presentación de la garantía o recibo entregado al realizar la compra:

Válida durante el periodo indicado en la garantía o durante el periodo normal de garantía para el país en el que se realizó la compra.

b. Cuando sólo se tiene el producto:

Válida durante un periodo de 14 meses a partir de la fecha de fabricación indicada en el número de serie que acompaña al producto.

2 Cuando la garantía del producto que se porta ha vencido:

Se ofrecerá el servicio de reparación a cambio de una tarifa. En este caso, el cliente no tendrá derecho al servicio de alquiler de productos de repuesto.

- 3 En los siguientes casos, el coste de las reparaciones correrá a cargo del cliente, incluso en el caso de que la garantía del producto aún esté en vigor:
	- 1) Si el periodo de garantía, nombre del modelo, número de serie y nombre de la tienda donde se compró el producto no figuran en la garantía o han sido alterados.
	- 2) Los problemas o daños han sido causados por caídas o golpes durante el transporte o movimiento por parte del cliente, o por un manejo inadecuado por parte de los clientes.
	- 3) Los problemas o daños han sido causados por un uso inadecuado o el cliente ha llevado a cabo alteraciones o reparaciones no cubiertas por la garantía.
- 4) Los problemas o daños han sido causados por fuego, sal, gas, terremotos, rayos, tormentas, inundaciones o cualquier otro desastre natural, así como por otros factores externos, como polvo, humo de cigarrillos, un voltaje anormal, etc.
- 5) Los problemas o daños han sido causados por el uso del producto en lugares cálidos o húmedos, en vehículos, botes o barcos, etc.
- 6) Los problemas o daños han sido causados por accesorios o dispositivos prescindibles conectados al producto, diferentes a los recomendados por NEC.
- 7) Los problemas han sido causados por consumo, desgaste o deterioro de las piezas en condiciones de uso normal.
- 8) Problemas o daños en focos y otros accesorios, incluyendo piezas o piezas opcionales.
- 9) Se aplicarán también otras condiciones estipuladas en la garantía e incluidas en el producto.

**NOTA:** El producto puede utilizarse en el extranjero con voltajes de 100 a 120V y de 200 a 240V, utilizando un cable eléctrico adecuado para los estándares y el voltaje de la toma de corriente del país en el que se esté utilizando el producto.

### **Lista de Puntos de Venta TravelCare**

Esta lista es válida a partir del 1 de junio de 2002.

Para obtener una información más actualizada, consulte los sitios web de las estaciones de servicio de los diferentes países que aparecen en la Lista de Puntos de Venta TravelCare o en el sitio web de NEC: http:/ /www.nec-pj.com.

#### **En Europa**

NEC Europe, Ltd. / Centro Técnico Europeo (European Technical Centre) Dirección: Unit G, Stafford Park 12, Telford TF3 3BJ,

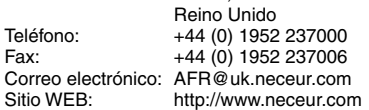

(Regiones con cobertura)<br>EU: Austria, Bélgica

Austria, Bélgica, Dinamarca\*, Finalandia\*, Francia\*, Alemania\*, Grecia\*, Irlanda\*, Italia\*, Luxemburgo\*, Holanda\*, Portugal\*, España\*, Suecia\* y Reino Unido\* EEA: Noruega\*, Islandia y Liechtenstein

### **En Norteamércia**

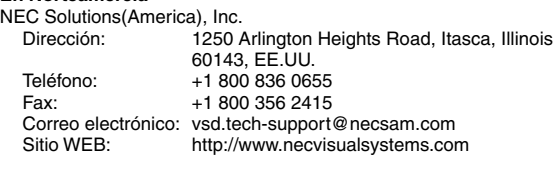

(Regiones con cobertura) EE.UU. \*, Canadá\*

# **E**<sub>N</sub>

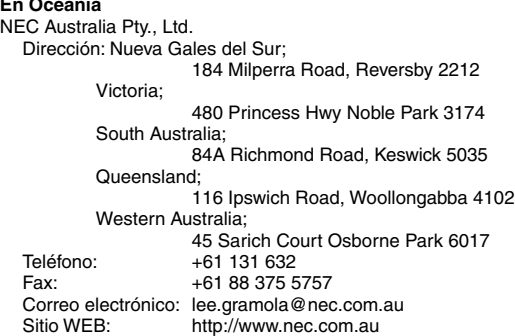

(Regiones con cobertura) Australia\*, Nueva Zelanda

Tariq Bin Ziyad Road, P.O.Box 327, Dubai,

Emiratos Árabes Unidos

**En Asia y Oriente Medio** NEC Viewtechnology, Ltd. Dirección: 686-1, Nishioi, Oi-Machi, Ashigarakami-Gun, Kanagawa 258-0017, Japón Teléfono: +81 465 85 2369<br>Fax: +81 465 85 2393 +81 465 85 2393 Correo electrónico: support\_pjweb@nevt.nec.co.jp<br>Sitio WEB: http://www.nec-pj.com http://www.nec-pj.com (Regiones con cobertura) Japón\* NEC Hong Kong Ltd. Dirección: 11th Floor, Tower B, New Mandarin Plaza, 14 Science Museum Road, Tsim Sha Tsui East, Kowloon, Hong Kong Teléfono: +852 2369 0335 Fax: +852 2733 5519 Correo electrónico: esmond\_au@nechk.nec.com.hk Sitio WEB: http://www.nec.com.hk (Regiones con cobertura) Hong Kong NEC Taiwan Ltd.<br>Dirección: 8F, No.167, SEC.2, Nan King East Road, Taipei, Taiwan, R.O.C. Teléfono: +886 2 8500 1734 Fax: +886 2 8500 1420 Correo electrónico: nickliao@nec.com.tw<br>Sitio WEB: http://www.nec.com.tv http://www.nec.com.tw (Regiones con cobertura) Taiwan NEC Solutions Asia Pacific Pte. Ltd<br>Dirección: 401 Commo 401 Commonwealth Drive, #07-02. Haw Par Technocentre, Singapur 149598 Teléfono: +65 273 8333 Fax: +65 274 2226 Correo electrónico: tehgh@rsc.ap.nec.com.sg<br>Sitio WEB: http://www.nec.com.sg/ap http://www.nec.com.sg/ap (Regiones con cobertura) Singapur Nautilus Hyosung Inc.<br>Dirección: 7th Floor, Cheongdam Building, 52, Cheongdam-Dong, Kangnam-Ku, Seul, Corea 135-100 Teléfono: +82 2 510 0234<br>Eax: +82 2 540 3584 +82 2 540 3584 Correo electrónico: hds-ykc@hyosung.com (Regiones con cobertura) Corea del Sur Lenso Communication Co., Ltd. Dirección: 292 Lenso House 4, 1st Fioor, Srinakarin Road, Huamark, Bangkapi, Bangkok 10240, Tailandia Teléfono: +66 2 375 2425 Fax: +66 2 375 2434 Correo electrónico: pattara@lenso.com<br>Sitio WEB: http://www.lenso.com http://www.lenso.com

(Regiones con cobertura) Tailandia

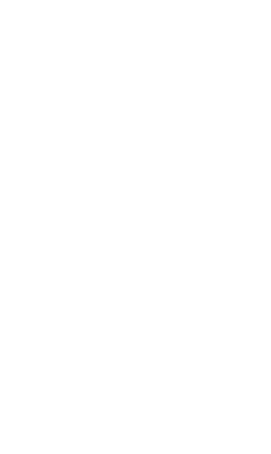

# Fax: +966 2 6830820 Correo electrónico: valtkes@samir-photo.com

(Regiones con cobertura) Emiratos Árabes Unidos Samir Photographic Supplies<br>Dirección: P.O.Bo

ABBA Electronics L.L.C.<br>Dirección:

Teléfono: +971 4 371800 Fax: +971 4 364283 Correo electrónico: ABBA@emirates.net.ae

(Regiones con cobertura) Arabia Saudí

**NOTA:** En los países señalados con un asterisco(\*), se ofrece el servicio de alquiler de productos de repuesto.

Dirección: P.O.Box 599, Jeddah 21421, Arabia Saudí +966 2 6828219

Fecha: / / ,  $P-1/$  ,  $P-1/$  ,  $P-1/$  ,  $P-1/$  ,  $P-1/$  ,  $P-1/$  ,  $P-1/$  ,  $P-1/$  ,  $P-1/$  ,  $P-1/$  ,  $P-1/$  ,  $P-1/$  ,  $P-1/$  ,  $P-1/$  ,  $P-1/$  ,  $P-1/$  ,  $P-1/$  ,  $P-1/$  ,  $P-1/$  ,  $P-1/$  ,  $P-1/$  ,  $P-1/$  ,  $P-1/$  ,

**PARA: NEC o Estación de Servicio autorizada de NEC: DE:**

(Empresa y Nombre con firma)

### Estimado(s) señor(es),

Me gustaría solicitar su Programa de Servicios TravelCare, estando de acuerdo con lo indicado en la hoja de registro y requisitos, así como con las siguientes condiciones y tarifas de servicios que se cargarán a la cuenta de mi tarjeta de crédito en el caso de que no devuelva las unidades en préstamo dentro del periodo de tiempo especificado. También confirmo que la siguiente información es correcta. Un saludo.

### **Hoja de Solicitud del Programa de Servicios TravelCare**

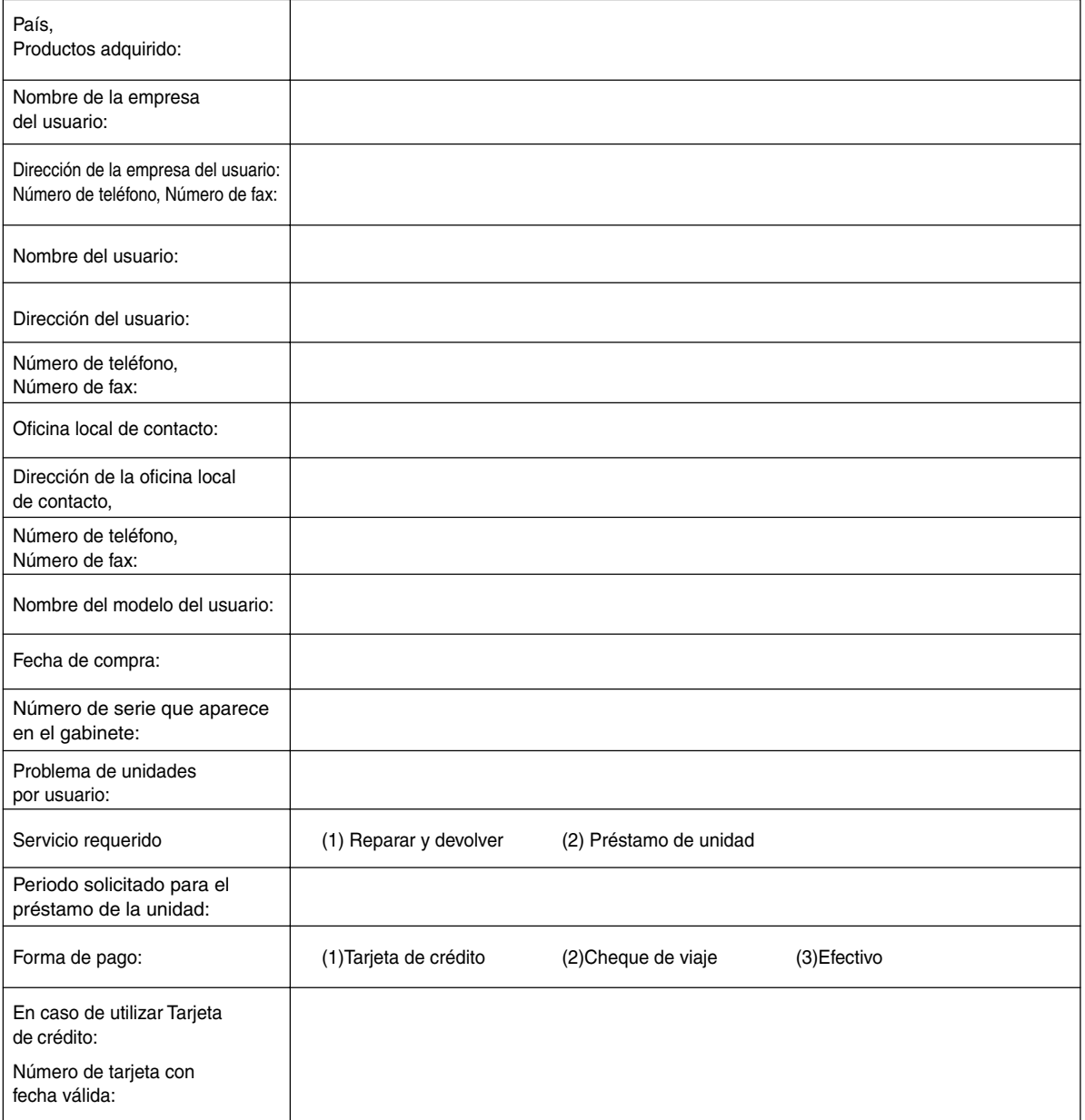

### **Condiciones de su Programa de Servicios TravelCare**

Se solicita al usuario final que comprenda las siguientes condiciones del Programa de Servicios TravelCare y que complete la información necesaria en la hoja de solicitud.

#### **1. Opciones de servicio:**

Hay tres opciones de "Servicio" disponibles. El usuario final debe comprender las siguientes condiciones y rellenar la Hoja de Solicitud.

1) Reparación y devolución:

La "Unidad defectuosa" se envía o se recoge en el domicilio del cliente. Se repara y se devuelve al cliente en un plazo de 10 días, sin contar el tiempo de transporte.

Puede darse el caso de que la reparación y devolución no puedan ser realizadas por una Estación de Servicio autorizada de NEC, porque no haya piezas de recambio debido a que el modelo no se venda en el territorio.

2) Reparación y devolución con préstamo: (Este servicio está limitado a algunas Estaciones de Servicio)

Este servicio se ofrece al usuario final que no puede esperar hasta que la unidad esté reparada.

El cliente puede solicitar en préstamo una unidad por \$200 hasta un máximo de 12 días, a continuación, debe enviar la unidad defectuosa a la Estación de Servicio autorizada de NEC más cercana para su reparación. Para evitar un problema en la recogida, el usuario final debe rellenar una hoja de solicitud.

El usuario final debe confirmar la disponibilidad para la reparación a las Estaciones de Servicio autorizadas de NEC.

3) Sólo préstamo:

Para este servicio, la Estación de Servicio autorizada de NEC entrega al cliente una unidad en préstamo por 200 dólares americanos hasta un máximo de 12 días. El cliente se queda con la unidad defectuosa y deberá conseguir que se le repare la unidad en su país tras la devolución de la unidad en préstamo.

#### **2. Exclusiones de la Garantía:**

Este programa no puede solicitarse si el número de serie del proyector ha sido desfigurado, modificado o eliminado.

Si, a juicio de la estación de servicio autorizada de NEC o de sus agentes, los defectos o fallos tienen como origen cualquier causa que no sea el desgaste normal de la unidad o la negligencia de NEC, incluyendo los fallos que se enumeran a continuación, aunque no limitándose a ellos:

- 1) Accidentes, transporte, negligencia, uso inadecuado, abuso, agua, polvo, humo u omisión de o por parte del cliente, sus empleados, agentes o una tercera parte;
- 2) Un fallo o una fluctuación en la alimentación eléctrica, circuitería eléctrica, aire acondicionado, control de humedad y otras condiciones del entorno, como su uso en una zona de fumadores;
- 3) Cualquier fallo en los accesorios o productos o componentes asociados (tanto si han sido suministrados de NEC o sus agentes, como si no, y que no formen parte de la cobertura del producto establecida por esta garantía);
- 4) Cualquier problema imprevisto, fuego, inundación, guerra, acto de violencia o problema similar;
- 5) Cualquier intento de cualquier persona no autorizada de NEC de ajustar, modificar, reparar, instalar o realizar el mantenimiento del producto.
- 6) Cualquier arancel aduanero, como impuestos, seguros, tasas, etc.

#### **3. Tarifas en caso de Exclusiones de la Garantía o en el de Fuera del Periodo de Garantía:**

En el caso de que la unidad defectuosa esté excluida de la garantía o su periodo de garantía haya expirado, la estación de servicio autorizada de NEC ofrecerá un presupuesto por escrito del coste del servicio al usuario final.

#### **4. Dead on Arrival (DOA) (Garantía inmediata):**

El usuario final debe suscribir esta opción con su proveedor original en el país de compra.

La estación de servicio autorizada de NEC reparará la unidad DOA como una reparación de garantía, pero no sustituirá la unidad DOA por otra nueva.

#### **5. Tarifas y condiciones del servicio de préstamo:**

Al aceptar este proyector NEC, el cliente acepta asumir la responsabilidad por esta unidad en préstamo.

El coste actual de uso de esta unidad en préstamo es de 200 dólares EE.UU. por 12 días.

Si el cliente no devuelve la unidad durante estos 12 días, el cliente pagará mediante su tarjeta de crédito el siguiente precio más elevado indicado en la lista de precios completa, cuyo precio le será facilitado en las estaciones de servicio autorizado de NEC. Consulte la lista adjunta de puntos de contacto de cada país para gestionar la recogida de la unidad en préstamo.

Si regresa a su país de origen con la unidad en préstamo, tendrá que pagar el coste de transporte adicional para devolver la unidad al país donde la pidió en préstamo.

Gracias por comprender este programa.